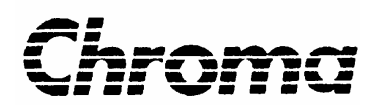

# 可程式交流電源供應器 **6530/6520/6512**  使用手冊

版本 1.3 2008 年 3 月 手冊編號 A11 000734

# 法律事項聲明

本使用手冊內容如有變更,恕不另行通知。

本公司並不對本使用手冊之適售性、適合作某種特殊用途之使用或其他任何事項作任何 明示、暗示或其他形式之保證或擔保。故本公司將不對手冊內容之錯誤,或因增減、展 示或以其他方法使用本手冊所造成之直接、間接、突發性或繼續性之損害負任何責任。

致茂電子股份有限公司 台灣省桃園縣龜山鄉華亞科技園區華亞一路 66 號

版權聲明:著作人—致茂電子股份有限公司—西元 2002-2008 年,版權所有,翻印必究 。

未經本公司同意或依著作權法之規定准許,不得重製、節錄或翻譯本使用手冊之任何內 容。

# 保證書

致茂電子股份有限公司秉持〝品質第一是責任,客戶滿意是榮譽〞之信念,對所製造及 銷售之產品自交貨日起一年內,保證正常使用下產生故障或損壞,負責免費修復。

保證期間內,對於下列情形之一者,本公司不負免費修復責任,本公司於修復後依維修 情況酌收費用:

- 1. 非本公司或本公司正式授權代理商直接銷售之產品。
- 2. 因不可抗拒之災變,或可歸責於使用者未遵照操作手冊規定使用或使用人之過失, 如操作不當或其他處置造成故障或損壞。
- 3. 非經本公司同意,擅自拆卸修理或自行改裝或加裝附屬品,浩成故障或損壞。

保證期間內,故障或損壞之維修品,使用者應負責運送到本公司或本公司指定之地點, 其送達之費用由使用者負擔。修復完畢後運交使用者(限台灣地區)或其指定地點(限台灣 地區)之費用由本公司負擔。運送期間之保險由使用者自行向保險公司投保。

#### 致茂電子股份有限公司

桃園縣333龜山鄉華亞科技園區華亞一路66號 服務專線:(03)327- 9999 傳真電話:(03)327- 2886 網址:[http://www.chromaate.com](http://www.chromaate.com/)

# 設備及材料污染控制聲明

本產品之有毒有害物質或元素表:

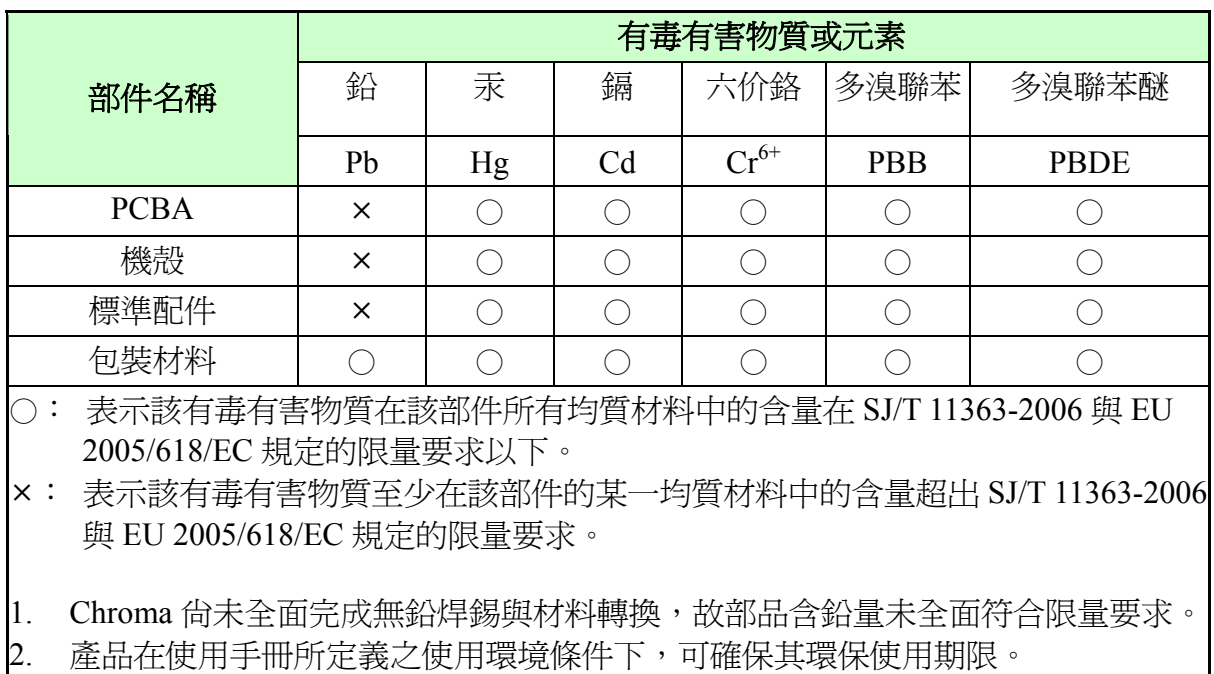

### 處置

切勿將本設備處理為未分類的廢棄物,本設備需做分類回收。有關廢棄物收集系統的訊 息,請聯絡貴公司所在地的相關政府機關。假若將電子電器設備任意丟棄於垃圾掩埋地 或垃圾場,有害的物質會滲漏進地下水並進入食物鏈,將會損害健康。當更換舊裝置時, 零售商在法律上有義務要免費回收且處理舊裝置。

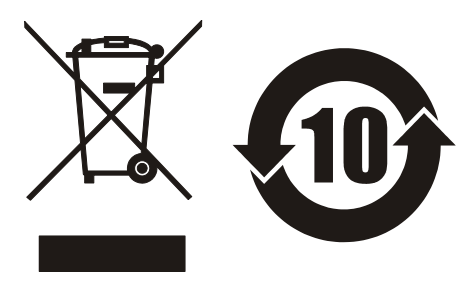

## **CE-Conformity Declaration**

For the following equipment: Product Name: Programmable AC Source Model Name: 6530/6520/6512 Manufacturer's Name: Chroma ATE Inc. Manufacturer's Address: 66 Hwa-Ya 1st Rd., Hwa-Ya Technical Park, Kuei-Shan Hsiang, Taoyuan Hsien, Taiwan

is herewith confirmed to comply with the requirements set out in the Council Directive on the Approximation of the Laws of the Member States Relating to Electromagnetic Compatibility(89/336/EEC) and electrical equipment designed for use within certain voltage limits(73/23/EEC;93/68/EEC)

For electromagnetic compatibility, the following standards were applied:

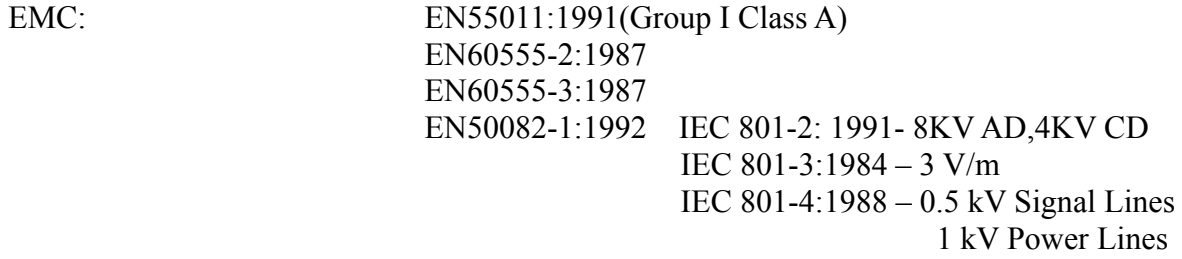

For safety requirement, the following standard was applied:

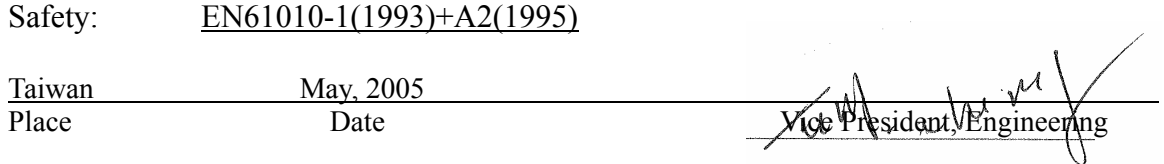

#### **Warning :**

**This is a class A product. In a domestic environment this product may cause radio interference in which case the user may be required to take adequate measures.**

## 安全概要

於各階段操作期間與本儀器的維修服務必須注意下列一般性安全預防措施。無法遵守這 些預防措施或本手冊中任何明確的警告將違反設計、製造及儀器使用的安全標準。

如果因顧客無法遵守這些要求,*Chroma* 將不負任何賠償責任。

#### 接上電源之前

檢查產品設定為符合線電壓。

#### 保護接地

開啟電源前,確定連接保護接地以預防電擊。

#### 保護接地的必要性

勿切斷內部或外側保護接地線或中斷保護接地端子的連接。如此將引起潛在電擊危險可 能對人體帶來傷害。

#### 保險絲

僅可使用所需額定電流、電壓及特定形式的保險絲(正常的熔絲,時間延遲等等)。勿 使用不同的保險絲或短路保險絲座。否則可能引起電擊或火災的危險。

#### 勿於易爆的空氣下操作

勿操作儀器於易燃瓦斯或氣體之下。

#### 勿拆掉儀器的外殼

操作人員不可拆掉儀器的外殼。零件的更換及內部的調整僅可由合格的維修人員來執 行。

警告 *致命的電壓。* 可程式交流電源供應器輸出可提供 426 V 尖峰電壓輸出。 當電源接通時,若輸出端子或電路連接至輸出,碰觸可能會導致死亡。

## 安全符號

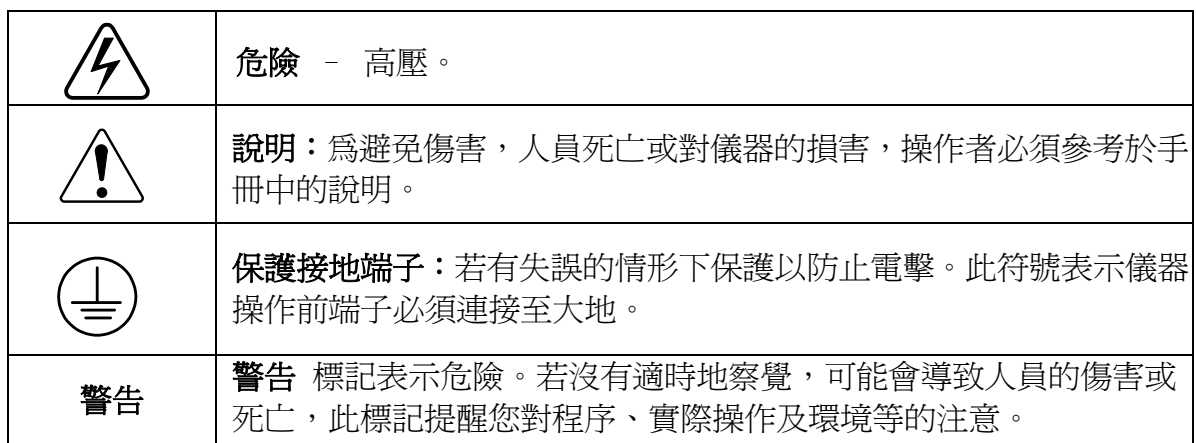

## 噪聲訊息

本產品有聲壓排孔(位於操作者同一側)< 65dB(A)。

# 版本修訂紀錄

下面列示本手冊於每次版本修訂時新增、刪減及更新的章節。

- 日期 版本 修訂之章節
- 2002 年 11 月 1.0 完成本手冊
- 2005 年 5 月 1.1 更改致茂公司地址及電話
- 2007 年 11 月 1.2 新增下列內容:
	- "設備及材料污染控制聲明"
	- "設定輸出繼電器"一節中的 "注意" 說明。
	- "相角反向"整個小節。
	- "量測方式"一節中步驟三及四。
	- "LCD 休眠模式"整個小節。
	- "儀器命令用語"及"命令摘要"兩小節中的
	- PHASe[:IMMediate]:REVerse 命令。
	- 更新下列章節:
		- "規格"一節中的準確度、電壓範圍及電流。
		- "額定值"一節中輸入電壓範圍及最大電流的說明。
		- "連接輸出"一節中的表格。
		- "Internal Waveform Generator(內部波形產生器)" 一節中的內容說明。
		- "設定 Setup" 一節中的 "LCD 畫面"。
		- "輸出檔位"一節中的第一項畫面。
- 2008 年 3 月 1.3 更新"輸出檔位"一節中的 "注意" 說明。

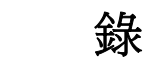

 $\Box$ 

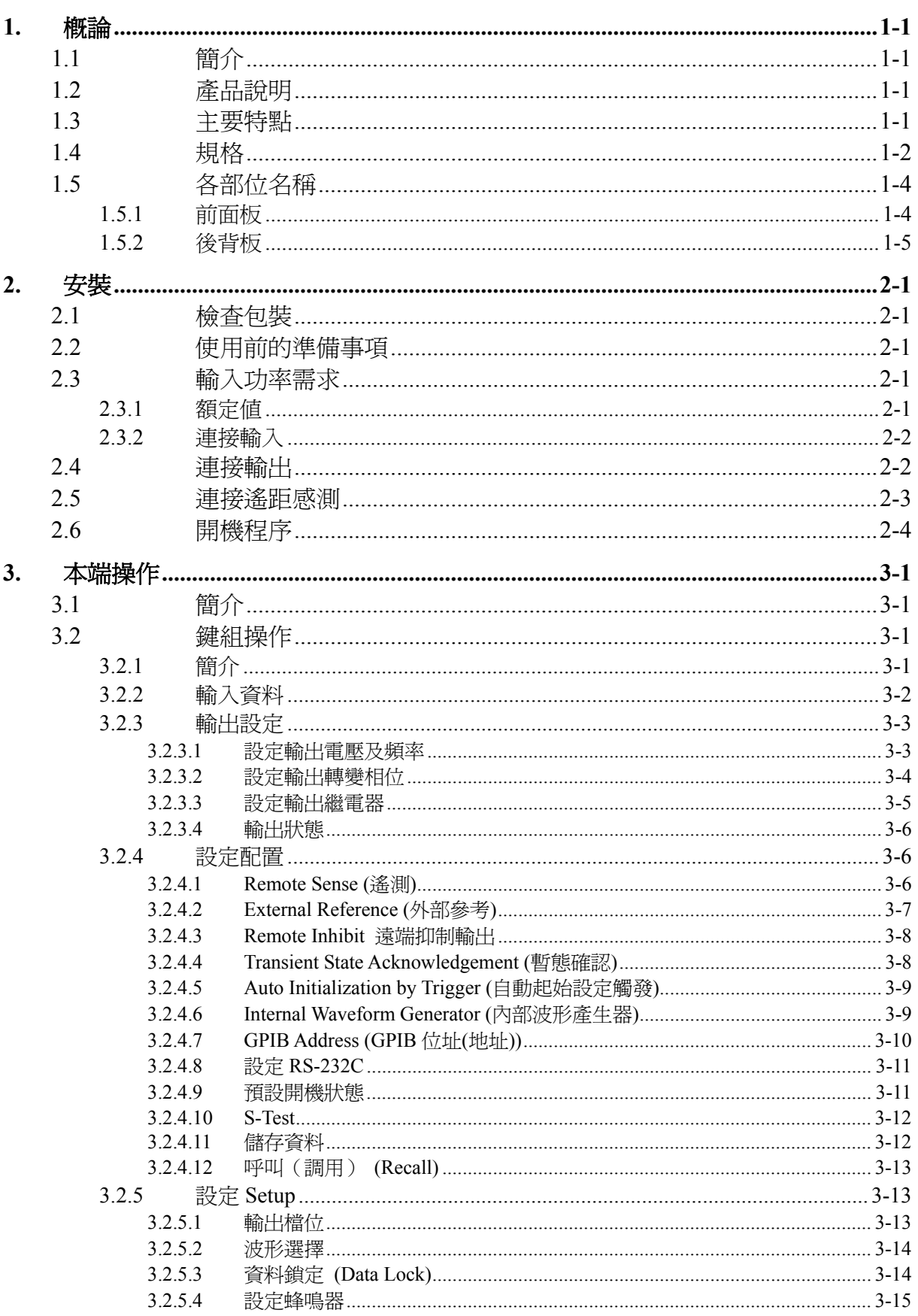

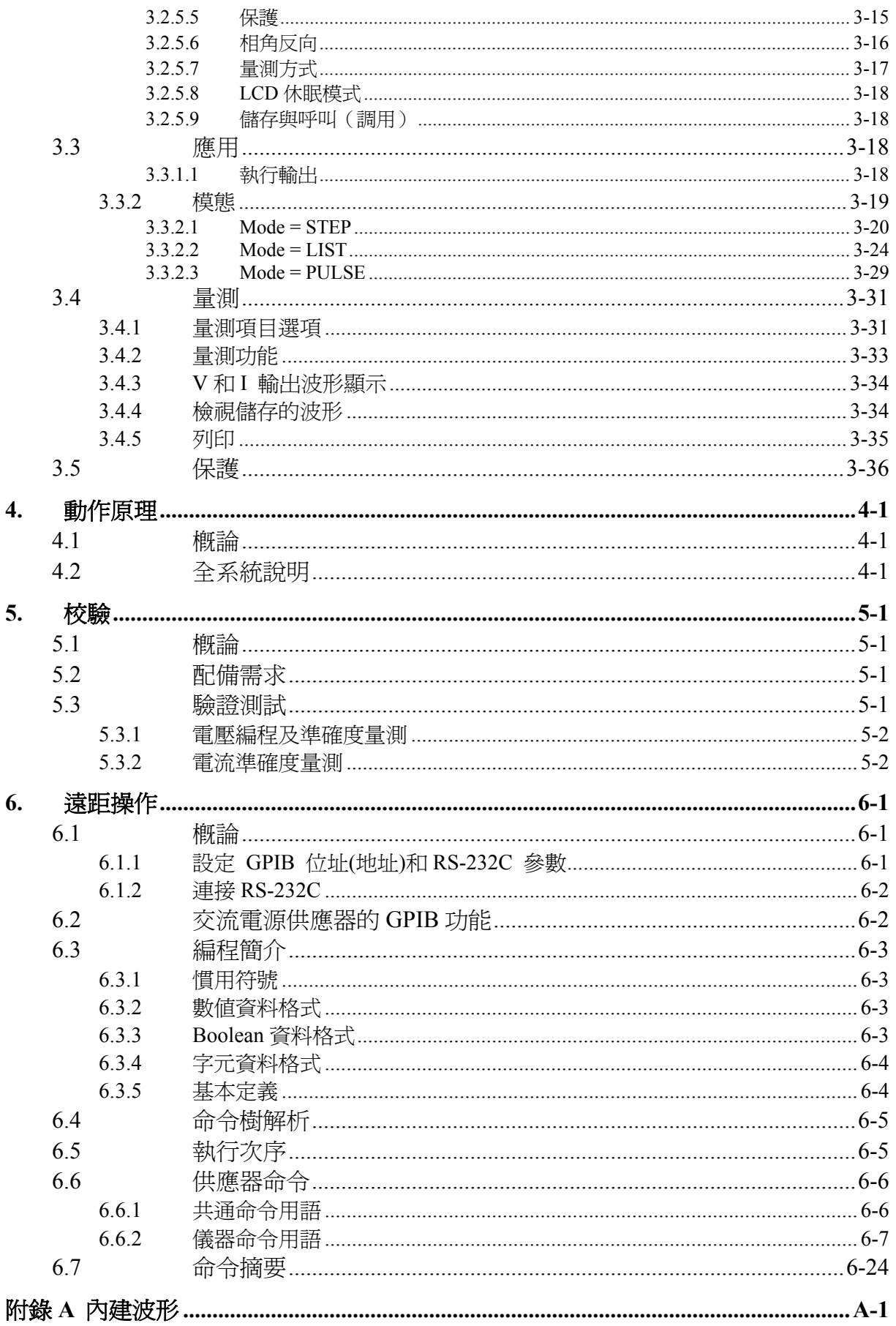

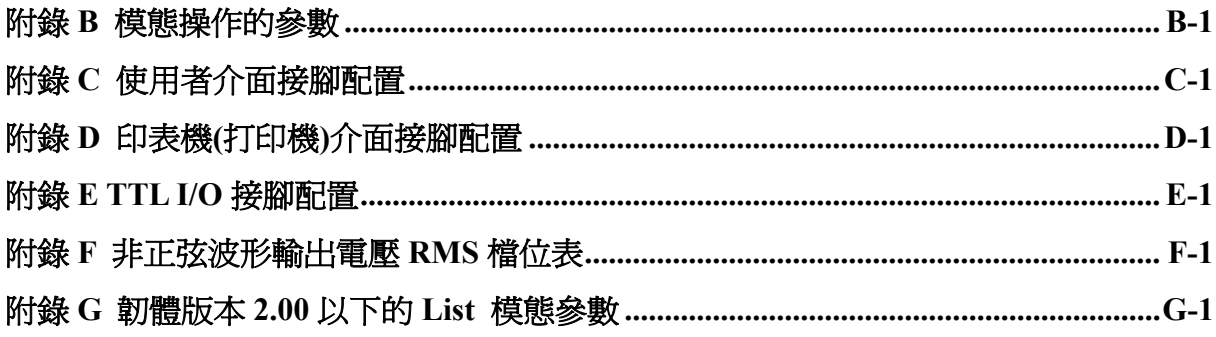

# <span id="page-12-0"></span>**1.** 概論

## **1.1** 簡介

本手冊內容分別就 Chroma 6530/6520/6512 可程式交流電源供應器之規格、安裝、操作 步驟、動作理論及校驗程序等五大部分加以說明。在本手冊中所提及之 AC Source 即為 Chroma 6530/6520/6512 可程式交流電源供應器。

## **1.2** 產品說明

本系列之 AC Source 為高效率之可程式交流電源供應器,可用來模擬各種不同的交流電 源狀況、諧波波形和準確功率量測。微電腦控制的波形振盪器可產生精確且穩定的電壓 及頻率輸出。功率級的脈衝寬度調變(調制) (Pulse Width Modulation,PWM)設計可接受 全伏安 進入負載。其前面板有旋鈕式脈衝產生器 (Rotary Pulse Generator,RPG)和鍵組 控制可進行輸出電壓及頻率設定。另外其液晶顯示器(LCD)可提供使用者該單機完整的 操作情況。透過 GPIB 滙流排(接口)或 RS-232C 序列埠(串口)可對交流電源供應器 進行遠距編程控制。

## **1.3** 主要特點

### **A.** 配置

- 由前面板鍵組進行本端操作
- 透過 GPIB 或 RS-232C 介面進行遠距操作
- 過功率、過載、過溫和風扇故障保護
- 溫度控制風扇速度
- 內建輸出絕緣繼電器

### **B.** 輸入**/**輸出

- 輸出電壓有全刻度 150V/300V/Auto 三種選擇
- 使用類比(模擬)電壓參考値來遙控
- 全頁顯示設定和量測結果
- V, I, F, P, CF, 和 PF 量測
- 遠端抑制控制
- AC ON/OFF 輸出信號
- 輸出暫態確認

## <span id="page-13-0"></span>**1.4** 規格

6530/6520/6512 的操作規格如下表所示。所有規格已依照 Chroma 標準測試程序測試過。 所有規格根據遙距感測連接,除非另外指定否則皆在 25 ± 1°C 及電阻負載的條件下。

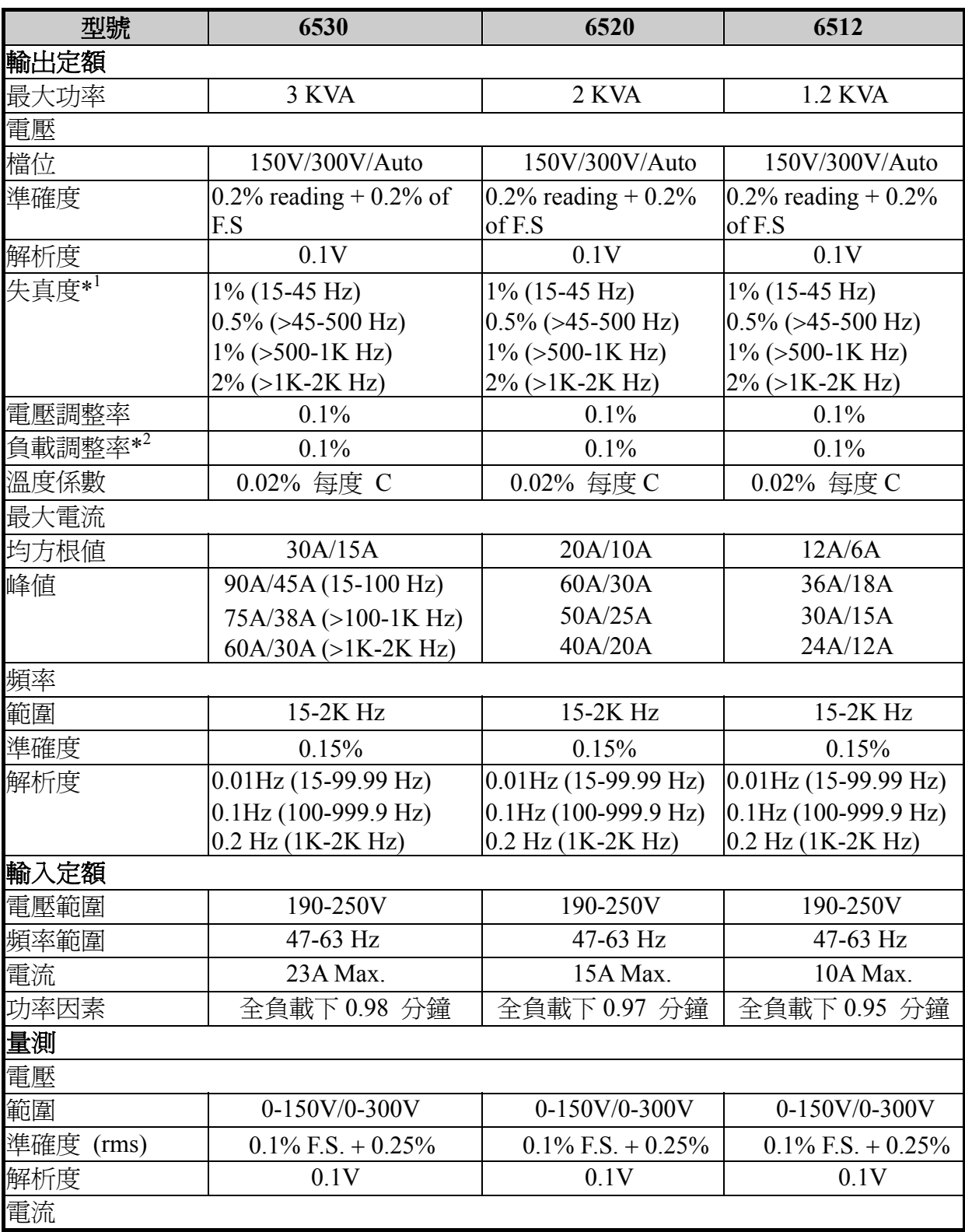

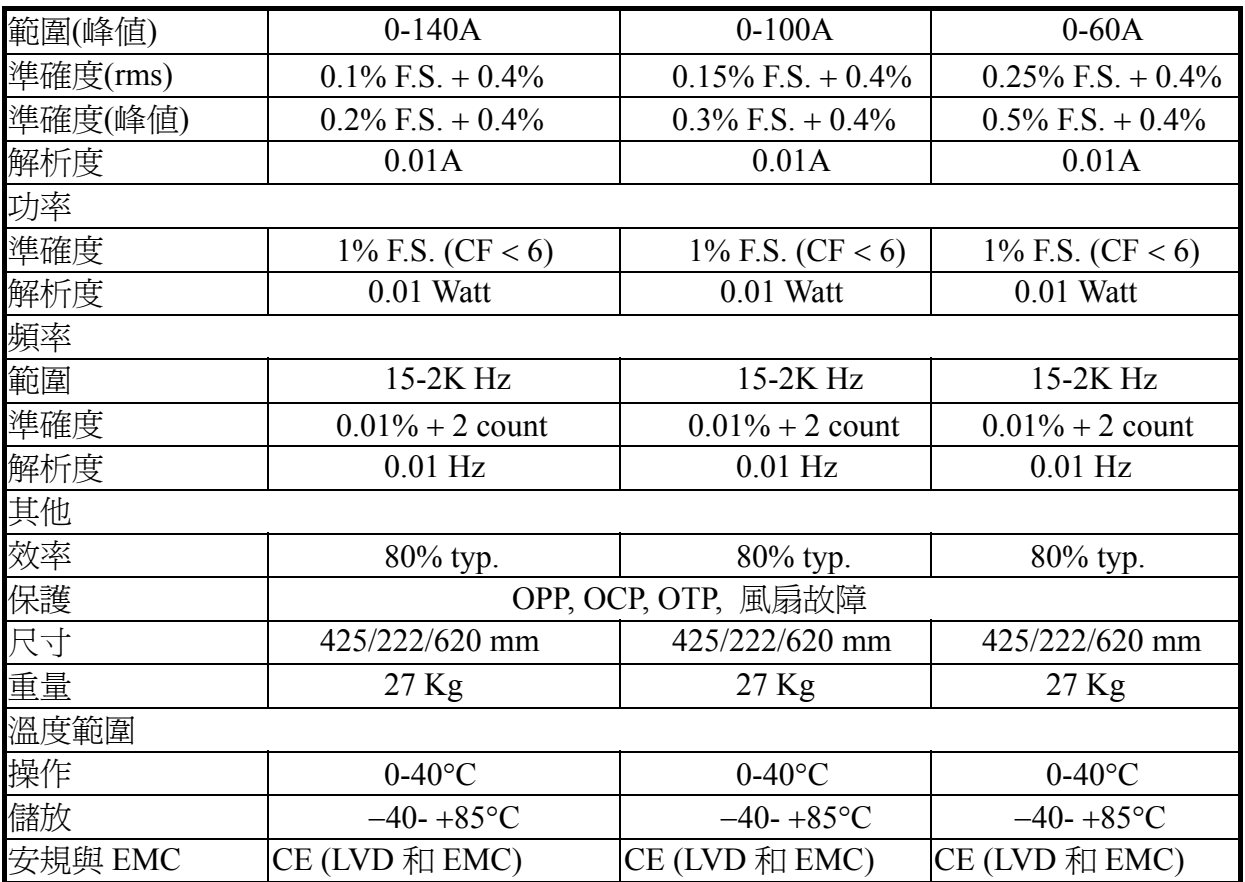

註:

\*1 : 最大失真度測試於輸出125VAC (150V檔位) 及250VAC (300V檔位) 有最大電流至 線性負載。

\*2 : 正弦波與遠距感應測試。

## <span id="page-15-0"></span>**1.5** 各部位名稱

## **1.5.1** 前面板

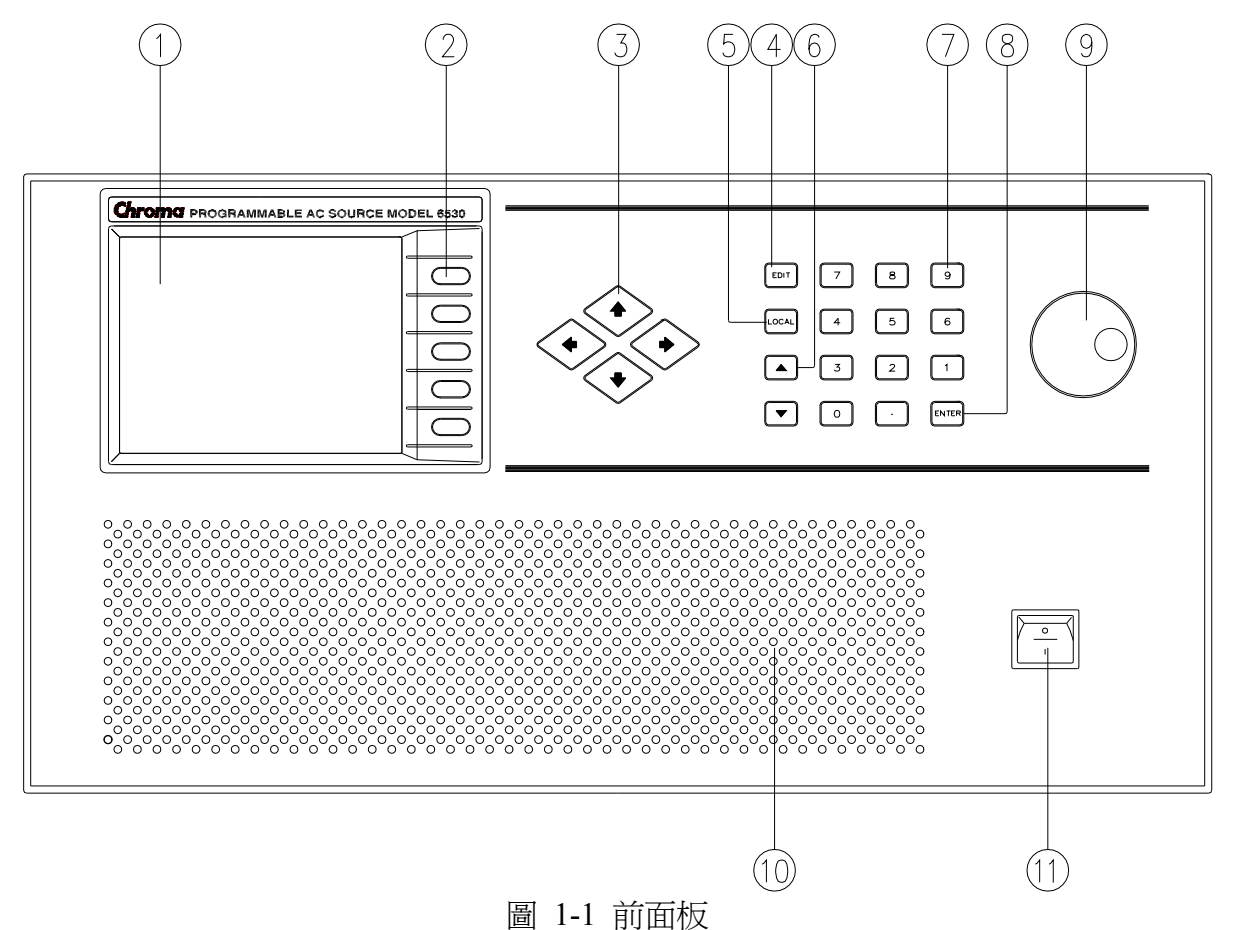

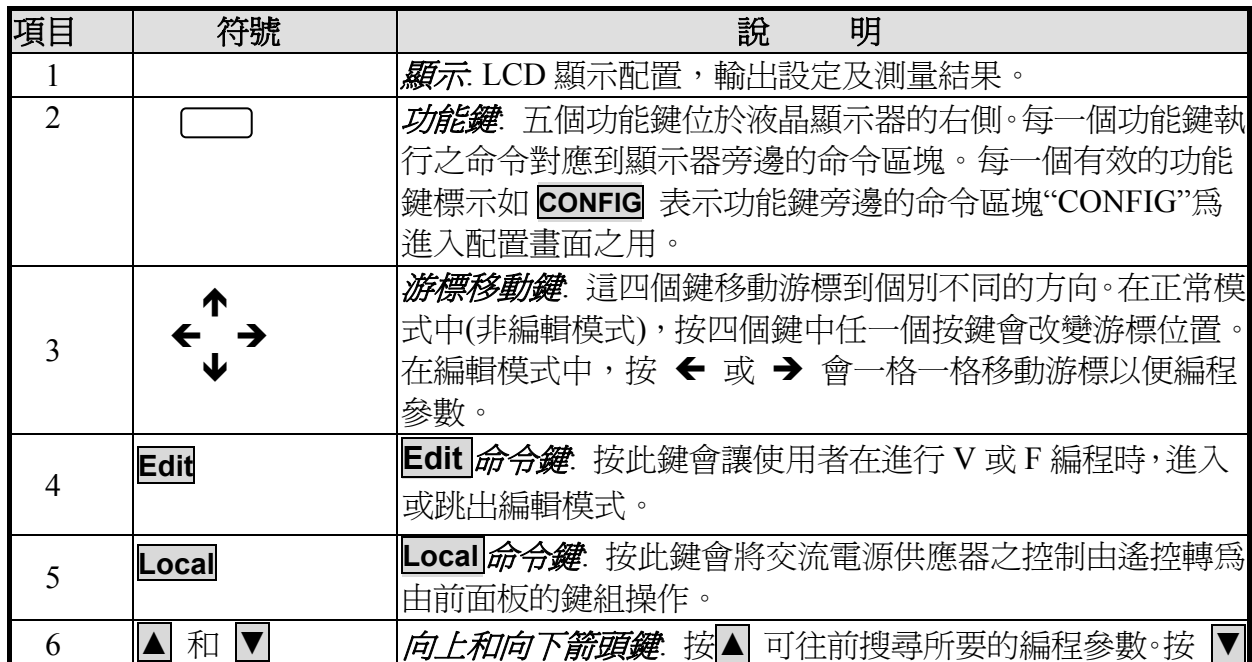

<span id="page-16-0"></span>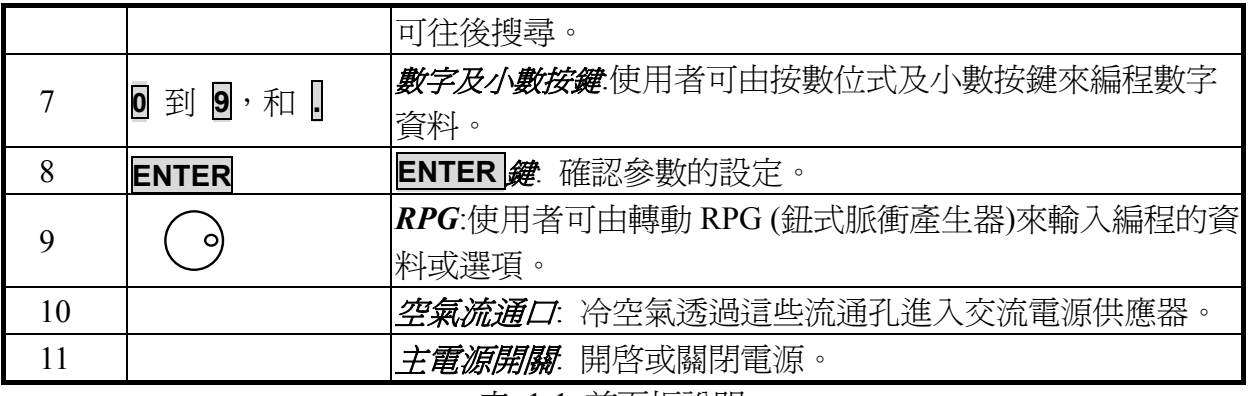

表 1-1 前面板說明

## **1.5.2** 後背板

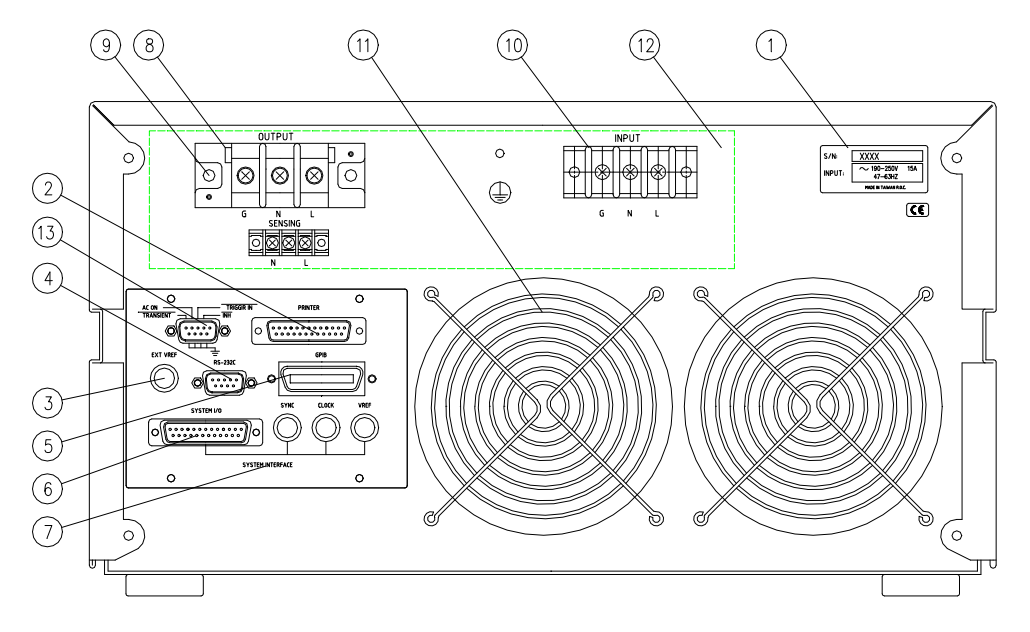

圖 1-2 後背板

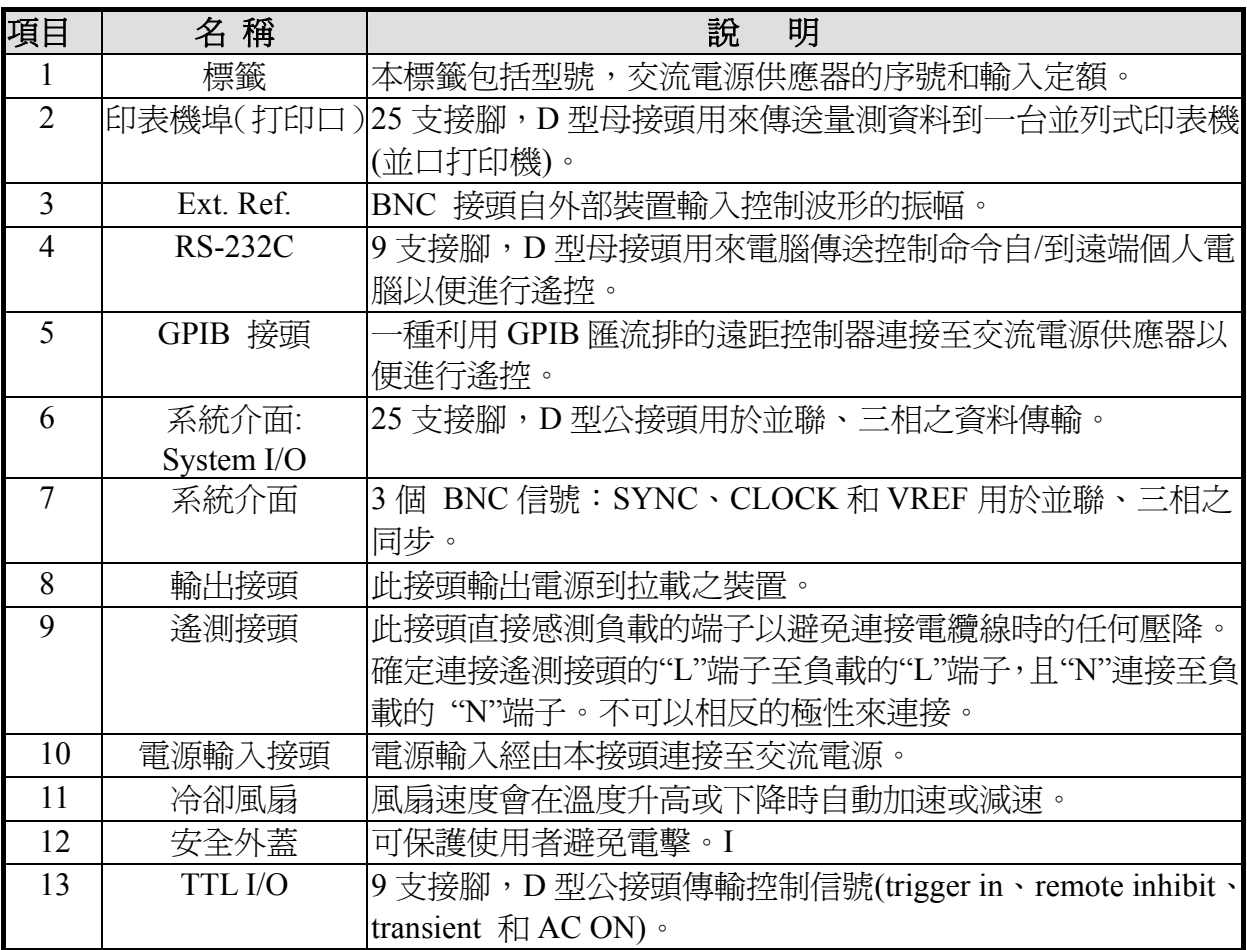

表 1-2 後背板說明

## <span id="page-18-0"></span>**2.** 安裝

## **2.1** 檢查包裝

拆封後,請檢查在運送期間可能發生的損壞。保留所有的包裝材,以備日後儀器需寄回 時可使用。

若發現任何損壞,請立刻向通知貨運公司並提出索賠請求。在未獲得 Chroma RMA 認可 之前,請勿將儀器送回工廠。

## **2.2** 使用前的準備事項

首先,儀器必須連接適當的交流電源輸入。然而,因其配備有智慧型冷卻風扇,此儀器 必須安裝在空氣流通良好的空間並置於不超過 40°C 溫度的環境中。

在連接輸入/輸出電纜線之前,使用者必須先將裝在後背板上的安全外蓋取下。然後參閱 2.3.2, 2.4, 及 2.5 節的說明連接電纜線。完成連接後,應將安全外蓋再裝回後背板。

## **2.3** 輸入功率需求

## **2.3.1** 額定值

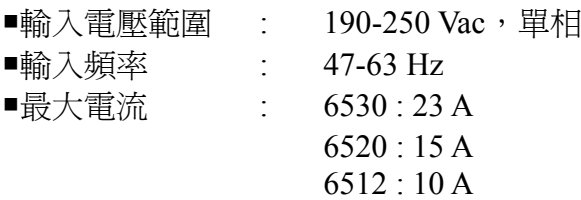

a 小心

若輸入電壓超出輸入範圍之外,交流電源供應器將會損壞。

### <span id="page-19-0"></span>**2.3.2** 連接輸入

輸入接頭位於儀器後背板。電源線必須是三導體線且至少額定 85°C。電源線輸入的額 定電流必須大於或等於交流電源供應器的最大額定電流。請勿使用三條分開的電線連接 交流電源供應器的輸入電源。

參見圖 2-1 並依序執行下列步驟:

- 1. 從交流電源供應器的背面拆下安全外蓋。
- 2. 打開安全外蓋上的電源線夾,並透過電纜線的封函蓋將電源線鎖緊至儀器上。
- 3. 調整電源線位置,並緊閉電纜線的封函蓋以固定電源線夾。
- 4. 接上電源線至交流電源供應器的接頭板,如下。 綠色或綠/黃色金屬線接至"G" 端子。 白色或藍色金屬線接至"N" 端子。 黑色或棕色金屬線接至"L" 端子。
- 5. 若需要連接負載到交流電源供應器,請參閱 2.4 節有關連接輸出的說明。
- 6. 將安全外蓋覆順著軌道滑入蓋住交流雷輸入接線排,並使用四顆螺絲將其鎖緊。

#### " 警告

為保護操作者,金屬線連接至接地端子必須連接至地。無論在任何情況下交流電源供應 器都不應在沒有適當的接地連接時進行操作。

電源線的安裝必須由專業人員根據該地區電工規程來進行。

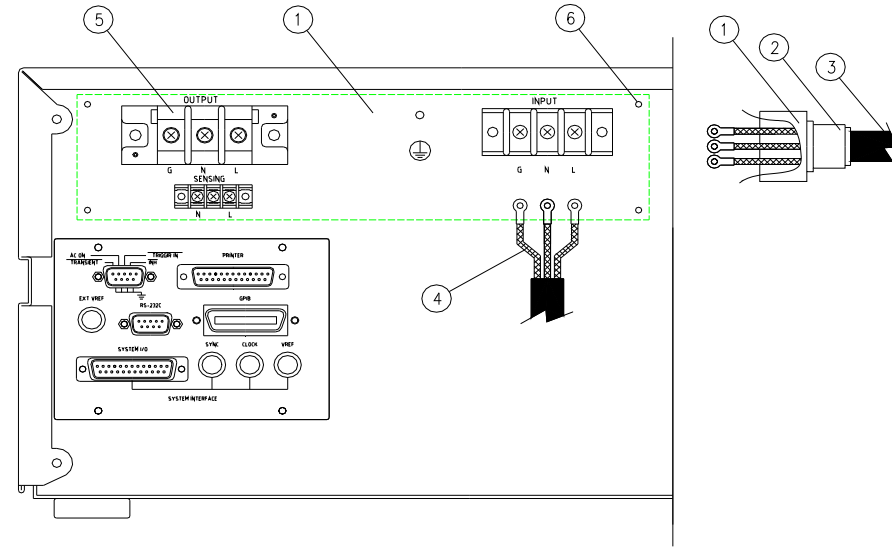

#### 圖 2-1 連接輸入

## **2.4** 連接輸出

輸出接頭位於交流電源供應器的後側。請參 2.3 節有關如可卸下連接輸出的安全外蓋。

<span id="page-20-0"></span>負載可由輸出端子連接至交流電源供應器。為符合安規要求,連接到負載的電線規格必 須夠大才不會在承載輸出電流時過熱。詳見圖 2-2。

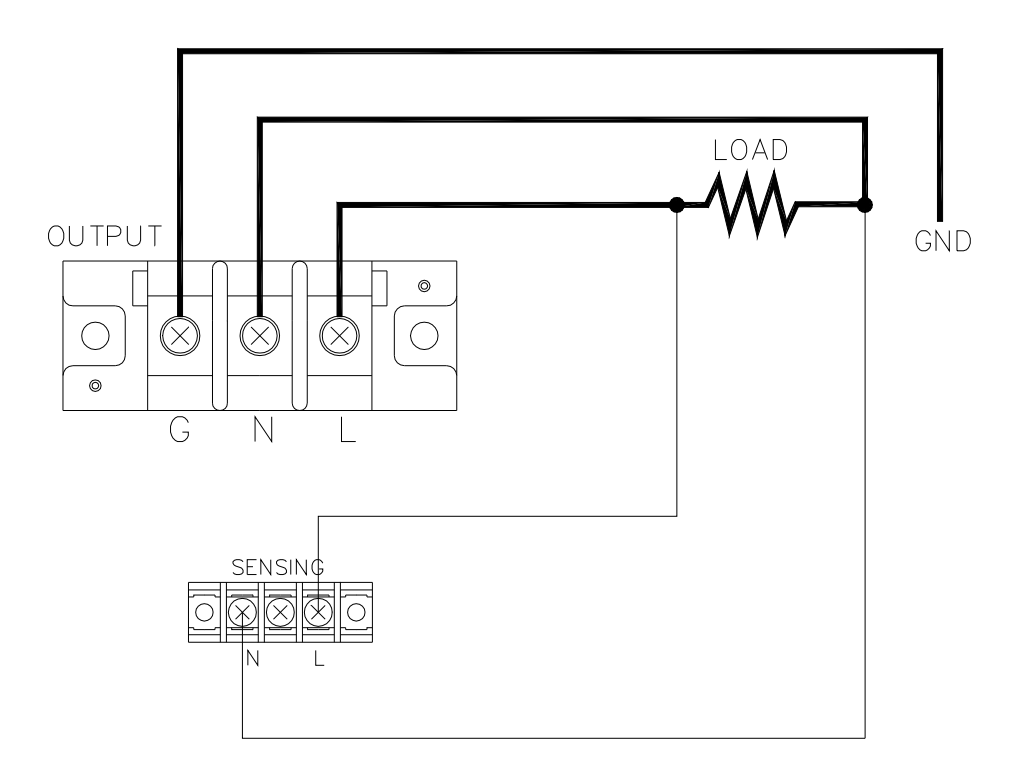

圖 2-2 輸出和遙距感測

| 美國線規(AWG)<br>)編號 | 電流     | 編號<br>i國線規(AWG) | 電流                |
|------------------|--------|-----------------|-------------------|
|                  | ◠<br>A |                 | 60<br>$\bigwedge$ |
|                  | A      |                 | 80<br>A           |
|                  | A      |                 | 05<br>A           |

表 2-1 美國線規(American Wire Gauge, AWG)之銅線特性

註 1: 電流的環境溫度為 30°C 和傳導率 60°C。

## **2.5** 連接遙距感測

交流電源供應器的遙測功能監控負載的電壓而非交流電源供應器的輸出端子。藉由自動 補償連接線上的壓降,可確保傳送到負載端的電壓就是設定的電壓值。使用者須設定遙 測為 ON 方能啟動該功能。

自要進行遙測的 "N" 和 "L" 端連接感測引線至負載,如圖 2-2 所示。因感測引線僅傳 送些微的毫安培(很小的電流),感測的金屬線會比負載引線細許多。感測引線是交流電 源供應器回授電路的一部份,因此必須保持於低電阻以維持最佳的效能。小心地連接感 測引線不可有開路的情況。若感測引線左側沒有連接或操作期間變成開路,交流電源供 <span id="page-21-0"></span>應器將無法輸出並顯示 "OPEN INT"。 感測引線必須為多股絞合線以減低外部電壓的 干擾。感測引線需盡可能靠近的(地)連接負載。使用者必須按 **ENTER** 超過兩秒以重 置交流電源供應器。

## **2.6** 開機程序

#### " 警告

開啟機器之前,所有接至儀器的保護接地端子,延長線及裝置必須連接至保護接地。任 何保護接地的中斷將導致潛在電擊的危險可能造成人員的傷害。

接上電源及開啟前面板上的電源開關。此時應沒有任負載連接至輸出端子。交流電源供 應器將會做一系列的自我測試。前面板上的 LCD 將會亮起且顯 c 示如下:

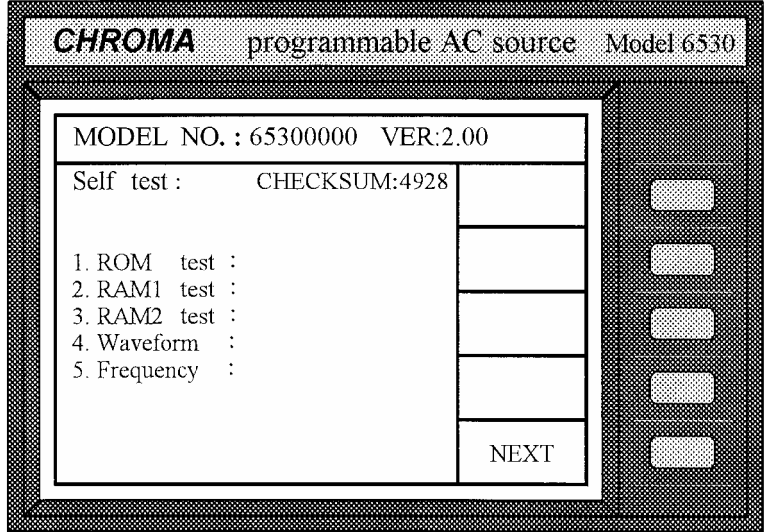

在自我測試的例行程式完成後,螢幕會在每個測試項目右側顯示 "OK"表示該項通過測 試,如下圖所示。

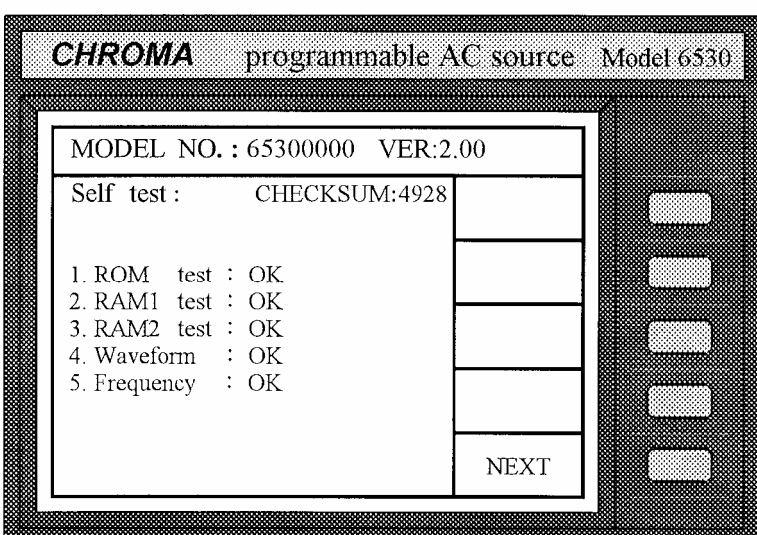

若偵測某一項目失效時,此項目的右側將會顯示"NG"並發出"嗶"聲示警。完成自我測試 的例行程式約需八秒。若未發現任何錯誤,則顯示器會出現如下之畫面:

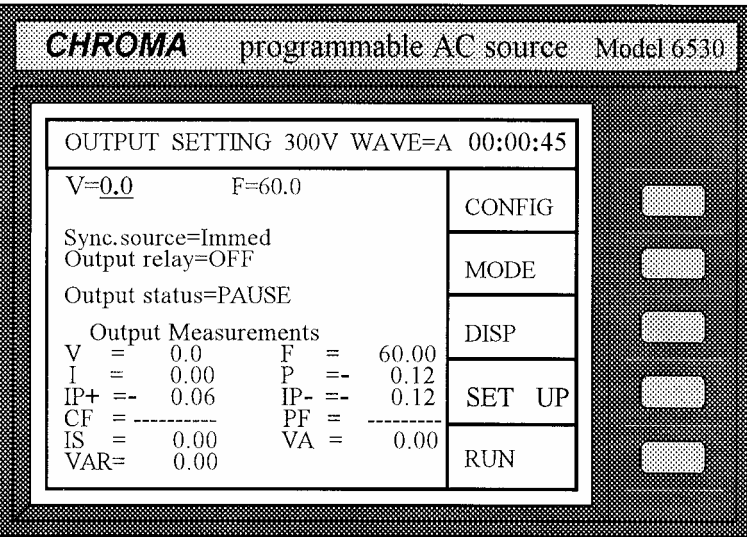

下表列示所有的錯誤訊息和建議的處理方式。

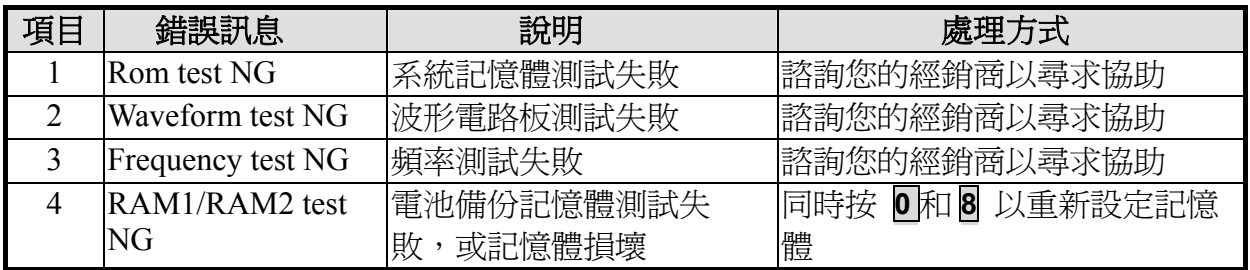

### ① 注意

若重新設定記憶體,所有儲存的資料可能會被重新設定;因此在如此做之前必須先檢查 儲存的資料。

# <span id="page-24-0"></span>**3.** 本端操作

## **3.1** 簡介

交流電源供應器可配置成本端或遠端模式操作。遠距模式中經由遠端 GPIB 控制器或 RS-232C 操作於第六章中說明。在本章節中隨後將說明藉由前面板上的鍵組來輸入及測 試資料的本端模式操作。交流電源供應器開機時即設成本端操作。

## **3.2** 鍵組操作

## **3.2.1** 簡介

交流電源供應器透過前面板鍵組提供使用者好學易用的編程介面。每一個交流電源供應 器的 LCD 顯示畫面代表一個分割為 3 個區域的操作畫面。

- (1) 標題:在 LCD 第一行以反白顯示字元。此行提供的資料包括目前的操作功能,輸 出參數,以及開機後的總操作時間。
- (2) 命令區:LCD 最右邊的欄位分成五個區塊。每一區塊代表一個次要功能的功能鍵, 可按旁邊的實體鍵執行之。因此所有的命令集架構皆為樹狀。每一個命令樹的節 點代表一個操作選單。同時,在 LCD 上顯示的節點會提供使用者 5 個選項供選擇, 以便進入其他節點或跳出目前的節點。

<span id="page-25-0"></span>節點範例 (操作選單) 和命令樹如下所示:

### 命令樹:

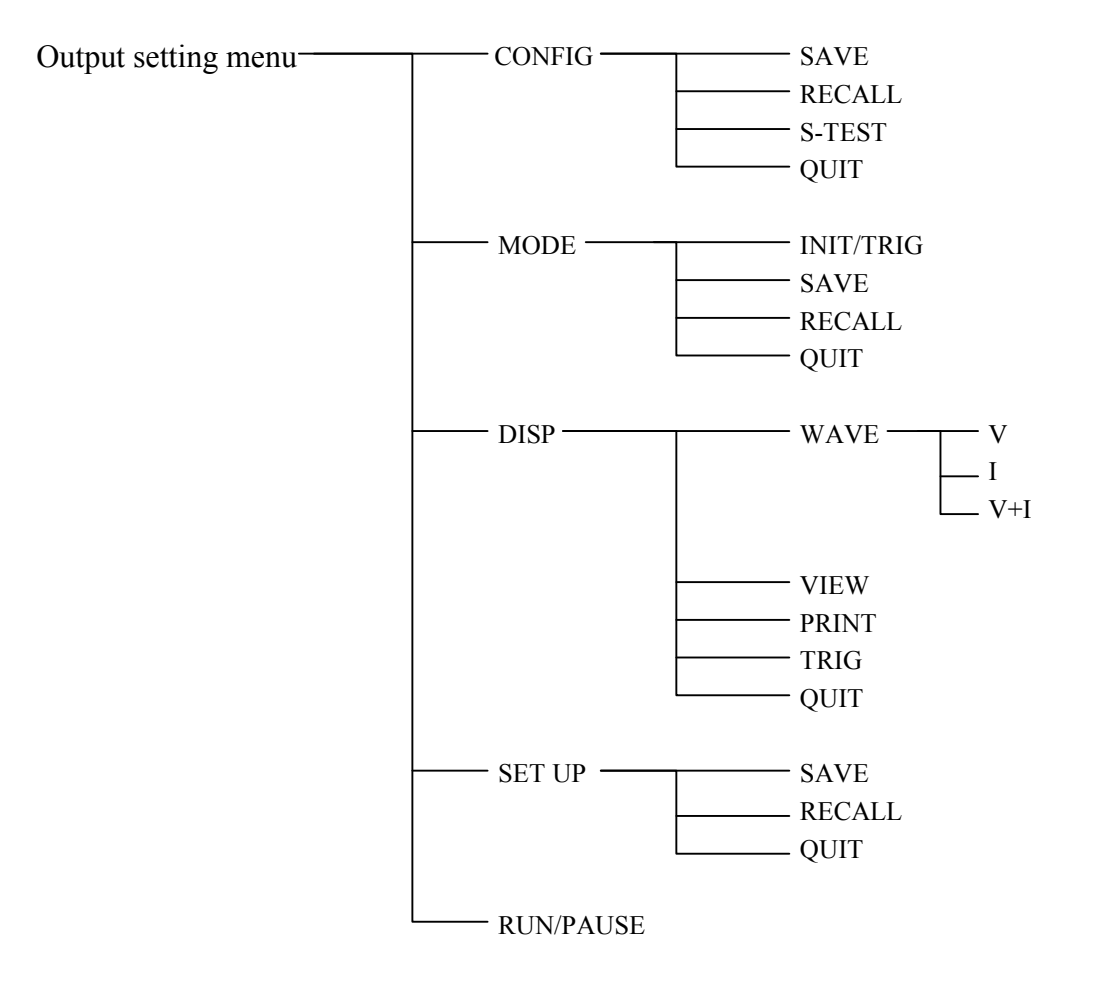

(3) 參數區:其餘的區域提供資訊以指引使用者如何在交流電源供應器編程,檢視目 前狀態,及收集量測結果等等。

## **3.2.2** 輸入資料

在說明每一個選單之前,參數區的共通操作會先敘述如下:

### 移動游標

使用任何一個游標移動鍵 ∧、✔、◆、→來移動游標到想要的參數以供編程。有兩種 方法可設定參數,一種是在正常模態下設定,另一種則在編輯模態中設定。下列範例說 明如何設定輸出電壓。

正常模態

- (1) 按數字鍵 **1**, **3**, **5**, **.**, **2**, **ENTER** 以設定 V=135.2V。
- (2) 重複按 **▲** 或 **▼** 鍵,或一直按著它們直到想要的值 V = 135.2V 出現在 LCD 上。

<span id="page-26-0"></span>然後按 **ENTER** 以確認。要遞增或遞減值可使用最右邊的數位來進行。某些參數 為特定的字串, 如 Sync. source= Immed / phase, Trigger = AUTO/MANUAL, Output relay=ON/OFF 等,可用 **▲** / **▼** 或 RPG (旋鈕式脈衝產生器)來編程。

#### L 注意

參數一旦修改過,使用者須按 **ENTER** 更新目前的資料並將其儲存於記憶體中,否則在 結束使用機器時,舊資料仍會保留。

#### 編輯模態

在編輯模態中,使用者可立即設定參數而不須按 **ENTER** 來確認。此模態只能允許使用 者設定 V 或 F 參數。當使用者移動游標到 V 參數,並按 **Edit** 以進入編輯模態時,游 標會顯示如下:

 $V=135.2$  F= 60.0

設定輸出電壓為 132.2V,如下:

按 **Edit** 以進入編輯模態。利用Í移動游標到數字 5 的位置,按 **2** 設定 V=132.2。編輯 模態在只要更改 V 或 F 參數的一個數值時,或設定輸出 V 或 F 為階梯式更改時非常有 用。在此模態下亦可使用**▲** / **▼** 或 RPG (旋鈕式脈衝產生器)來遞增或遞減目前位置的 值。再按 **Edit** 一次可自編輯模態中跳出。

### **3.2.3** 輸出設定

交流電源供應器主操作選單的輸出設定畫面可接受交流輸出參數,包括 V, F Sync. source 等。在此選單使用者可按功能鍵 RUN 啓動交流電源供應器,並自待測物端子取得量測 結果。

#### **3.2.3.1** 設定輸出電壓及頻率

### L 注意

交流電源供應器的最大輸出電壓由波形峰值設限,約為 425 Vpeak。其輸出編程單位為 RMS(均方根值)伏特。對正弦波而言,其可編程之最大交流電壓為 300V,而其他波形, 則最大電壓可能會有所不同。附錄 *E* 為非正弦波之最大可編程電壓。

在開啟交流電源供應器時,其內定輸出狀態設為開機輸出狀態的配置選單畫面。設定輸 H為 V=135.2 Vrms,F=50.0 Hz 如下:

1. 打開交流電源供應器後,並完成自我測試 (或按 **QUIT** 自其他選單跳出),LCD 會顯 示一主要操作畫面如下:

<span id="page-27-0"></span>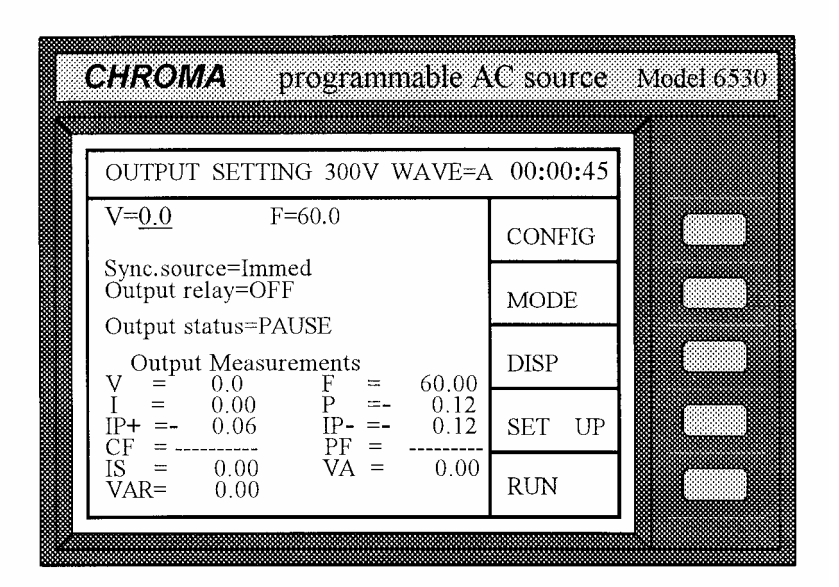

游標所在的位置(以底線標示)表示交流電源供應器在等待輸入電壓數值。

 $V = 0.0$ 

2. 按  $\overline{1}\cdot\overline{3}\cdot\overline{5}\cdot\overline{1}\cdot\overline{2}$  **ENTER** 輸入 V 値爲 135.2 以設定電壓爲 135.2 Vrms, 或如 3.2.2 節所述輸入資料項。

 $V=135.2$  F=  $60.00$ 

3. 移動游標以設定頻率,按 **5**、**0**、**ENTER** 以輸入 F 值為 50 Hz。

 $V= 135.2$  F= 50.00

### L 注意

電壓範圍為 0 至 300 V 依 0.1 V 階梯式調整。頻率範圍為 15 至 2000 Hz 依 0.01/0.1/0.2 Hz 階梯式調整。

### **3.2.3.2** 設定輸出轉變相位

交流電源供應器可控制輸出波形的轉變相位。它提供"Immed"和"phase"的 Sync. source。 Immed 表示當使用者變更 V 或 F 輸出時, 交流電源供應器立即輸出轉變。 Sync. source=phase 表示輸出配合參考相位角度同步轉變。

設定交流電源供應器的"phase"和相位角度成 90 度如下所示:

1. 移動游標至 Sync. source 命令行。

<span id="page-28-0"></span>Sync. source= Immed

2. 按 ▼ 更改參數 "Immed"成"phase",然後按 ENTER 。

Sync. source=phase phase=  $0.0$ 

3. 按 **9**、**0**、**ENTER** 以設定轉變相位角度成 90 度。

Sync. source=phase phase= 90.0

設定交流電源供應器成 "Immed" 輸出如下所示:

1. 移動游標至 Sync. source 命令行。

Sync. source=phase phase= 90.0

2. 按 ▲ 或 ▼ 以設定 Immed,然後按 ENTER 確認。

Sync. source=Immed

#### L 注意

交流電源供應器可讓使用者編程不同的相位,從 0 到 359.9 依 0.1 角度階梯式調整。

### **3.2.3.3** 設定輸出繼電器

交流電源供應器的輸出有一個繼電器供連接至負載。當輸出繼電器為"ON"時,它表示 該繼電器不管交流電源供應器的輸出狀態是否處於 **QUIT** 模態皆會關閉。當輸出繼電器 為 "OFF", 它表示只在輸出狀態處於 **RUN** 模態時才會關閉。若輸出狀態處於 **QUIT** 模 態,則輸出繼電器會開啟。

設定輸出繼電器成 ON 如下所示:

1. 移動游標至 Output relay 命令行。.

Output relay=OFF

2. 按 **▲**、**ENTER** 設定輸出繼電器成 ON。當交流電源供應器的輸出繼電器啟動時會 產生一個 "喀嚓"的聲響。

<span id="page-29-0"></span>Output relay=ON

### L 注意

使用者關機前請先確認 AC SOURCE 是否有電壓輸出,為了確保機器的壽命,嚴格禁止 AC SOURCE 在輸出的狀態下關機。

### **3.2.3.4** 輸出狀態

有兩種輸出狀態,一為 PAUSE,另一為 RUN。 PAUSE : 表示交流電源供應器的輸出目前未啓用。 RUN : 表示交流電源供應器的輸出依使用者設定之參數啓用。

## **3.2.4** 設定配置

交流電源供應器提供許多有用的特性,如 Remote Sense(遙測), External Reference(外部 參考),Transient Acknowledgement(暫態確認),Waveform Selection(波形選擇)等等。使 用這些功能強大的特性,使用者須利用配置設定依應用需要編程相關參數。

按功能鍵 **CONF**,LCD 會顯示下列畫面:

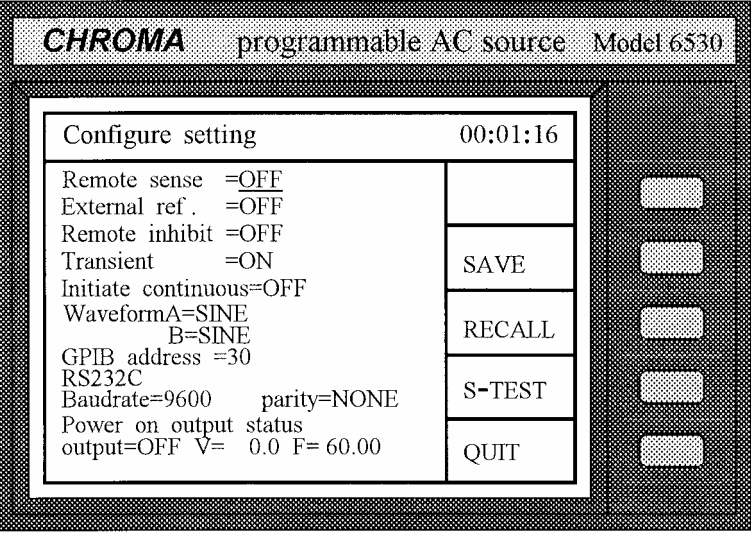

### **3.2.4.1 Remote Sense (**遙測**)**

Remote Sense(遙測)可減少自交流電源供應器輸出端連接到負載的連接線壓降。詳細的 電纜線連接,請參閱 2.5 節。其設定程序如下所示:

<span id="page-30-0"></span>1. 移動游標至 Remote Sense 命令行。

Remote Sense =OFF

2. 按 **▲**、**ENTER** 以更改 OFF 選項成 ON。

Remote Sense =ON

### L 注意

在選擇"ON"啟用 Remote Sense 功能之前,遙距感測之引線應先連接至負載 (見 2.5), 否則交流電源供應器會偵測到錯誤並停止輸出。

### **3.2.4.2 External Reference (**外部參考**)**

交流電源供應器允許使用來自外部裝置的控制信號設定其輸出。可進行外部參考的 BNC 接頭位於後背板,可讓使用者應用 DC 信號在交流電源供應器設定輸出電壓。輸出電壓 (Vout) 以線性比例 0 到 10 V 的電壓範圍回應給控制的 DC 位準。Vout 可利用下列公式 計算出:

Vout = V $control / 10$  V  $\times$  V range

附註:上列之公式僅適用於輸出波形為正弦波。但若波形不是正弦波,使用者可參考附 錄 *F* 有關輸出電壓 RMS 比例。

要設定 Vout 為 60Vrms:

- 1. 在設定畫面,選擇 range = 300V、應用外部 DC = 2V 和 Vout = 60Vrms。
- 2. 在設定畫面,選擇 range = 150V、應用外部 DC = 4V 和 Vout =60Vrms。

其設定程序如下所示:

1. 移動游標至 External ref. 命令行。

External ref. =OFF

2. 按 **▲**、**ENTER** 以更改 OFF 選項成 ON。

External ref.  $=ON$ 

### <span id="page-31-0"></span>L 注意

當 external ref.設成 ON,輸出電壓(Vout)會回應給外部控制 DC 電壓位準。使用者無法透 過前面板的鍵組控制 Vout 的振幅直到 external ref.再度被設成 OFF 為止。然而此時仍可 編程並輸出其他參數。

### **3.2.4.3 Remote Inhibit** 遠端抑制輸出

交流電源供應器的輸出可藉由外部控制或手動觸發來抑制。有三種遠端抑制輸出的狀 熊: Off, Live 和 Trigger。

Off : 關閉使用遠端抑制輸出的功能。

Live : 若 TTL 信號啓用時,交流電源供應器將關閉輸出,但若 TTL 信號被移 除或未啟用,將自動恢復輸出狀態。

Trigger : 若 TTL 信號啓用時,交流電源供應器的輸出將關閉輸出,甚至當 TTL 信號變為無效時,仍然保持此狀態。使用者必須按 **ENTER** 超過兩秒重 新啟動交流電源供應器。

其設定程序如下所示:

1. 移動游標至 Remote inhibit 命令行,以便設定由來自外部控制的 TTL 信號抑制。

Remote inhibit =OFF

2. 按 ▼以更改 OFF 選項成 LIVE,然後按 ENTER。

Remote inhibit =LIVE

### L 注意

Remote Inhibit (遠端抑制)是一種"active LOW"的 TTL 信號,經由特殊的 I/O 接頭來傳 輸。詳細說明請參考附錄 *E* 中的接腳分配。

### **3.2.4.4 Transient State Acknowledgement (**暫態確認**)**

交流電源供應器可在輸出狀態改變時,送出一個 TTL 信號與外部裝置同步 o

其設定程序如下所示:

1. 移動游標至 Transient 命令行以便啟用暫態確認。

Transient =OFF

<span id="page-32-0"></span>2. 按 **▼**、**ENTER** 以更改 OFF 選項成 ON。

Transient =ON

### L 注意

暫態確認經由 TTL I/O 接頭送出一個 TTL active LOW 脈衝 (10 μS)。詳細說明請參考附 錄 *E* 中的接腳分配。

### **3.2.4.5 Auto Initialization by Trigger (**自動起始設定觸發**)**

當使用者於"MODE"操作時,可使用右列任一個模態: STEP、PULSE 和 LIST。在完 成輸出設定後,可利用下列任一方法啟動輸出。

- A. 按 **INIT** 起始設定程序,然後按 **TRIG** 以觸發輸出。
- B. 按單一觸發鍵以使用自動起始設定。

其設定程序如下所示:

1. 移動游標至 Initiate continuous 命令行。

Initiate continuous=OFF

2. 按 **▲**、**ENTER** 以更改 OFF 選項成 ON。

Initiate continuous=ON

### **3.2.4.6 Internal Waveform Generator (**內部波形產生器**)**

交流電源供應器提供使用者兩組單獨的波形,A 及 B。兩種波形包括正弦波、方波、削 正弦波,30 組內建波形及 5 組使用者定義波形。

設定 A 波形為方波:

1. 移動游標至 Waveform A 命令行。

Waveform A=SINE

2. 按 **▲** 或 **▼** 以更改選項成 "SQUA",然後按 **ENTER**。

<span id="page-33-0"></span>Waveform  $A = SOUA$ 

設定 B 波形為削正弦波,總和諧失真為 10%。

1. 移動游標至 Waveform B 命令行。

Waveform B=SINE

2. 按 **▲** 或 **▼** 以更改選項成 "CSIN",然後按 **ENTER**,LCD 會出現被削波的 AMP 或 THD。

Waveform B=CSIN mode=AMP  $\% = 0.0$ 

當使用者選擇"CSIN",即削正弦波時,可編程削波百分比如下:

3. 按 **▲**、**ENTER** 以更改 AMP 選項成 THD。

Waveform B=CSIN mode=THD  $\% = 0.0$ 

4. 按 **1**、**0**、**ENTER** 以設定失真為 10%。

Waveform B=CSIN mode=THD  $\% = 10.0$ 

### L 注意

- 1. 削正弦波藉由 "振幅" 或 "總和諧失真" 來規劃程式。振幅編程範圍從 0 到 100% (100% : 沒有削正弦波),而總諧和失真編程範圍從 0 到 43%(0%:沒有失真)。
- 2. 用戶定義波形需在遠端 PC 上定義及下載。
- 3. 詳細的 DST 波形請參考附錄 *A*。
- 4. 當選擇非正弦波時,在自動檔位下輸出電壓檔位可能會改變以更正 rms 輸出電壓。

### **3.2.4.7 GPIB Address (GPIB**位址**(**地址**))**

交流電源供應器亦可提供遠端操作。詳細內容請參閱第六章。在進行遠端操作之前使用 者應先設定 GPIB 位址(地址)為 10,如下所示:

1. 移動游標至 GPIB address 命令行。

<span id="page-34-0"></span>GPIB address =30

2. 按 **1**、**0**、**ENTER** 以設定位址(地址)為 10。

GPIB address  $=10$ 

### 1 注意

位址(地址)範圍為 0 到 30。

### **3.2.4.8** 設定**RS-232C**

交流電源供應器經由 RS-232C 匯流排提供另一種遠端操作。其通信協定設定如下:

設定 baud rate=19200, parity=ODD。

1. 移動游標至 Baudrate 命令行。

Baudrate=4800 Parity=EVEN

2. 按 ■ 或 ▼, 或旋轉 RPG 鈕選擇 19200,然後按 ENTER。

Baudrate=19200 Parity=EVEN

3. 游標會自動移動到"parity"的設定位置。按 ■ 或 ■, 或旋轉 RPG 鈕選擇"ODD", 然後按 **ENTER**。

Baudrate=19200 Parity=ODD

### L 注意

Baudrate (傳輸速率(波特率))的選項有 2400/4800/9600/19200。Parity (同位元(校驗 位))的選項有 EVEN/ODD/ NONE。

### **3.2.4.9** 預設開機狀態

交流電源供應器可讓使用者在關機前儲存預設的輸出電壓和頻率。 設定開機為 V=120 V, F=50 Hz。

1. 移動游標至 "Power on output status" 的 "output=" 命令行。

<span id="page-35-0"></span>output=OFF  $V= 0.0$  F= 60.0

2. 按 ▲ · ENTER 設成 ON ·

output=ON  $V= 0.0$  F= 60.0

3. 按 **1**、**2**、**0**、**ENTER** 設定 V=120。

output=ON  $V=120.0$  F=  $60.0$ 

4. 按 **5**、**0**、**ENTER** 設定 F=50。

output=ON  $V=120.0$  F= 50.0

### **3.2.4.10 S-Test**

本功能僅保留供原廠維修之用。詳細內容請參閱交流電源供應器的維修手冊。

### **3.2.4.11** 儲存資料

除了在 STEP, PULSE 和 LIST 模熊下,可用下列方法儲存所有系統資料。

1. 按 SAVE, LCD 顯示如下:

Save to group  $0$ 

- 2. 按數字鍵組上的數字鍵 0 到 2 選擇一組想要的記憶體組。
- 3. 按 **ENTER** 以確認。

L 注意

- 1. 記憶體組選擇只能經由數值鍵組來編程。當使用者試著編程一個記憶組以供"儲存" 或 "呼叫(調用)",其他方式包括轉動旋鈕和按 **▲** 或 **▼** 鍵等皆無效。
- 2. 交流電源供應器提供 3 組記憶體組:0,1,和 2。記憶體組 0 保留開機的預設值。 儲 存至記憶體組 0 的設定,會在交流電源供應器下次開機時自動被呼叫 (調用);而那 些存在其他記憶體組的設定必須由手動呼叫(調用)。請參閱 3.2.4.12 節。
## **3.2.4.12** 呼叫(調用) **(Recall)**

呼叫(調用)系統資料如下所示:

1. 按 RECALL, LCD 顯示如下:

Recall from group  $0$ 

- 2. 按數字鍵組選擇一組想要的記憶體組。
- 3. 按 **ENTER** 以確認。

## **3.2.5** 設定**Setup**

"SET UP"操作畫面管理 V 的全檔位、波形、資料鎖定和保護等設定。按 **SET UP** 以進 入"SET UP"畫面,同時 LCD 會顯示如下:

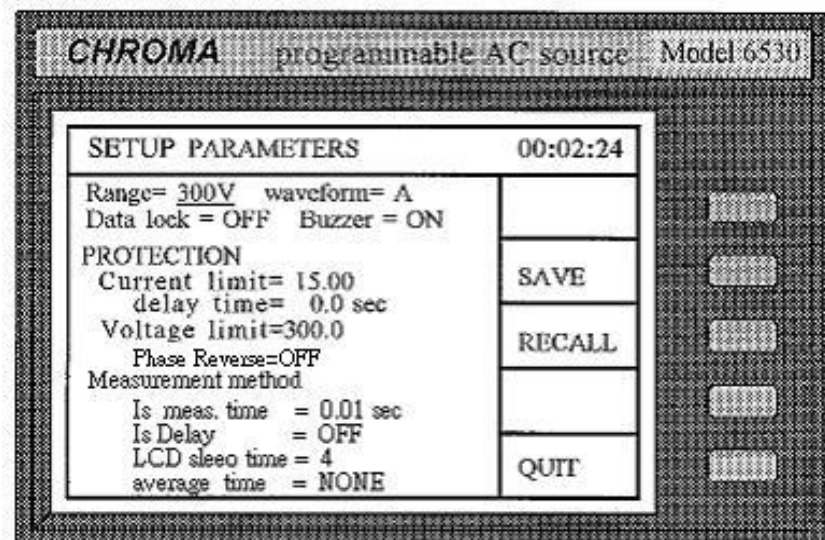

### **3.2.5.1** 輸出檔位

交流電源供應器提供三個輸出電壓檔位選選,150 V、300 V 和 AUTO。AUTO 檔位表 示輸出檔位會在 150 V 和 300 V 之間依需要自動轉換。

設定輸出電壓檔位為 AUTO 如下所示:

1. 移動游標到 Range 命令行。

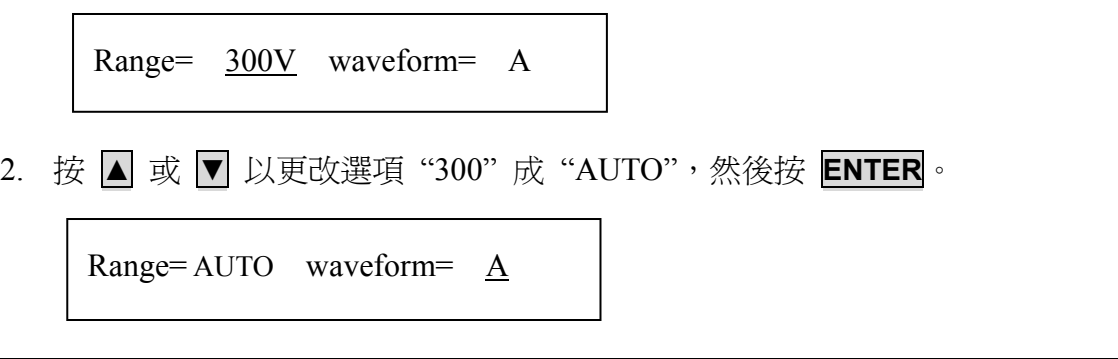

### L 注意

交流電源供應器首先會設定輸出電壓成 0 V, 以便在變換檔位時消除尖銳電壓; 接著再 依設定値設定輸出電壓。此時若輸出為啓用狀態,可能會造成待測物關機或故障及檔位 變化。機器於 AUTO RANGE 僅有在一般模式下(FIX MODE)有 AUTO RANGE 功用, 其餘均沒有 AUTO RANGE 功能。

### **3.2.5.2** 波形選擇

交流電源供應器提供二種內部波形產生器:A 和 B。詳細的波形編程說明,請參閱 3.2.4.6 一節。使用者可選擇其中之一為輸出波形。 選擇波形 B 為啓用之緩衝區如下:

1. 移動游標到 "Waveform="命令行。

Range= AUTO waveform = A

2. 按 **▲**、**ENTER** 以更改選項 A 成 B。

Range= AUTO waveform = B

### L 注意

交流電源供應器會在輸出主畫面中顯示選取的波形。

### **3.2.5.3** 資料鎖定 **(Data Lock)**

交流電源供應器允許使用者鎖定資料輸入項,因此事先定義的參數會受保護,不讓未經 允許的人員修改。

設定資料鎖定的程序如下所示:

1. 移動游標到 "Data lock" 命令行。

Data lock =  $\overline{OFF}$  Buzzer = ON

2. 按 **▲**、**ENTER** 以更改選項 OFF 成 ON。

```
Data lock = ON Buzzer = ON
```
### **1 注意**

使用者必須選擇 OFF 才能解除鎖定。

### **3.2.5.4** 設定蜂鳴器

交流電源供應器的蜂鳴器在使用者按下前面板的鍵組或轉動 PRG 旋鈕時,會發出聲響。 若使用者不需要此功能,可將其關閉。

關閉蜂鳴器如下列步驟所示:

1. 移動游標到 "Buzzer="命令行。

Data lock =  $\text{OFF}$  Buzzer =  $\text{ON}$ 

2. 按 **▲**、**ENTER** 以更改選項 ON 成 OFF。

Data lock = OFF Buzzer = OFF

### **3.2.5.5** 保護

RMS 電流輸出、輸出電壓和延遲時間的限制為觸發過載保護的參數。本小節所討論的 保護/限制是關於使用者編程保護,而非硬體保護。

設定 Current limit = 20A, Delay time = 1 sec.和 Voltage limit = 250V 的程序如下所述:

1. 移動游標到 "Current limit="命令行。

Current limit= \_15.00

2. 按 **2**、**0**、**ENTER** 以更改值成 "20.00"。

Current limit= 20.00

3. 游標自動移到 "delay time=" 命令行。

delay time=  $0.0$  sec

4. 按 **1**、**ENTER** 以更改數值成 "1.0"。

delay time= 1.0 sec

5. 游標自動移到 "Voltage limit=" 命令行。

Voltage limit=150.0

6. 按 **2**、**5**、**0**、**ENTER** 更改數值成 "250.0"。

Voltage limit=250.0

### L 注意

- 1. 延遲時間在減低暫態尖銳電流時有效,但在電壓保護時則無效。
- 2. 限電流範圍為 0 到 100 依 0.01 A 階梯式調整。 延遲時間範圍為 0 到 100 依 0.1 sec 階梯式調整。 限電壓範圍為 0 到 300 依 0.1 V 階梯式調整。
- 3. 當保護啓用時,交流電源供應器的輸出會失效,並維持下去,即使保護解除後亦然。 使用者必須按 **ENTER** 超過兩秒,以便重置交流電源供應器。

### **3.2.5.6** 相角反向

交流電源供應器提供使用者可將輸出電壓呈 180 度轉向。

例如,設定輸出電壓轉向之程序如下所示:

1. 移動游標到 "Phase Reverse="命令行。

Phase Reverse  $=$  OFF

2. 按 **▲**、**ENTER** 以更改選項 OFF 或 ON。

Phase Reverse  $= ON$ 

### **3.2.5.7** 量測方式

交流電源供應器可在短時間內量測動態負載的效能。包括 Vrms, Irms, Ip+, Ip−, Ptrue 和 F 等效能指標,每 200 mS 量測一次。然後交流電源供應器依使用者要求擷取儘可能 多的連續讀值,以計算其平均值供顯示。此外 I 突波量測是自開始輸出轉換直到 Is 量 測時間結束。

例如,設定 I 突波量測為 0.5 秒及進行 8 次平均之程序如下所示:

1. 移動游標到 "Is meas. time="命令行。

Is meas. time  $=$  0.01

2. 按 **0**、**.**、**5**、**ENTER** 以更改數值為 0.5 秒。

Is meas. time  $= 0.50$ 

3. 移動游標到 "Is Delay ="命令行。

Is Delay  $=$  OFF

4. 按 **▲**、**ENTER** 以更改選項 OFF 成 ON。

Is Delay  $= ON$ 

5. 游標自動移到 "average times=" 命令行。

average times  $= 4$ 

6. 按 **8**、**ENTER** 以設定平均次數為 8 次。

```
average times = 8
```
#### L 注意

- 1. I 突波量測時間範圍從 0 到 30 依 0.01 秒階梯式調整。平均時間為 1 至 20。
- 2. 若顯示之數值變化過大而無法讀取,使用者可選擇一個較高的平均次數;例如大於 8 以便穩定之。

### **3.2.5.8 LCD**休眠模式

AC SOURCE 提供使用者 LCD 休眠模式,其中有 4 個休眠時間供使用者設定,分別是 NONE, 5 min, 20min 和 60 min。AC SOURCE 到達 LCD sleep time 設定值時, LCD 背光 會自動關閉,按任意鍵後便跳回初始模式。

例如,設定 LCD sleep time=5 min 程序如下所示:

1.移動游標到 "LCD sleep time="命令行。

LCD sleep time= NONE

2. 按 ■ 將時間調成 5 min,然ENTER。

LCD sleep time= 5 min

### **3.2.5.9** 儲存與呼叫(調用)

相關資訊請參閱 3.2.4.11 和 3.2.4.12 小節。

## **3.3** 應用

### **3.3.1.1** 執行輸出

在輸出的主要操作畫面中,使用者可按功能鍵 **RUN** 來執行輸出。當使用者按 **RUN** 時, LCD 顯示會從 "Output status=PAUSE"變成 "Output status=RUN", 而原始 "RUN 命令 字串會變成 "PAUSE" (按功能鍵 **PAUSE** 可在輸出處於 "RUN" 時,取消輸出)。下列 LCD 範例顯示出使用者按 RUN 和 PAUSE 功能鍵轉換的狀態。若輸出未啓用,則 LCD 會顯示如下:

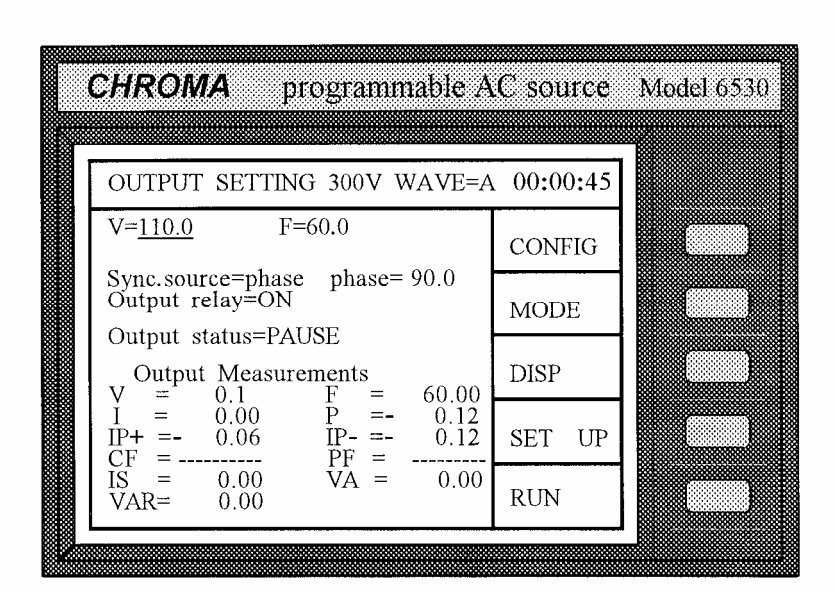

按 **RUN** 以啟用輸出,接著 LCD 會顯示如下:

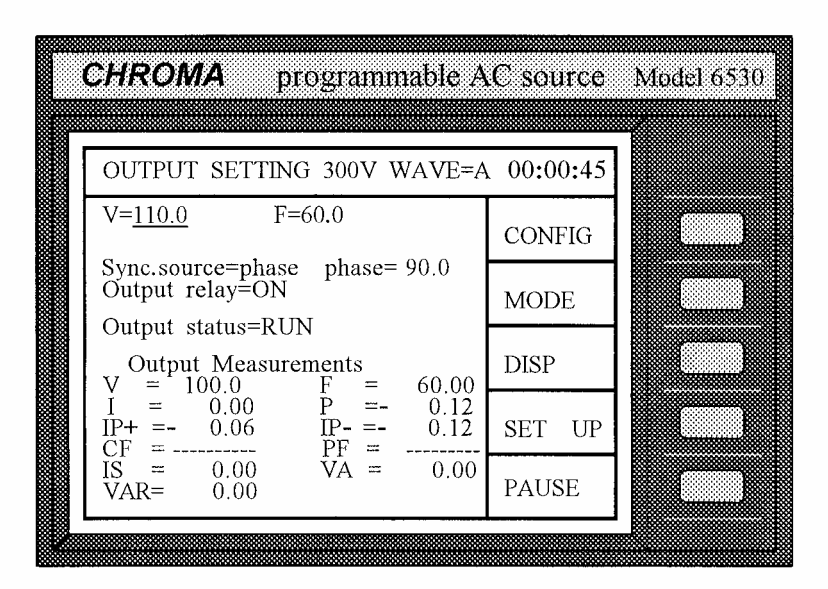

### L 注意

使用者可在 LCD 下方輸出量測區看到可量測項目的量測値。詳細的量測說明,請參閱 3.4 一節。

## **3.3.2** 模態

交流電源供應器提供三種功能強大的模態:STEP、PULSE 和 LIST 讓使用者編程輸出暫 態以滿足應用時所須各式需求。

- STEP 一步一步更改輸出成設定值。
- LIST 根據 LIST 畫面參數定義的一些數值更改輸出。

PULSE 根據 PULSE 畫面參數定義、且在特定時段設定輸出。

在操作主畫面,使用者可使交流電源供應器可按功能鍵 **MODE**,進入應用模態的編程畫 面。LCD 顯示如下:

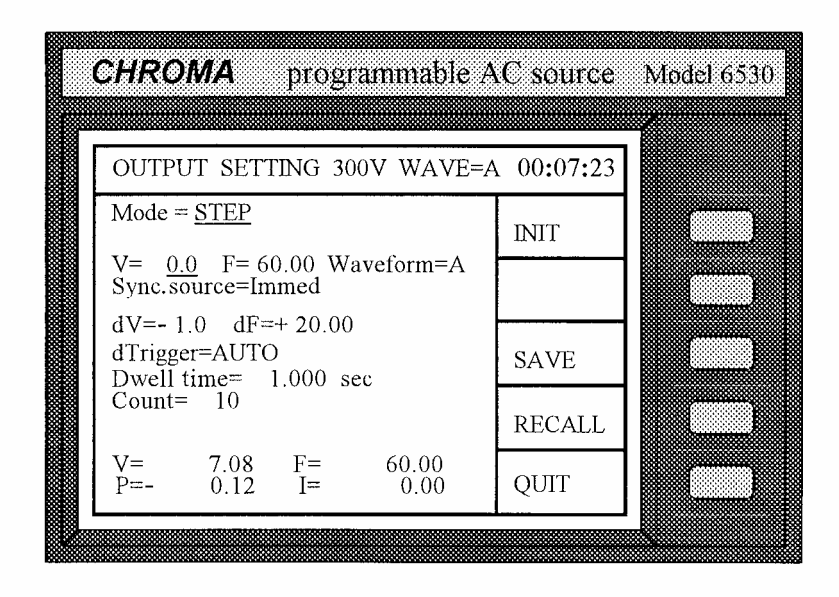

使用者可依特定應用使用 **▲** 或 **▼** 選擇 STEP、PULSE 和 LIST 模態。其各別應用和 模態範例分別敘述於下列幾節。

### **3.3.2.1 Mode = STEP**

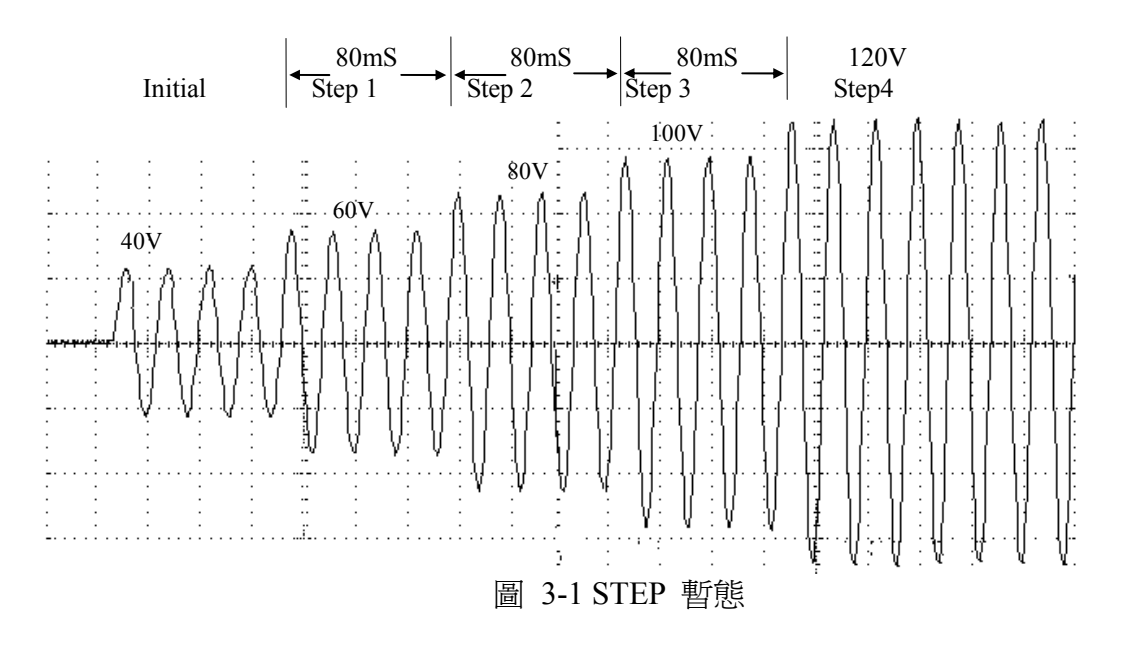

在 STEP 模態,交流電源供應器可提供在程式設定的預置時間(靜止時間)之後,往上或 往下之電壓和頻率。它同時提供可選擇的波形和可編程的輸出暫熊相位,以便同步。此 外還提供週期功能供重複執行。

範例:下列範例顯示一自 STEP 模態產生的電壓輸出。

其初始狀態為 V=40 V、F=50 Hz,V 步淮式依 dv=20 V 增加, F 維持不變, dF=+0.00, Waveform=A (as sine), Sync. Source=phase, phase=0, Trigger=Auto, Dwell time=40 mS, 和 count=4 times (參閱圖 3-1)。

1. 依 3.3.2 所述之程序選擇 STEP 模態,或按 **MODE** 以進入暫態設定後,按 **▲** 或 **▼** 選擇 STEP 模態。然後按 **ENTER**。

MODE = STEP

2. 游標下移至 "V= \_0.0"一行。

$$
V = 0.0 \quad F = 60.00 \quad Waveform = A
$$

3. 按  $\overline{A} \cdot \overline{0} \cdot$  **ENTER** 後,將游標移到 F= \_ 60.00。

 $V= 40.0$  F=  $60.00$  Waveform=A

4. 按 **5**、**0**、**ENTER** (跳過 Waveform 並按 **ENTER** 保持不變)。

 $V=$  40.0 F= 50.00 Waveform=A

5. 此時游標移至 Sync. source 行。按 ▼、ENTER 選擇相位,接▼ 或 ENTER 使 phase=0.0。

Sync. source=Immed

Sync. source=phase phase=0.0

6. 使用 **▲** 移動游標到 "dV=" 以更改 "−" 成 "+",然後按 **ENTER**。游標移到 "0.0"。 針對 dV,按 **2**、**0**、**ENTER**。

$$
dV = -0.0 \t dF = + 20.00
$$

("+" 表示輸出電壓增加,而 "−" 表示輸出電壓下降。)

$$
dV = + 20.0 \t dF = \pm 20.00
$$

7. 游標移至"dF= + 20.00"。按 ENTER 或 ▶ 持續增加 F "+"。按 <mark>0 、ENTER</mark> 設定 頻率不變。

$$
dV = + 10.0
$$
  $dF = + 0.00$ 

8. 游標移至 "dTrigger=AUTO"。按 **ENTER** 或 ➡ 跳過 dTriggering 設定。移動游標至 Dwell time 一行。

Dwell time=  $1.000$  sec

9. 針對 Dwell time 按 **0**、**.**、**0**、 **8**、**ENTER**。

Dwell time= 0.080 sec

10. 游標移至"Count="一行。按 **4**、**ENTER** 設定次數。不允許 Count=0。

Count= 10

Count=  $4$ 

- 11. 結束時,按 **INIT** 和 **TRIG** 開始依編程之參數輸出功率。
- 12. 按 **QUIT** 以結束在 STEP 模態下的操作。
- 註 1:當靜止時間超過 2 秒時,交流電源供應器會量測 V、F、P 和 I。其量測讀值會顯 示在 LCD 的下方標示出負載的效能。

註 2:交流電源供應器有兩個操作模態可供使用,AUTO (自動)和 MANUAL (手動)。 AUTO 表示 V/F 會在最後一階的靜止時間結束時,或功能鍵 **PAUSE** 按下時自動 依步進式執行(參閱註 3)。MANUAL 表示 V/F的每一階會在功能鍵 **UP** 或 **DOWN** 按下時執行,且每次輸出只變更一階。

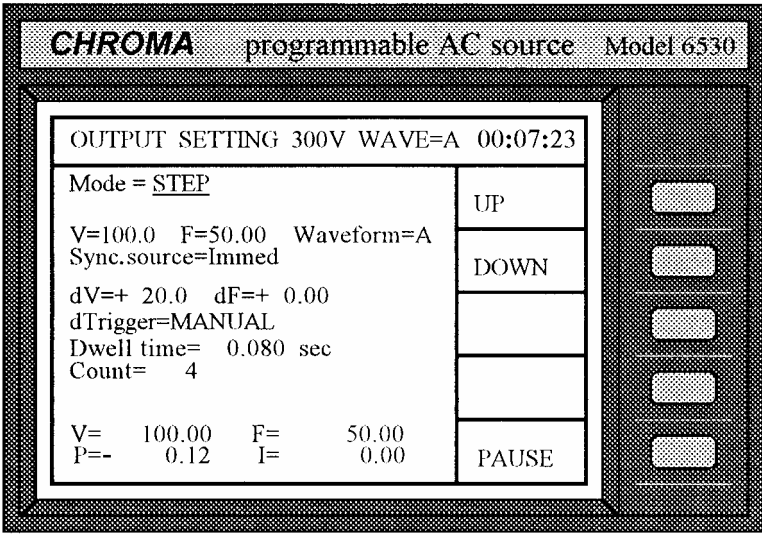

註 3:在操作模態 dTrigger=AUTO 執行時,使用者可按功能鍵 **PAUSE** 以停止輸出。 若 使用者須要暫停輸出,可按 **HOLD** 功能鍵。要回復輸出,則按 **CONT**。

.

- 註 4:預先編程之輸出可利用 **SAVE** 和 **RECALL** 功能鍵來儲存和呼叫(調用)。詳細 說明請參閱操作範例 3.2.2.11 和 3.2.2.12。
- 註 5:在配置設定的 continuous=ON 啟動時,功能鍵 **INIT** 會首次顯示。按 **INIT** 會更 改成 **TRIG**。按 **TRIG** 開始輸出在 STEP 模態下編程的功率規格。
- 註 6:在 STEP 模態下完成輸出時,會顯示最後一步,同時畫面會更新。交流電源供應 器會持續輸出,直到使用者在固定模態下按 **PAUSE** 為止。同樣的方式亦可應用 於輸出狀態。

### **3.3.2.2 Mode = LIST**

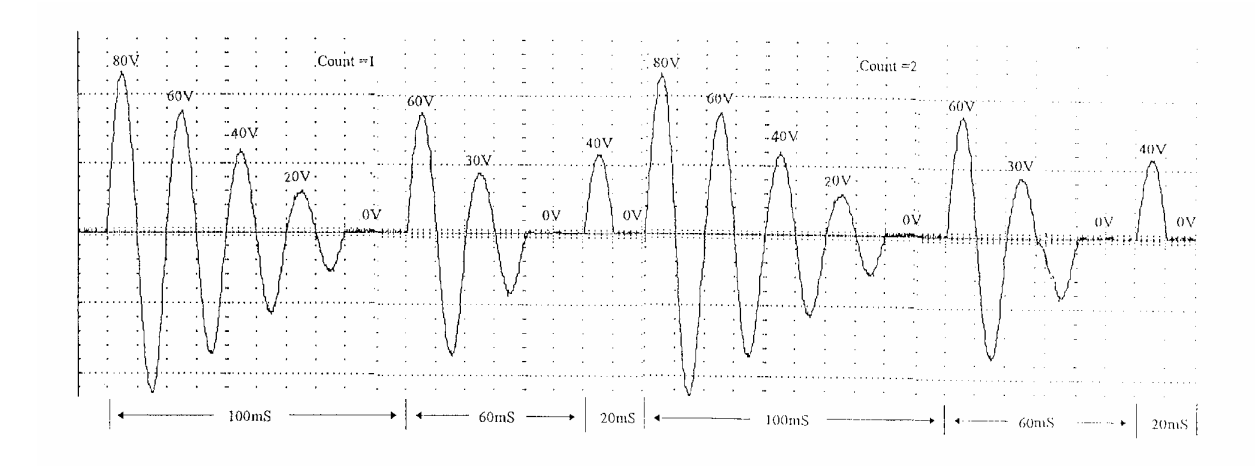

圖 3-2 LIST 暫態

在 LIST 模態使用者可使用 V、F 和 Time 參數,以步進式指定輸出暫態的狀態。

範例:

在正常模態下設定: Initial  $V = 0.0$ waveform=A, Trigger=Auto, Sync. source=phase, phase=0 degree

Vs0= 80V, Ve0= 0V, F0= 50Hz, Time0= 100mS Waveform0= A', StepNo0= 5 Vs1= 60V, Ve1= 0V, F1= 50Hz, Time1= 60mS Waveform1= A', StepNo1= 3 Vs2= 40V, Ve2= 0V, F2= 50Hz, Time2= 20mS Waveform2= A', StepNo2= 2 停止 Time3=0mS 順序,並重複整個週期二次(參閱圖 3-2)。

其操作步驟說明如下:

1. 利用 3.3.2 節所述的操作程序說明選舉 LIST 模態,此時 LCD 會顯示如下所示:

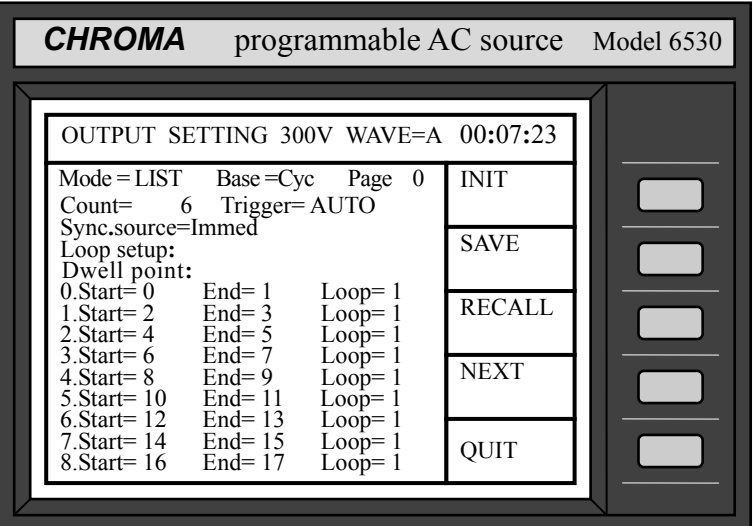

2. 移動游標至"Base ="命令行。按 ■ 或 ▼ 選擇"Base = Tim",然後按 ENTER。 有兩個 base 參數供選擇:Cycle 和 Time。

 $Base = Tim$  $Base = Cyc$ 

3. 按 **2**、**ENTER** 以重計次。Count=0 表示無限次。(跳過 Trigger="AUTO",並按 **ENTER** 保持其不變)。

Count= 2

4. 移動游標至"Sync. source="命令行。按 ■ 直到 Sync. source 等於"phase",然後按 **ENTER**。

Sync. source=Immed

Sync. source=phase phase=  $00.0$ 

5. 游標會自動移到 "phase"。按 **0**、**ENTER** 設定相位角度。

Sync. source=phase phase=  $0.0$ 

6. 游標移到 Loop 設定的第一行。

 $0.$ Start=  $0$  End=  $0$  Loop= 1

在 Loop 設定,須遵守下列兩個規則:

- a. 每一行 End 的順序必須大於或等於 Start。
- b. 下行之 End 的順序必小於 Start。
- 7. 按 **0**、**ENTER** 設定 Start 順序,**1**、**ENTER** 設定 End 順序,以及 **1**、**ENTER** 設定 Loop 的次數。

 $0.$ Start=  $0$  End=  $1$  Loop= 1

8. 重複步驟 7 直到 Loop 設定結束,如下所示:

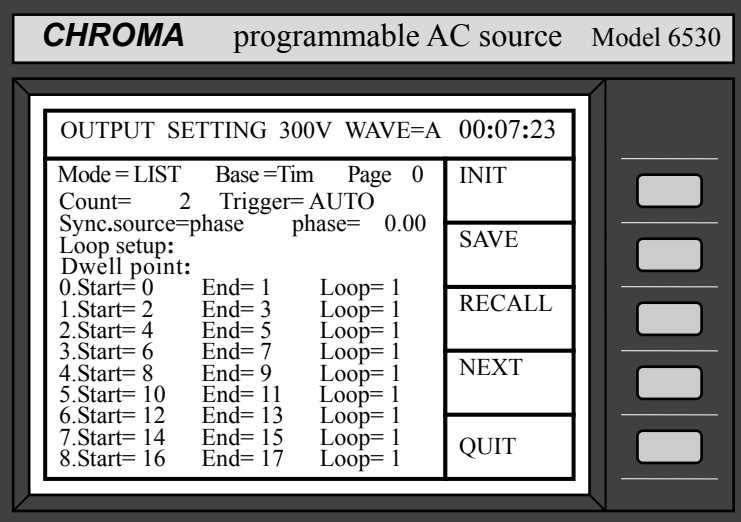

- 9. 按功能鍵 **NEXT** 進到 Page 1。游標移動到第一行 "0.Vstart=0 Vend=0"。
- 10. 按 **8**、**0**、**ENTER** 設定順序 0 start voltage= 80V。此時游標移到 "Vend= 0.0"。 按 **ENTER** 以保持其不變。

0. Vstart=  $80.0$  Vend=  $0.0$ 

11. 游標移動到順序 0 "F= 60.00"。按 **5**、**0**、**ENTER** 設定 frequency=50 Hz。此時游標 移到 "Time = 0 ms"。按 **1**、**0**、**0**、**ENTER** 設定順序 0 time=100 mS。

 $F = 60.00$  Time = 0 ms  $F = 50.00$  Time = 100 ms

12. 游標移動到 "Step NO= 1"。按 **5**、**ENTER** 設定 Step=5。此時游標移動到 "Waveform=A"。按 **ENTER** 以保持其不變。

```
Step NO= 5 Waveform=A
```
### L 注意

- 1. Step NO 設定不可為 0。當 Step NO=1 時, 只有 Vstart 會執行。當 Step NO=2, 只 有 Vstart 和 Vend 會執行。
- 2. 交流電源供應器在 LIST 模態的時間解析度為 1 mS。當時時間被 Step NO 分割成小 於 1 mS 時,交流電源供應器會更改 Step NO 成每 1 mS 變換一次來設定輸出。
- 13. 重複步驟 10 及 12 來設定順序 1 和 2 直到順序結束如下所示。(若任何一個順序設 定成 0,其相對應的順序不會被執行。)

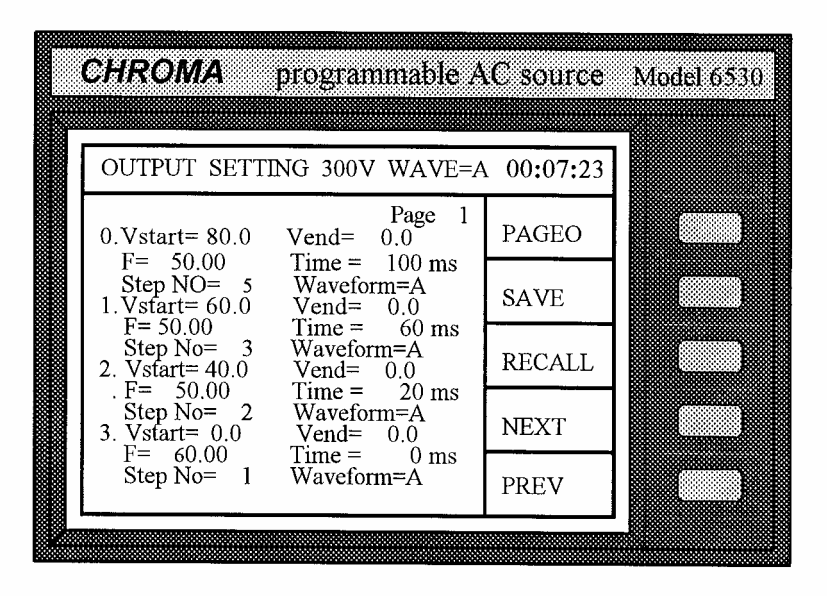

14. 若要更改Time成Cycle,進到Page0 後移動游標到 "Base=Tim"。 按 **▲** 或 **▼** 以選 擇 "Base=Cyc",然後按 ENTER 。(Time和 Cycle間並無關聯。)

- 15. 按 **NEXT** 到 Page1。每個順序的 Time 會被替換成 Cycle。
- 16. 修改 Cycle 的順序 0、1、2 並更新 Page1 如下:

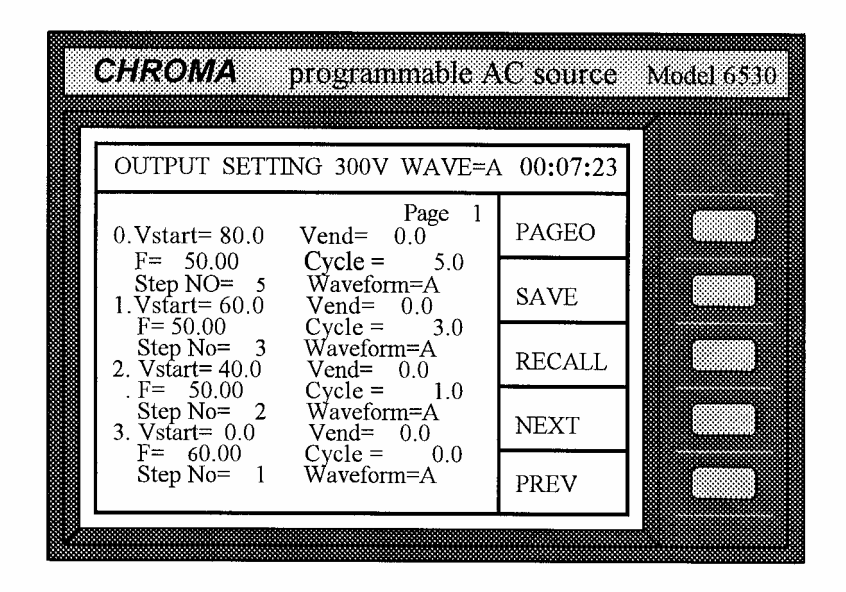

- 17. 結束時按 **PAGE0** 進到 Page0,按 **INIT** 啟動 LIST 模態,同時按 **TRIG** 開始輸出在 LIST 模態下編程的輸出功率規格。
- 18. 按 **QUIT** 結束在 LIST 模態下的操作,LCD 會回到主操作畫面。
- 註 1:可編程參數列示於附錄中的表 B-2。
- 註 2:當使用者編程 V/F 步階超出 page 0 時,須按 **NEXT** 以使 LCD 顯示延長至其他 頁面,按 **PREV** 可回到前一頁。此外,按 **PAGE0** 會讓使用者直接回到第 0 頁。 順序總數為 40,從 0 到 39。
- 註 3:預先編程之輸出可利用 **SAVE** 和 **RECALL** 功能鍵來儲存和呼叫(調用)。詳細 說明請參閱操作範例 3.2.2.11 和 3.2.2.12。
- 註 4: 若 "initiate continuous="設成 ON, 在第一回輸出後按 **INIT** 不會顯示。若要在同 一個 LIST 模態輸出多次,使用者可再按一次 **TRIG**。若 "initiate continuous=" 設 成 OFF, 使用者須按 INIT 來啓動。
- 註 5:若 Trigger=MANUAL,按 **TRIG** 則交流電源供應器僅會執行編程的參數一次。此 結果與 Count=1 相同。
- 註 6:在 LIST 模態輸出結束時,最後的順序狀態不會保留於輸出中。若 "Output Status = RUN",交流電源供應器會於固定模態下輸出 V、F 數值。當 "Output Status = PAUSE" 時輸出會被取消。

### **3.3.2.3 Mode = PULSE**

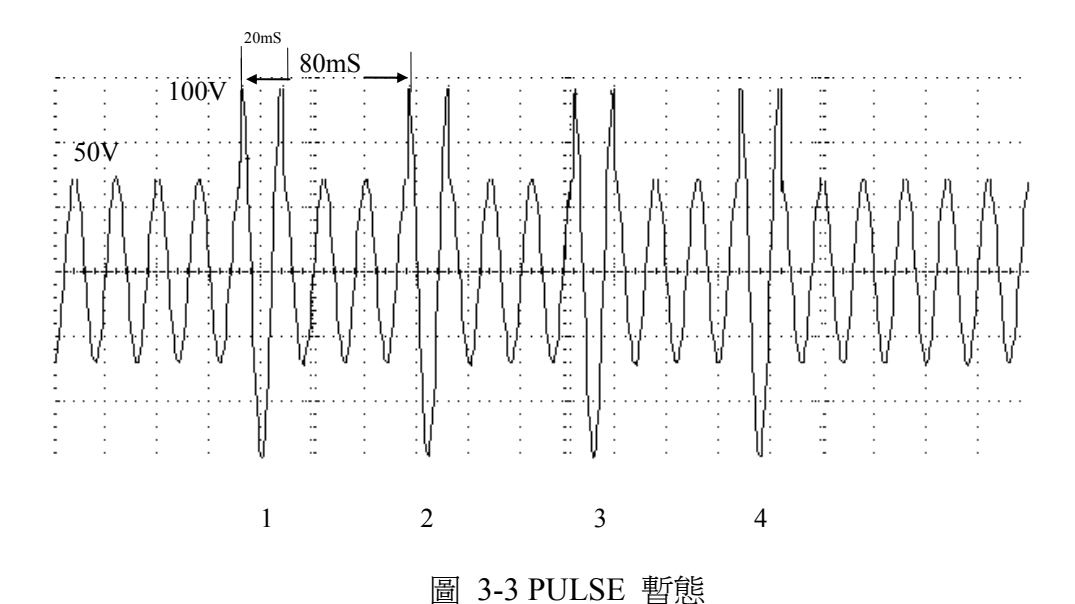

在 PULSE 模態,使用者可指定負載百分比於編程輸出暫態之上方。下列範例指出如何 編程規格內的輸出:

輸出依內部波形產生器 A 低於 V=50V,F=50Hz,和 output=RUN;脈衝條件為 V=100V, F=50Hz, waveform=A, Trigger=Auto, Sync. source=phase, phase=90.00  $\textcircled{g}$ , Duty =25%, 和 output duration=80mS, 並設定重複次數 count=4 times (參閱 3-3)。

操作程序如下所示:

1. 參閱 3.2.3 節分別設定 V 和 F 輸出為 V=50V,F=50Hz,並按 RUN 啓動輸出。然 後按 **MODE** 並選擇 PULSE 模態。LCD 會顯示如下:

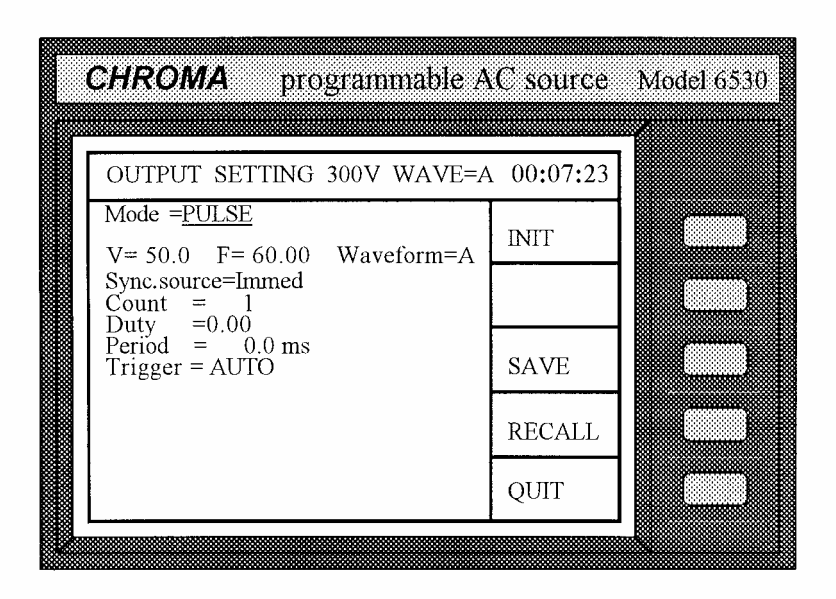

2. 往下移動游標至 "V=50.0"命令行。

$$
V = -50.0 \quad F = 60.00 \quad Waveform = A
$$

3. 在 V 按 1 · 0 · 0 · ENTER, 游標移動至 "F= \_60.00" 一行。

 $V=100.0$  F=  $60.00$  Waveform=A

4. 在 F 按 5 · <sup>0</sup> · ENTER, 游標移動至 "Waveform=A"一行。

```
V=100.0 F= 50.00 Waveform=A
```
5. 使用 **▲** 或 **▼** 鍵或旋鈕選擇 "Waveform=" 為 A (保留不變)。然後按 **ENTER** 或 Ð移動游標至下一行。

Sync. source=Immed

6. 按 ■ 或 ▼ 鍵或轉動旋鈕設定 Sync. source 為 phase,然後按 ENTER。

Sync. source=phase phase=  $0.00$ 

7. 按 **9**、**0**、**ENTER** 設定相位角度。

Sync. source=phase phase=90.00

8. 游標移至 "Count=1"。按 **9**、**ENTER** 設定重複次數. Count=0 表示無限次。

Count  $=\frac{4}{5}$ 

9. 游標移動到 "Duty"一行。按 **2**、**5**、**ENTER** 設定 Duty 週期。

Duty  $= 0.00$ 

Duty  $= 25.00$ 

10. 游標移動到 "Period"一行。按 **8**、**0**、**ENTER** 設定 Period。

Period =  $_{-0.0}$ 

Period  $= 80.0$ 

- 11. 保留 Trigger=AUTO 不變。
- 12. 結束時,按 **INIT** 和 **TRIG** 開始編程脈衝的輸出功率。
- 13. 按 **QUIT** 跳出 PULSE 模態並回來主操作畫面。
- 註 1: 若 Trigger=MANUAL, 按 **TRIG** 僅會執行編程的參數一次。其結果與 count=1 相同。
- 註 2: 完成 PULSE 輸出時,最後的順序狀態不會保留於輸出。 若"Output Status = RUN" 交流電源供應器會於固定模態輸出 V、F 值。當 "Output Status = PAUSE" 輸出被 取消。
- 註 3:預先編程之輸出可利用 **SAVE** 和 **RECALL** 功能鍵來儲存和呼叫(調用)。詳細 說明請參閱操作範例 3.2.2.11 和 3.2.2.12。

# **3.4** 量測

交流電源供應器可量測所連接之負載的實際效能而不須使用其他量測儀器。當交流電源 供應器啓用時,它會量測負載的 V、I、F 和 P 等。使用者可選擇負載連接器的量測點 (remote sense= ON), 或交流雷源供應器本身的輸出連接器。

# **3.4.1** 量測項目選項

交流電源供應器可同時顯示高達 11 項的可量測讀值,包括 V、F、I、P、Ip+、Ip−、CF、 PF、Is、VA 和 Var。使用者可選擇不同的量測功能來顯示量測到的讀值。若使用者選擇 少於 3 個量測功能, LCD 會以放大的字體顯示量測值, 如下所示: (主書面的下半部為 量測值顯示區)

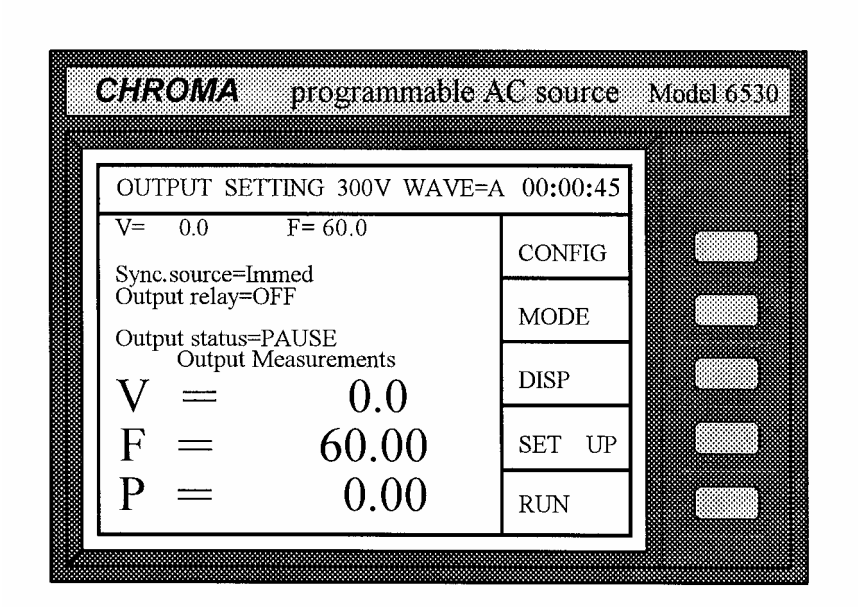

當量測輸出參數超過 3 個時, LCD 會顯示正常字體。 選擇量測功能的步驟如下所示:

1. 在主操作畫面按功能鍵 **DISP** 進入量測顯示畫面。LCD 畫面顯示如下:

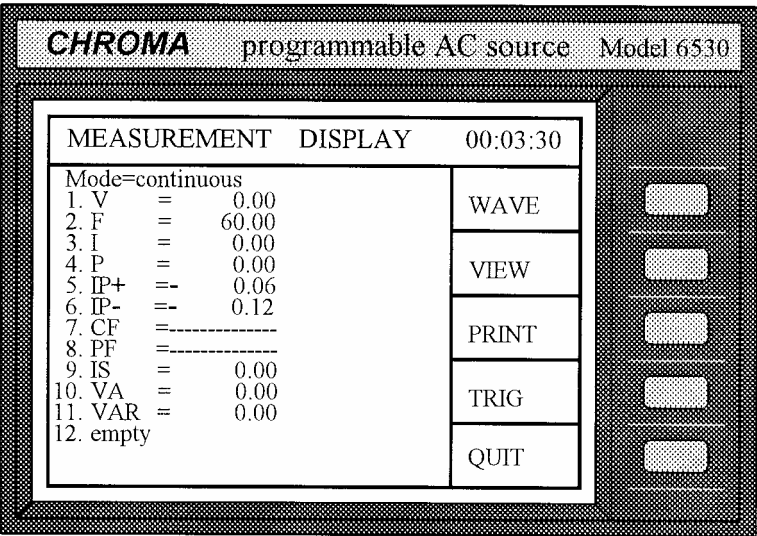

(上述所有量測項目為工廠預設。)

- 2. 以連續方式顯示讀值,或顯示轉動旋轉鈕每一觸發後的單一量測,或按 ▲ 與 ▼ 鍵 (保留 "continuous" 不變)。
- 註:若使用者選擇 "single",量測可利用 **TRIG** 以手動觸發。
- 3. 移動游標到顯示的第一項。在 V 前顯示的數字 1 代表量測功能的顯示位置。

 $1.\underline{V} = 0.02$ 

4. 依順時針方向轉動旋鈕, 或按 ■, 量測功能會依下列順序一個接一個更改:  $V \Rightarrow F \Rightarrow I \Rightarrow P \Rightarrow IP + \Rightarrow IP - \Rightarrow CF \Rightarrow PF \Rightarrow IS \Rightarrow VA \Rightarrow$  $VAR \Rightarrow$  empty  $\Rightarrow$  ( $\Box \Box$ ) V)

註 1: 依逆時針方向轉動旋鈕,或按 ▼,項目會依反方向順序顯示。

註 2: 選項 "empty" 表示沒有相對應之項目可供顯示。

5. 選擇想要執行的量測功能,並按 **ENTER** 確認。游標會自動移到下一行。 在回到主畫面時,這些量測功能會顯示於螢幕上的下半部如上面的範例所示。

註:若使用者選擇超過 3 個項目,奇數項目會顯示於左邊欄位,雙數項目會顯示於右邊 欄位。若選擇少於或等於 3 項,則會以放大字體顯示於一欄。

6. 重複步驟 4 和 5 設定其餘的項目。

## **3.4.2** 量測功能

交流電源供應器提供 11 種量測功能。所有功能皆可在主操作畫面中指定,如前面章節 所述。其功能定義列示於下表中:

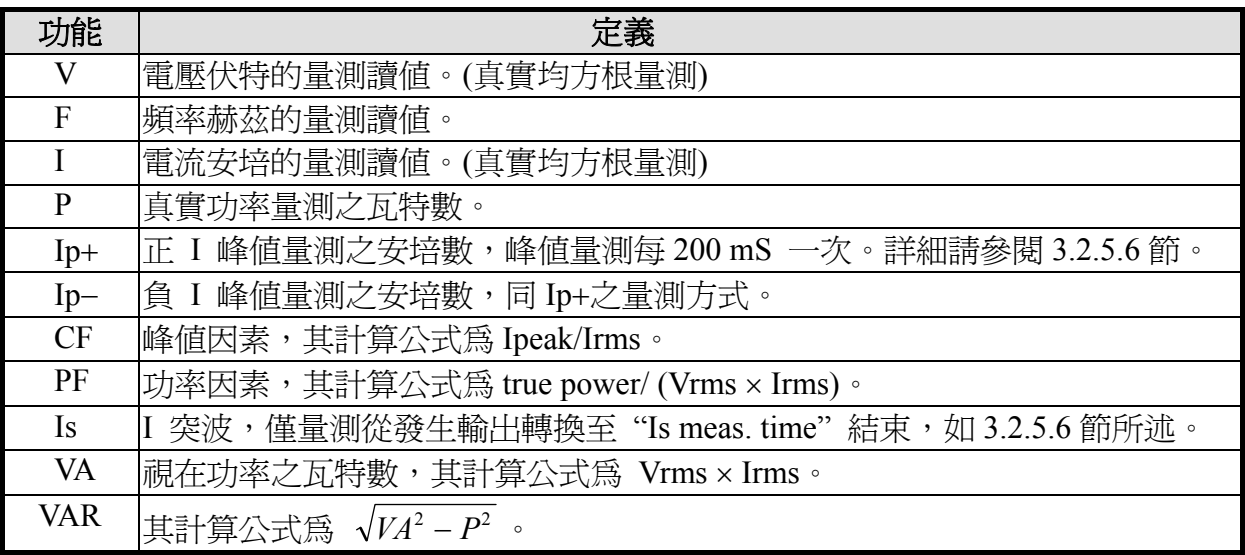

#### 表 3-1 可用的量測功能

## **3.4.3 V**和**I** 輸出波形顯示

若使用者要檢視量測之 V 或 I 波形,可在主操作畫面按 **DISP** ,然後按 **WAVE**,此時 LCD 會顯示如下:

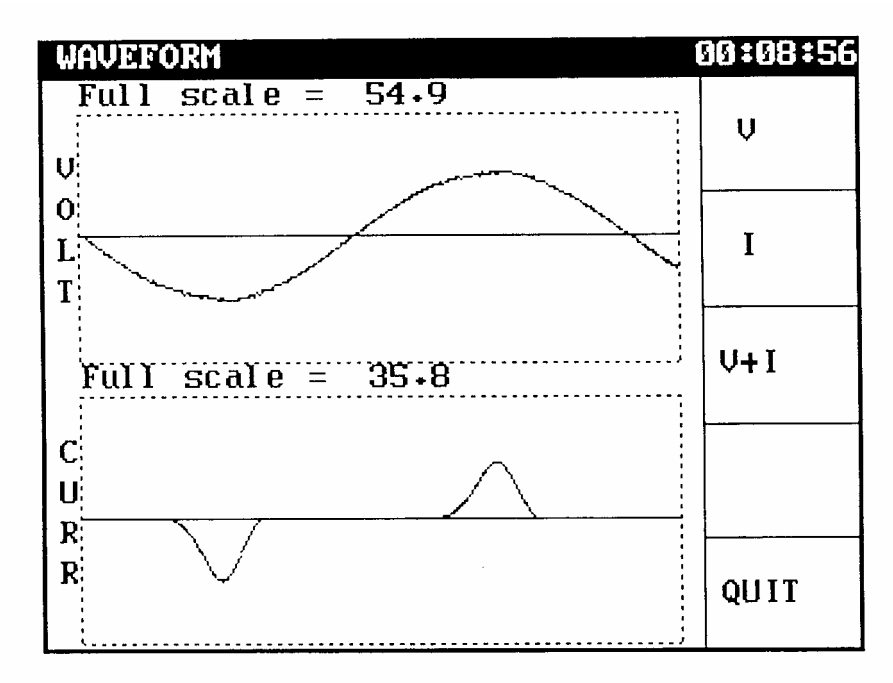

它會自更改為使用全刻度並顯示於每一波形的表頭。

使用者可按 M 或 M 檢視 V 或 I, 或按 M+ 同時檢視 V 和 I。當每一項目就緒時, 在 量測顯示畫面按 **QUIT**。

# **3.4.4** 檢視儲存的波形

若使用者要檢視儲存在交流電源供應器的波形,可在量測顯示畫面按 **VIEW**,則 LCD 會 顯示如下:

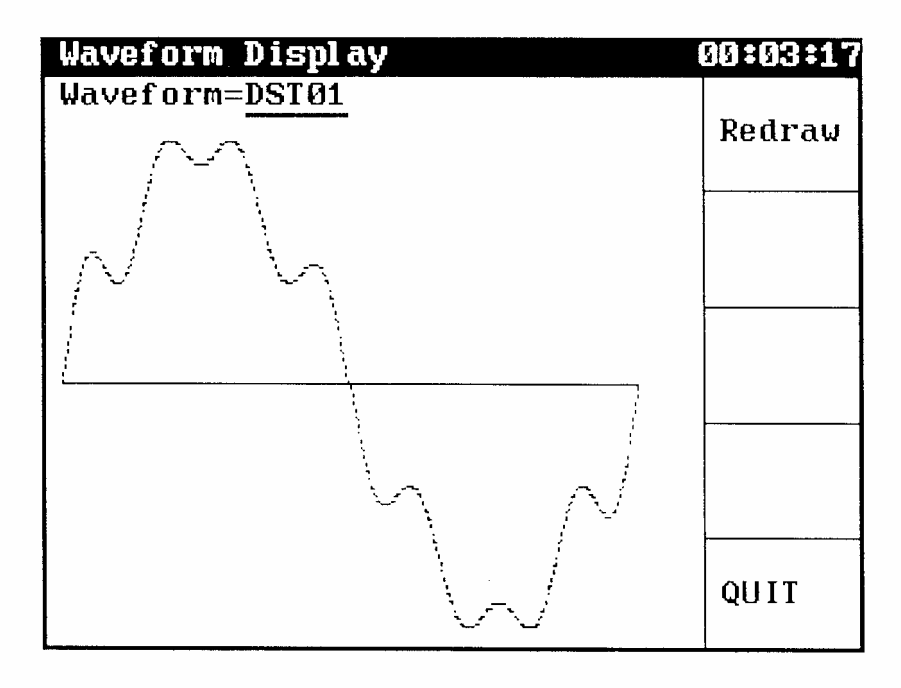

按 **▲** 或 **▼** 鍵選擇顯示的波形,然後按 **Redraw** 更新之。 按功能鍵 **QUIT** 返回量測 顯示畫面。

# **3.4.5** 列印

當使用者須要量測結果時,可在量測顯示畫面按 **PRINT**,在選擇所要的選項後按 **ENTER** 開始列印。"FF ON"表示在資料列印完成後會自動跳頁。連接印表機(打印機)到後背板 的印表機埠(打印口)。按 **QUIT** 返回量測顯示畫面。

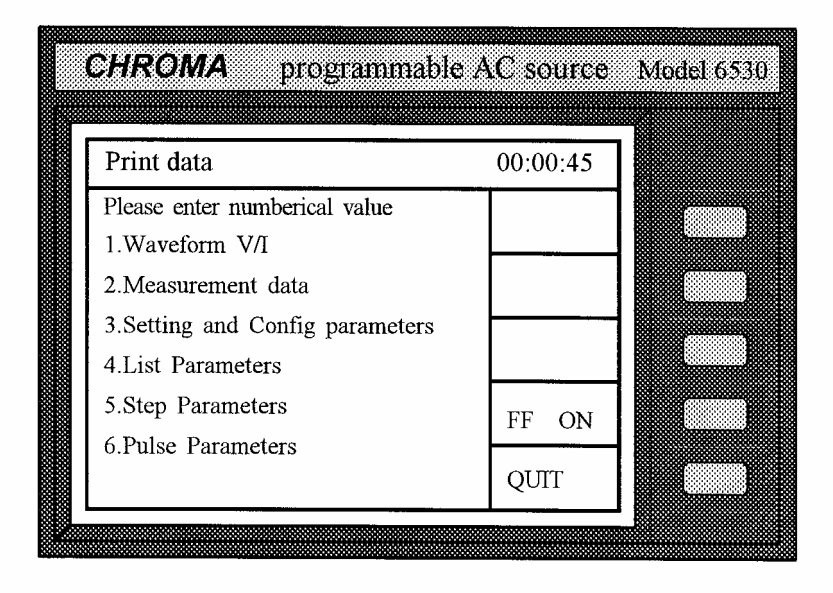

註:交流電源供應器僅支援 HP 雷射印表機(激光打印機)。

# **3.5** 保護

交流電源供應器提供軟體與硬保護。軟體保護如下所示:

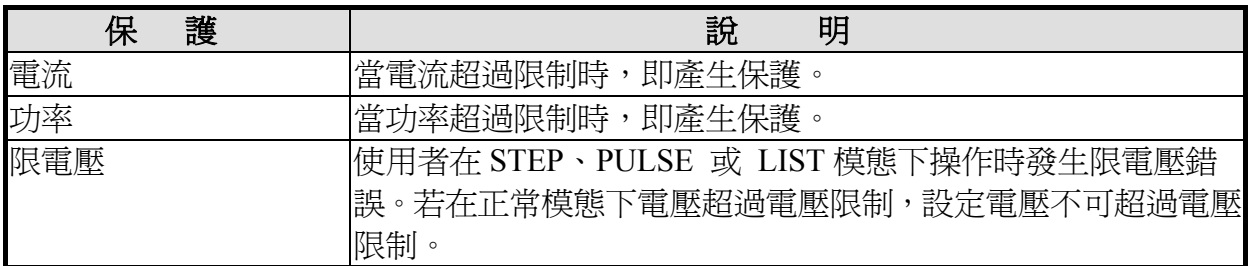

硬體保護如下所示:

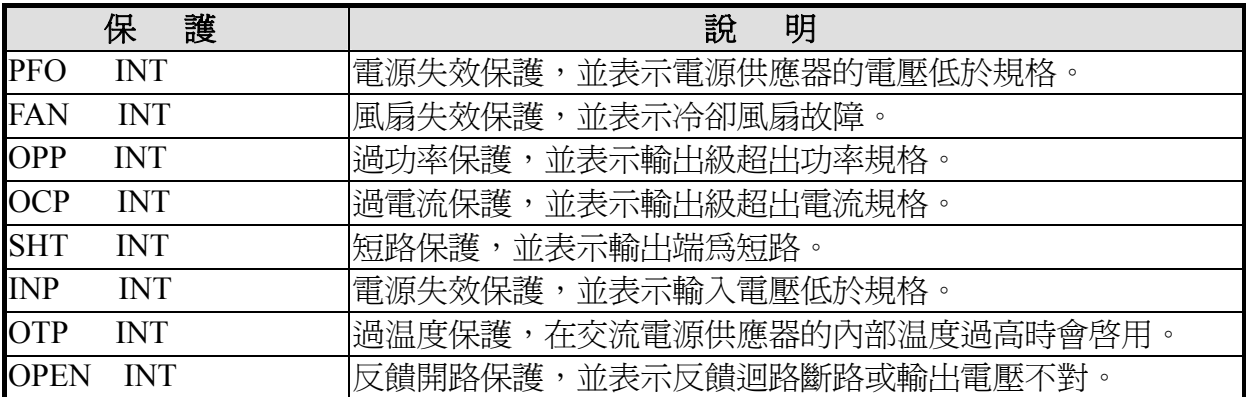

若上述之任何輸出保護被觸發以暫停正常輸出,請排除錯誤後按 **ENTER**,並按鍵 2 秒 以使解除輸出保護鎖定以便重新回復至正常操作。

# **4.** 動作原理

# **4.1** 概論

交流電源供應器包含 13 片印刷電路板 (Printed Circuit Board, PCB)和其他零件。每一片 PCB 皆有其特定的功能, 並於下列説明節次中說明。

# **4.2** 全系統說明

圖 4-1 列示整個系統。主要功率通量為 A/D、D/D、D/A 功率級轉換器。A/D 功率級指 派給 I board,並由市電輸入產生 DC (直流)電壓。A/D 輸出的 DC 電壓應用成為 D/D 功 率級的輸入。D/D 級的 G 板由 A/D 輸出取得功率。它產生兩組隔離的直流輸供 D/A 功 率級使用。透過由 C 板到 O 板的全電橋控制,D/A 轉換器的 H 板產生交流電輸出。D/A 功率級經 O 板繼電器以並聯或串連控制來獲得更多電流及更高電壓。

A 板定義為 CPU。交流電源供應器的 CPU 可透過在選項板上的 GPIB、RS-232C 或 EXT VREF 介面執行遠端控制,亦可透過 BS 和 C 板來控制輸出頻率和電壓,BM 板來量測 電壓、電流和功率;同時顯示訊息、透過 LCD 模組和 K 板掃瞄前面板鍵組,並監控所 有干擾。

BM 板定義量測單元。所有量測功能皆由此進行。

BS 板定義波形產生器,可輸出讓 C 板輸入參考用的波形。

C 板定義 DC 到 AC 的控制器 (H 板), 其控制 DC 到 AC 的功率級以得到低失真的波 形輸出。

K 板定義鍵盤,句括 RPG (Rotary Pulse Generator, 旋鈕式脈衝產生器)。它是介於使用 者和儀器間的介面當儀器用於本端操作。

擴充和選項板定義輸入/輸出信號,包括 GPIB、RS-232C、EXT VERF、印表機(打印機) 和其他 I/O 控制信號。選項板位於擴充板上。

M1 板為主機板,包括系統電源供應器、風扇控制電路和 A、BM、BS 及 C 板的相互連 接。

M2 板為 M1、擴充板和 O 板間的相互連接。

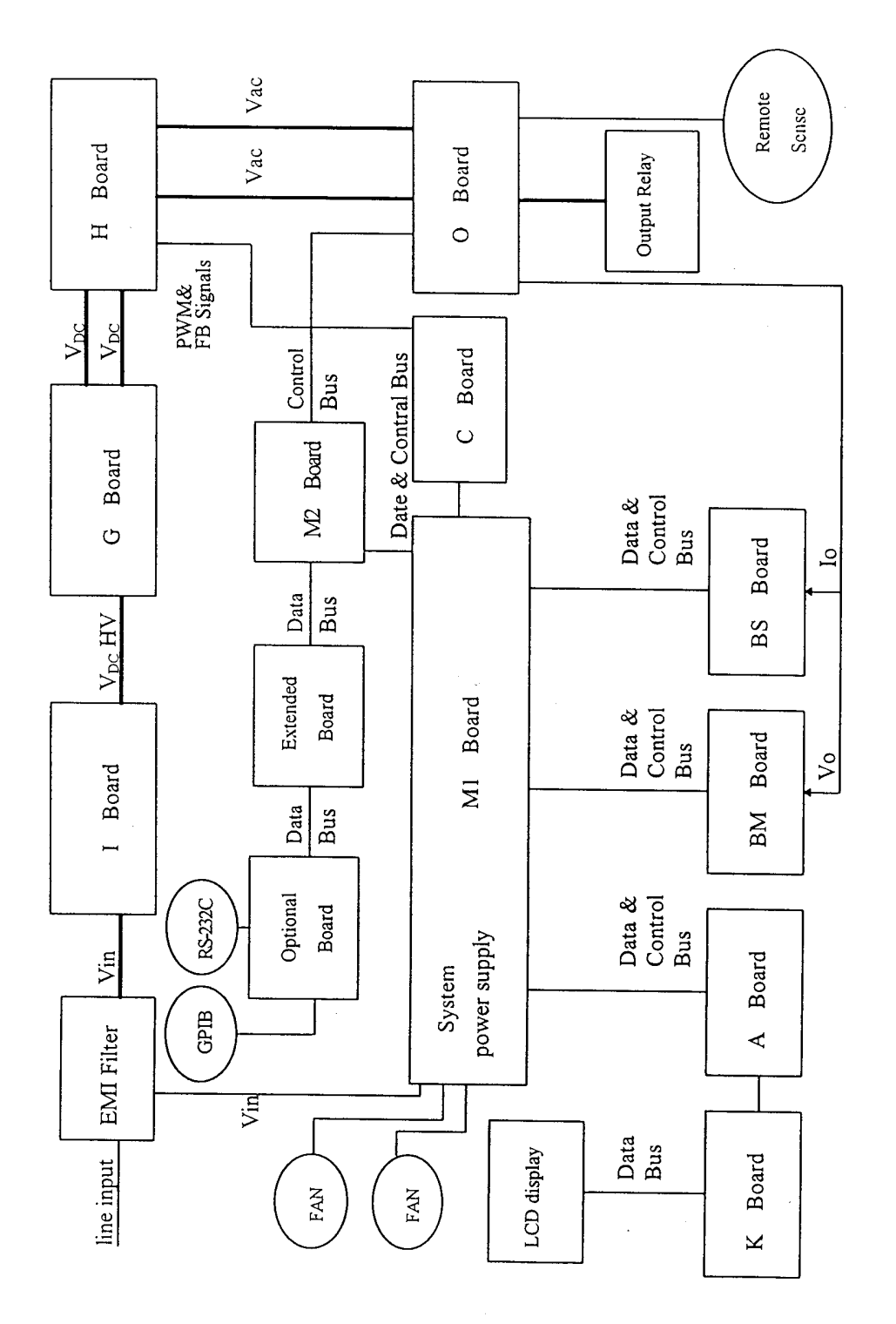

Figure 4-1 System Block Diagram

# **5.** 校驗

# **5.1** 概論

本章討論交流電源供應器的驗證與校正程序。驗證程序並非檢查所有的操作參數,而是 確定交流電源供應器可正常執行。至於交流電源供應器的校正則須在前面板執行。

# **5.2** 配備需求

下表所列為進行驗證與校正時所需的設備。

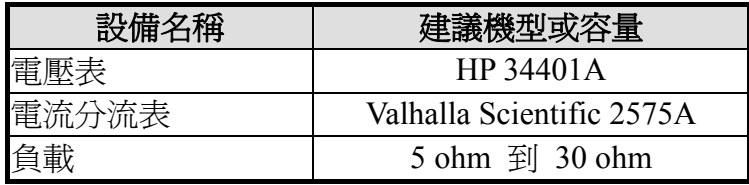

指定之負載電阻器的值和功率依交流電源供應器的機型而定。有關電阻器要求,請參閱 交流電源供應器的電流規格。

# **5.3** 驗證測試

### "警告

交流電源供應器可提供約 425 V 峰值的輸出。若連接到負載的輸出端子,在電源供應時 被觸摸到,可能會導致死亡。

本測試用來驗證電壓編程及電壓、電流量測功能的準確性。請確定使用容量够大的電源 線以便在電流驗證進行時,承載電源之最大額定電流。

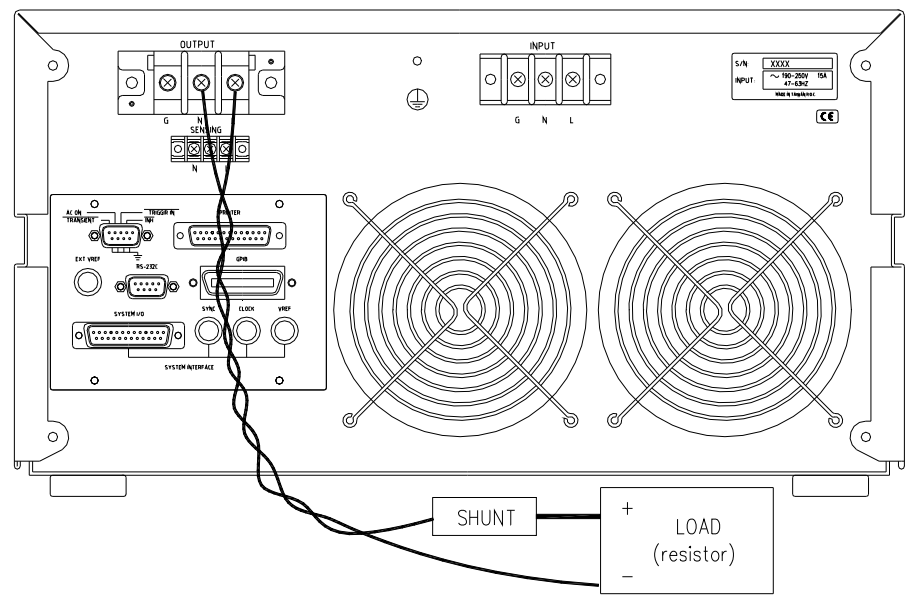

圖 5-1 驗證測試裝置

## **5.3.1** 電壓編程及準確度量測

步驟:

- 1. 關閉交流電源供應器,並穿過輸出端子連接 DVM。
- 2. 開啟交流電源供應器不含負載、設定輸出電壓檔位為 AUTO。設定限電流至最大值。 編程輸出 150V、60Hz 的正弦波。
- 3. 記錄 DVM 上的電壓讀值和前面板上的顯示。
- 4. 編程輸出 300V。
- 5. 記錄 DVM 上的電壓讀值和前面板上的顯示。

## **5.3.2** 電流準確度量測

步驟:

- 1. 關閉交流電源供應器,並連接電流分流器於輸出端子和負載之間。
- 2. 開啟交流電源供應器,設定電壓檔位為 300V,並編程電壓輸出等於 10V。設定限 電流至最大值。
- 3. 記錄分流器上的電流讀值和前面板上的顯示。
- 4. 更改電壓檔位 300V 成 150V。
- 5. 記錄 DVM 上的電壓讀值和前面板上的顯示。

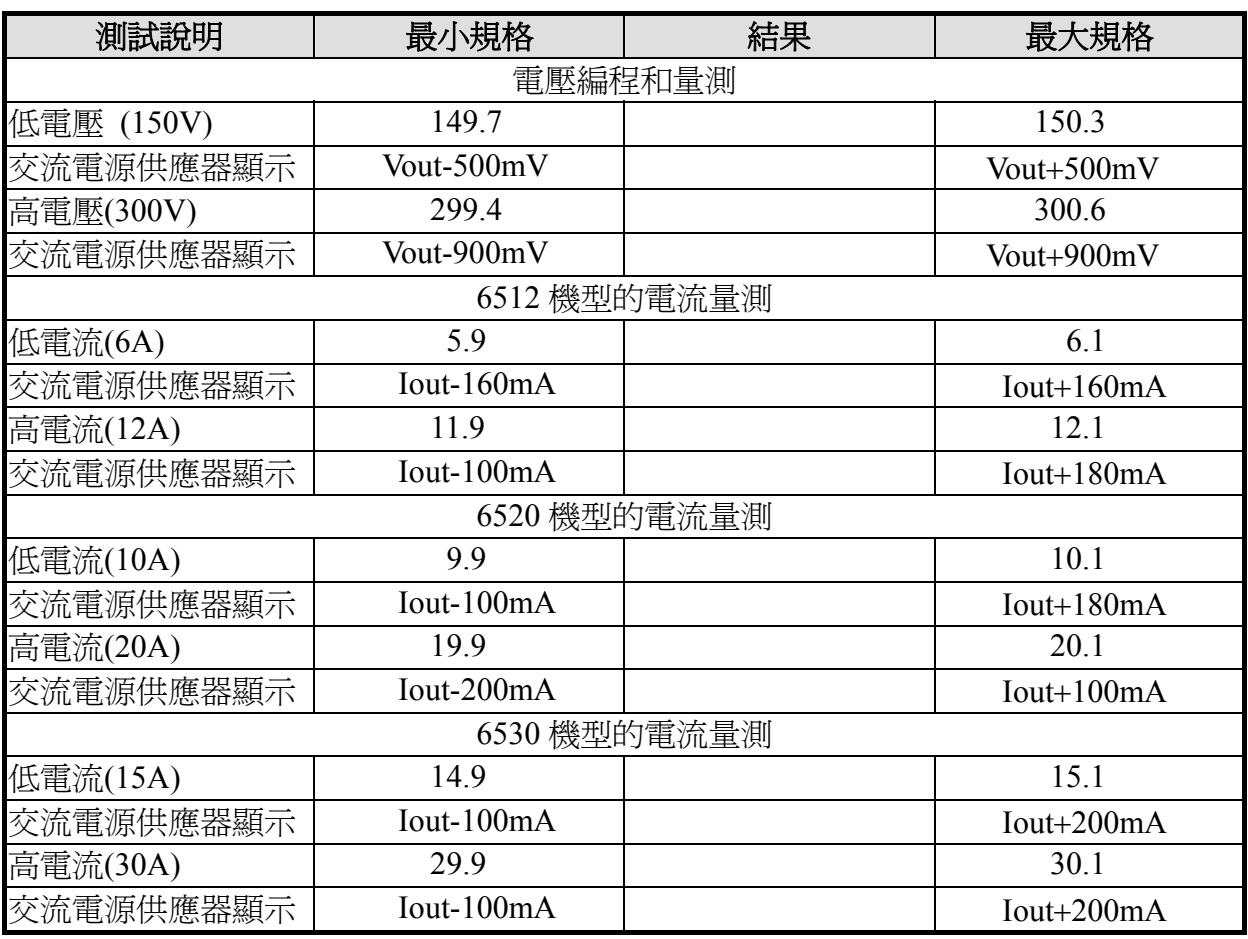

表 5-1 驗證測試的參數

若驗證結果不符合規格,請參閱交流電源供應器的維修手冊調整之。

# **6.** 遠距操作

# **6.1** 概論

交流電源供應器可透過 GPIB 或 RS-232 埠(接口)由遠端控制。GPIB 埠最常用到,但 RS-232C 埠(接口)也幫助不小。

就技術方面而言,GPIB 介面與 RS-232C 介面完全不同。GPIB 介面是一個 8 位元平行資 料匯流排(8位平行總線),由主機的匯流排(總線)命令做同步,且高達1百萬位元組的傳 輸率。RS-232C 介面是一個序列的匯流排(總線),由少數訊號交換行做同步,功能較弱 所以需求較少,但使用者可透過簡單的程式撰寫輕易地進行基本遠端控制。

## **6.1.1** 設定 **GPIB** 位址**(**地址**)**和**RS-232C** 參數

交流電源供應器交貨時的 GPIB 位址內定設於 30。位址僅能在前面板按 **CONFIG** 功能 鍵進入"Configure setting"畫面中更改。此畫面亦可用於選擇 RS-232C 介面,並指定其參 數如傳輸速率和同位元檢查。

設定 GPIB 位址如下所示:

1. 按 **CONFIG** 進入 "Configure setting" 畫面。

GPIB address =30

- 2. 移動游標到 GPIB address 一行。
- 3. 由數值鍵輸入新位址, 如 5、ENTER, 然後 GPIB 位址會變成 5。

GPIB address  $=5$ 

設定 RS-232C 介面如下所示:

- 1. 按 **CONFIG** 進入"Configure setting"畫面。
- 2. 移動游標到 RS-232C 的 Baudrate。

Baudrate=4800 Parity=EVEN

- 3. 按 或 ▼ 鍵選擇傳輸速率,然後按 ENTER。
- 4. 移動游標到 Parity 一行,並如同選擇傳輸速率之方式選擇同位元檢查。

## **6.1.2** 連接**RS-232C**

交流電源供應器交貨時,其傳輸速率內定設成 9600,同位元檢查設成 None。對 RS-232C 介面,只有 TxD 和 RxD 信號可用來傳輸資料。RS-232C 連接頭是一個9 支接腳 D 型 的小型母接頭。下表說明 RS-232C 接頭的接腳和信號。

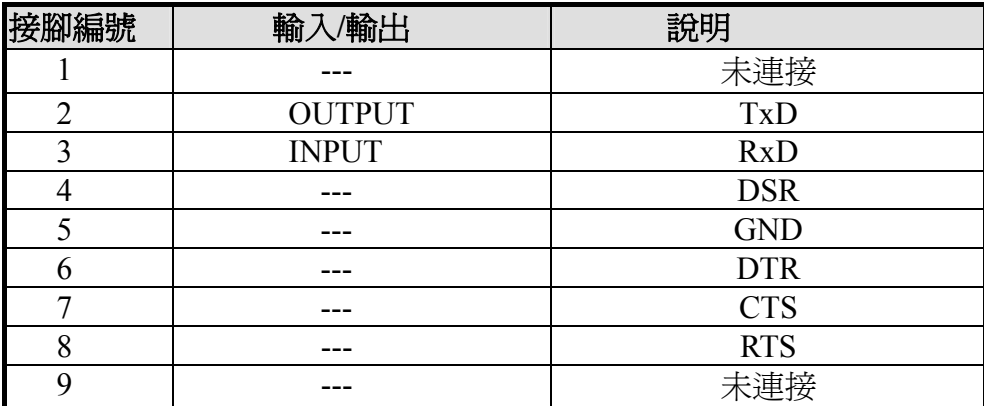

電腦(IBM 個人電腦相容)和交流電源供應器的相互連接,如下所示:

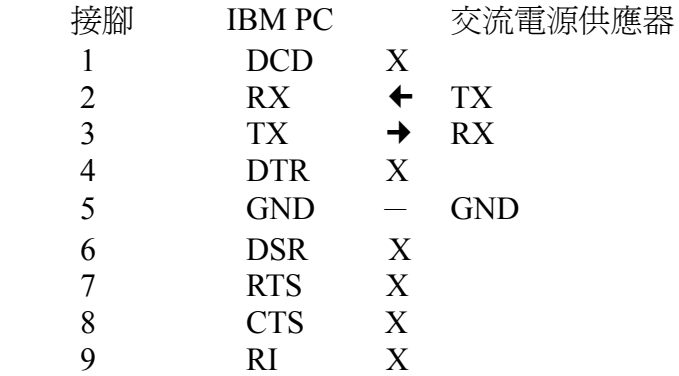

# **6.2** 交流電源供應器的**GPIB**功能

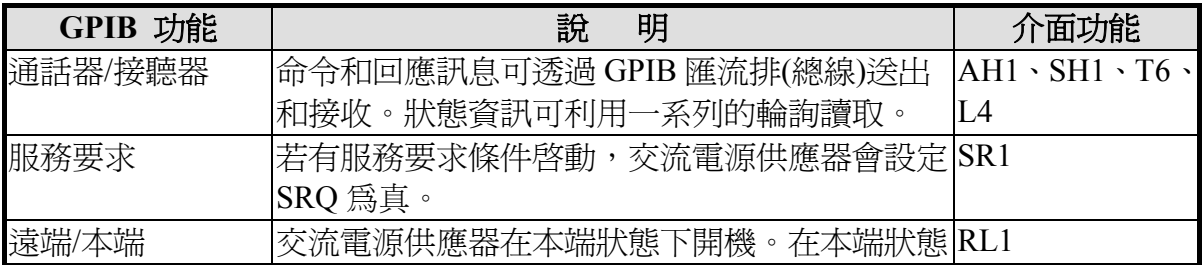

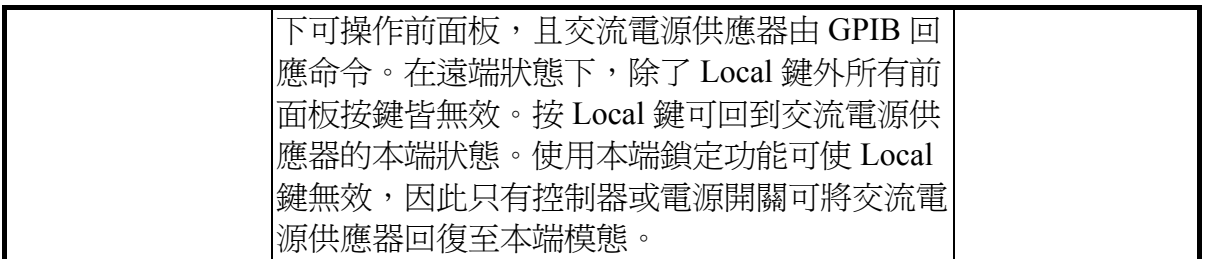

# **6.3** 編程簡介

所有命令和回應訊息皆以 ASCII 碼格式傳送。在新命令送出前,回應訊息必須完全被讀 取,否則剩餘的回應訊息會消失,且會產生一個詢問中斷錯誤。

## **6.3.1** 慣用符號

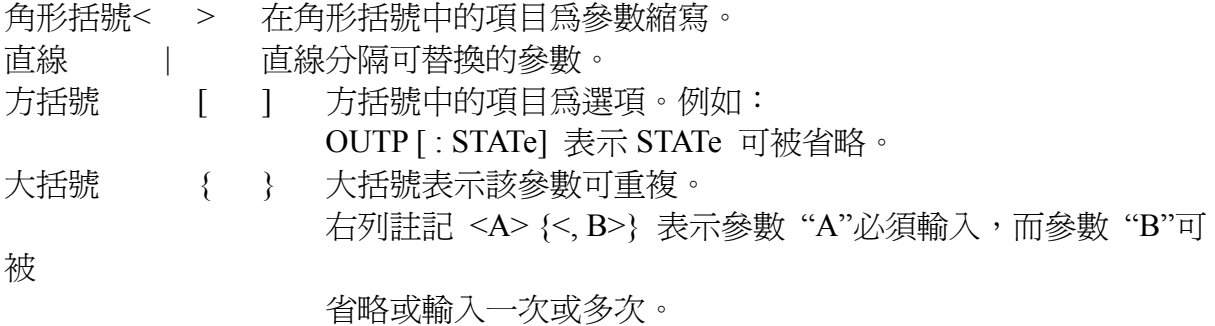

## **6.3.2** 數值資料格式

所有編程給交流電源供應器或自其回傳的資料為 ASCII 格式。 資料可為數值或字串。

| 符<br>號          | 明<br>說                            | 範<br>例     |
|-----------------|-----------------------------------|------------|
| NR1             | 此爲無小數點之數値。小數點推定在最後一個有效數  123,0123 |            |
|                 | 字的右邊。                             |            |
| NR <sub>2</sub> | 此爲含小數點之數値。                        | 12.3, .123 |
| NR <sub>3</sub> | 此爲含小數點及指數之數値。                     | $123E+2$   |

表 6-1 數值資料格式

## **6.3.3 Boolean**資料格式

Boolean 參數 <Boolean> 僅使用 ON|OFF 格式。

## **6.3.4** 字元資料格式

由查詢命令回覆的字串可以下列任一種格式呈現:

<CRD> 字元回覆資料:字串最長 12 個字。 <SRD> 字串回覆資料: 字串。

### **6.3.5** 基本定義

#### 樹狀命令表列:

交流電源供應器的命令為階層架構,也稱為樹狀系統。要取得一特定的命令,必須指定 完整的路徑。在表列中,路徑是由放置在階層架構最左邊的最高節點位置來呈現。階層 架構中的較低節點內縮至右邊的位置,在母節點的之下。

程式標題:

程式標題是辨識命令的關鍵字,其語法依循 6.6 節中 IEEE 488.2 規格的語法敘述。交流 電源供應器接受大寫及小寫字母而不做區分。程式標題包含兩種不同形式,即通用命令 標題及儀器控制標題。

#### 通用命令和查詢標題:

通用命令及杳詢標題的語法於 IEEE 488.2 規格中說明,可與 IEEE 488.2 定義的通用命 令及查詢共用。前面有 " \* "的命令即為通用命令。

#### 儀器控制標題:

儀器控制標題可用於所有儀器命令。每一標題皆有長、短兩種格式。交流電源供應器僅 接受正確的長、短格式。在此小節中,特殊的註記用來區別短格式標題與相同標題的長 格式。短格式標題以大寫字元表示,而其餘的標題以小寫字表示。

#### 程式標題分隔符號 **(:)**:

若命令有超過一個標題,使用者必須以冒號將其分隔開 (FETC:CURR FUNC:SHAP)。 資料與程式標題至少要以一個空格來分隔。

#### 程式訊息:

程式訊息包含零序號或其他的程式訊息單元元件,以程式訊息單元的分隔符號來區隔。

#### 程式訊息單元:

程式訊息單元表示單一命令,編程資料或查詢。

範例: VOLT?, OUTPut ON.

#### 程式訊息單元分隔符號 **( ; )**:

分隔符號 (分號 ;) 分隔程式訊息單元與程式訊息中的另一個元件。

範例: VOLT 110 ; FREQ 120<PMT> 程式訊息終止字元 (<PMT>): 程式訊息終止字元代表結束程式訊息。三個認可的終止字元為: (1) <END>:結束或確認 (EOI, end or identify)。 (2) <NL>:新命令行為單一 ASCII 編碼的位元組 0A (10 位小數)。 (3) <NL> <END>:含 EOI 的新命令行。

註:回應訊息在 GPIB 介面由 <NL> <END> 終止字元來終止,在 RS-232C 介面由<NL> 終止字元來終止。

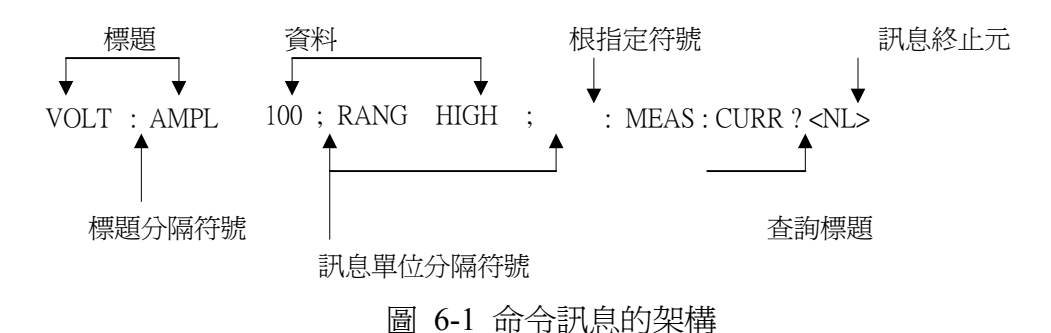

# **6.4** 命令樹解析

多個程式訊息單元可以同時以一個程式訊息傳送。第一個命令通常是指根節點。後續的 命令是指在程式訊息中與前一個命令相同的樹狀階層。冒號在程式訊息單元的前面,變 更標題路徑為根階。

### 範例:

OUTPut : PROTection : DELAY 1 所有的冒號為標題分隔符號。 OUTPut : PROTection : DELAY 1 <br><br>
僅第一個冒號為指定的根節點。 OUTPut : PROTection : DELAY 1; : VOLT 100 僅第三個冒號為指定的根節點。

# **6.5** 執行次序

交流電源供應器以接收次序執行程式訊息。程式訊息單位除了耦合命令之外,皆以接收 的次序來執行。耦合命令的執行暫延至接收程式訊息終止元。耦合命令參數設定受其他 命令設定的影響。因交流電源供應器的先前狀態將影響耦合參數編程的回應,如此可能 會產生問題。

例如,假設電流輸出電壓檔位為 LOW,新的狀態需要輸出電壓檔位為 HIGH 且放大至 220 Volt。若送出下列命令

VOLTage 220<PMT> RANGe HIGH<PMT>

會產生資料超出檔位的錯誤。將次序相反,或於一個程式訊號中送出命令可避免發生這 樣的錯誤。針對以上的例子,更改程式訊息如下

VOLTage 220 ; RANGe HIGH<PMT>

可無錯誤的將其送出。 右列命令為耦合:VOLTage, : RANGe

# **6.6** 供應器命令

本節敘述關於交流電源供應器的所有命令語法及參數。每個命令的範例為基本通用的。

語法形式 語法定義為長格式標題,然而僅短格式標題會出現於範例中。

參數 大部分的命令都需要一個參數,而所有查詢會回送一個參數。

機型 若命令僅應用於特定的機型,這些機型將列於 Model only entry 中。 若沒有 Model only entry,命令將適用於所有的機型。

## **6.6.1** 共通命令用語

共通命令以" \* "開始且包含三個字母及/或一個" ? "(問號)。共通命令及查詢依字母順序 列出。

\*CLS 清除狀態 本指令清除下列的暫存器 (1) Questionable Status Event (2) Status Byte (3) Error Queue

\*ESE<n> 啓動標準事件狀態 本命令編程 Standard Event 暫存器位元。若設定一個或多個 Standard Event 暫存器的啟動事件,Status Byte 暫存器的 ESB 也同時設定。 Standard Event Status Enabled 暫存器的位元組態

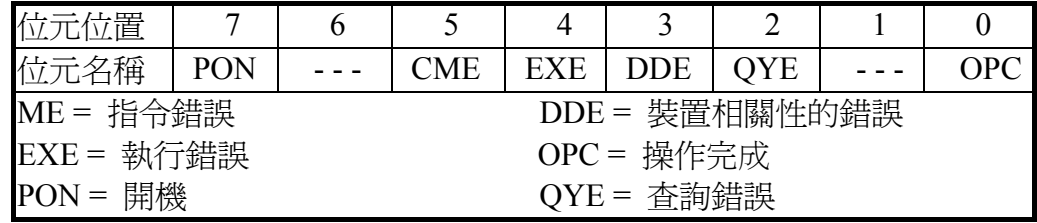

\*ESE? 回送標準事件狀態啟動
查詢 Standard Event Status Enabled 暫存器的讀值然後清除。其位元組態同 Standard Event Status Enabled 暫存器。

\*IDN? 回送交流電源供應器確認字串。

 回送參數 Chroma ATE 6530, 1234, 2.01 Chroma ATE : 公司名稱 6530 : 機型名稱 1234 : 序號 2.01 : 韌體版本

\*RCL<n> 還原之前儲存於記憶體中指定組別的數值

參數0-2

\*SAV<n> 儲存數值於指定的組別記憶體中

參數 0 - 2

- \*SRE 本命令設定服務請求啟動暫存器的情況。若設定一個或多個 Status Byte 暫 存器啟動事件,Status Byte 暫存器的 MSS 與 RQS 也同時設定。
- \*STB? 本查詢指令回送 Status Byte 暫存器。 Status Byte 暫存器的位元組態。

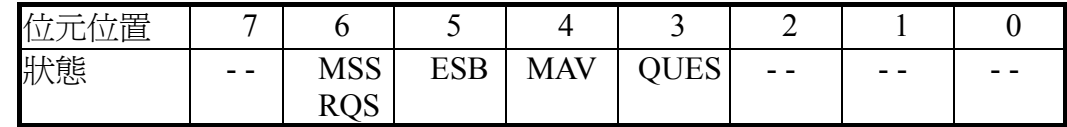

 ESB =事件狀態位元組摘要 QES = 問題狀態摘要 RQS =請求服務 MSS =主狀態摘要 MAV =可利用的訊息

# **6.6.2** 儀器命令用語

命令依字母順序列出。命令依據問號(?) 取得查詢格式。當命令有一般命令和查詢格式 時,均註明於詢問語法說明中。

**FETCh | MEASure**

[ : SCALar]

: CURRent

: AC? 2000 2000 2000 2000 查詢均方根値電流

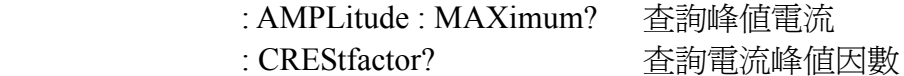

本命令讓使用者從交流電源供應器取得量測資料。兩個量測命令是可使用的: MEASure 及 FETCh。在回送資料之前,MEASure 觸發新資料的取得。FETCh 回送先前從量測緩 衝區取得的資料。多相位的各別輸出可由設定 INSTrument : NSELect 命令來指定。

## **FETCh [ : SCALar] : CURRent : AC? MEASure [ : SCALar] : CURRent : AC?**

回送參數 <NR2>

這些查詢會回送輸出至輸出端的均方根電流。

## **FETCh [ : SCALar] : CURRent : AMPLitude : MAXimum? MEASure [ : SCALar] : CURRent : AMPLitude : MAXimum?**

回送參數 <NR2>

這些查詢命令回送峰值電流的絕對值。

## **FETCh [ : SCALar] : CURRent : CREStfactor? MEASure [ : SCALar] : CURRent : CREStfactor?**

回送參數 <NR2>

這些查詢命令回送輸出電流峰值因數。峰值輸出電流與均方根值輸出電流的比率。

## **FETCh [ : SCALar] : CURRent : INRush? MEASure [ : SCALar] : CURRent : INRush?**

回送參數 <NR2>

這些查詢命令回送突波電流值。

**FETCh | MEASure** [ : SCALar]

: FREQuency? 查詢輸出命令

## **FETCh [ : SCALar] : FREQuency? MEASure [ : SCALar] : FREQuency?**

回送參數 <NR2>

這些查詢命令回送輸出頻率以赫茲為單位。

## **FETCh | MEASure**

## [ : SCALar] : POWer : AC [ : REAL] ? 查詢真實功率 : APParent? 查詢視在功率 : REACtive? 查詢重新啟用功率 : PFACtor? 查詢功率因素 : TOTal? 查詢功率總和 **FETCh [ : SCALar] : POWer : AC [ : REAL] ? MEASure [ : SCALar] : POWer : AC [ : REAL] ?**

回送參數 <NR2>

這些查詢命令回送在輸出端輸出以瓦特為單位的真實功率。

## **FETCh [ : SCALar] : POWer : AC : APParent? MEASure [ : SCALar] : POWer : AC : APParent?**

回送參數 <NR2>

這些查詢命令回送在輸出端輸出以伏安為單位的視在功率。

## **FETCh [ : SCALar] : POWer : AC : REACtive? MEASure [ : SCALar] : POWer : AC : REACtive?**

回送參數 <NR2>

這些杳詢命令回送在輸出端輸出以伏安為單位的虛功率。虛功率計算方式如下:  $VAR = \sqrt{APPARENTPOWER^2 - REALPOWER^2}$ 

**FETCh [ : SCALar] : POWer : AC : PFACtor? MEASure [ : SCALar] : POWer : AC : PFACtor?**

回送參數 <NR2>

這些查詢命令回送在輸出端輸出的功率因素。功率因素計算方式如下: *PF = TRUE POWER / APPARENT POWER* 

## **FETCh [ : SCALar] : POWer : AC : TOTal? MEASure [ : SCALar] : POWer : AC : TOTal?**

回送參數 <NR2>

僅適用於 6590/6560 機型。

這些查詢命令回送在輸出端輸出以瓦特為單位的真實功率總和。

**FETCh | MEASure**

[ : SCALar] : VOLTage

: AC? 2000 2000 2000 2000 查詢輸出電壓

回送參數 <NR2>

## **FETCh [ : SCALar] : VOLTage : AC? MEASure [ : SCALar] : VOLTage : AC?**

這些查詢命令回送在輸出端輸出交流均方值電壓。

## **INITiate**

[ : IMMediate] : CONTinuous : SEQuence1 ON | OFF

## **INITiate [ : IMMediate]**

INITiate 命令控制暫態產生器觸發系統的起始設定。該命令觸發系統由閒置狀態更改成 待觸發狀態。

## **INITiate : CONTinuous : SEQuence1 ON | OFF**

此命令控制暫態產生器觸發系統。

ON 持續起始設定暫態觸發系統。

OFF 關閉觸發。在此模態使用者必須使用 INITiate : SEQuence1 來起始設定每一個觸發。

## **INSTrument**

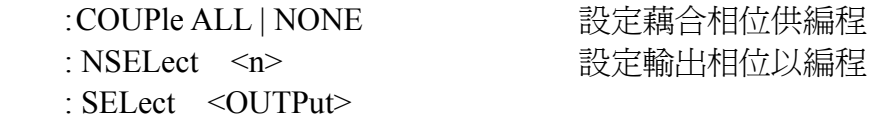

僅適用於 6590 機型。 **INSTrument : COUPle ALL | NONE**

查詢語法 INSTrument : COUPle 回送參數 ALL | NONE 在多相位電源供應時,可利用一編程命令簡便地為所相位同時設定參數。當 INST : COUP ALL 命令已編程時,命令會送至交流電源供應器,最後到達所有相位。INST: COUP NONE 命令取消所有 COUP ALL 命令。

此命令對查詢無影響,只能設定參數。

**INSTrument : NSELect 1| 2| 3 INSTrument : SELect OUTPut1| OUTPut2| OUTPut3**  查詢語法 INSTrument : NSELect? 回送參數 1| 2| 3

此命令設定多相位機型的各別輸出供隨後的命令或查詢之用。若 INST : COUP NONE 已被編程,相位選擇命令會送至由 INSTrument : NSELect 命令設定的特定輸出相位。若 INST : COUP ALL 已被編程,則所有命令會送至所有的輸出相位。

INST : NSEL 依其號選擇相位,而 INST : SEL 則以名稱做為參考。

ORELay ON | OFF 設定輸出繼電器開啓(閉路)或關閉(開路)

此命令設定輸出繼電器開啟或關閉。

ON 設定交流電源供應器的輸出繼電器開啓(閉路)。 OFF 設定交流電源供應器的輸出繼電器關閉(開路)。

## **OUTPut**

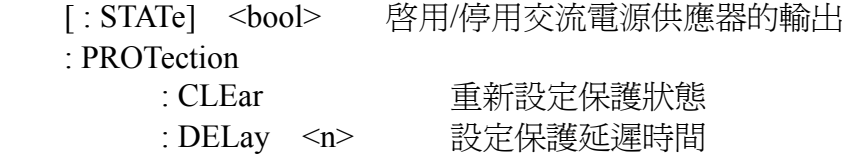

## **OUTPut [ : STATe] ON | OFF**

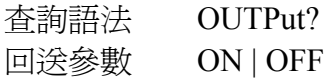

此命令可啟用或停用交流電源供應器的輸出。停用輸出為設定輸出振幅為 0 伏特。

#### **OUTPut : PROTection : CLEar**

當偵測到過電流(OC)、過溫(OT)、過功率(OP)或遠端抑制(遠端控制) (RI)時,此命令清 除停用輸出的鎖定。在鎖定清除前,所有產生錯誤的情況必須先排除。

#### **OUTPut : PROTection : DELay <NR2>**

查詢語法 OUTPut : PROTection : DELay? 參數 0.0 to 100.0 回送參數 <NR2>

此命令設定發生軟體保護時的延遲時間。其時間單位為 0.1 秒。

## **RANGe HIGH | LOW | AUTO** 設定輸出電壓檔位

此命令設定交流電源供應器的輸出檔位。

HIGH 設定交流電源供應器的檔位為 300V (HIGH 檔位)。

LOW 設定交流電源供應器的檔位為 150V (LOW 檔位)。

AUTO 設定交流電源供應器的檔位成自動。它表示若輸出電壓>150V,交流電源 供應器會在 HIGH 檔位;若輸出電壓 ≤ 150V,則交流電源供應器會在 LOW 檔位。

#### **[SOURce :]**

CURRent

[ : LEVel]

[ : IMMediate]

[ : AMPLitude] <n> 設定均方根限電流

#### **[SOURce :] CURRent [ : LEVel] [ : IMMediate] [ : AMPLitude] <NR2>**

查詢語法 CURRent [: LEVel] [: IMMediate] [: AMPLitude] ? 參數 0.00 to 100.00 回送參數 <NR2>

此命令設定交流電源供應器的均方根限電流供軟體保護之用,其單位為 0.01 安培。

#### **[SOURce :]**

**FREQuency** 

 [ : CW | : IMMediate] <n> 設定輸出頻率 **[SOURce :] FREQuency [ : CW | : IMMediate] <NR2>**

查詢語法 [SOURce :] FREQuency [ : CW | : IMMediate] ? 回送參數 <NR2>

此命令設定交流電源供應器的輸出波形頻率。

**[SOURce :]**

**FUNCtion** 

: SHAPe

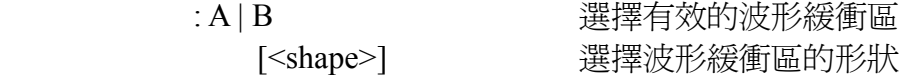

## **[SOURce :] FUNCtion : SHAPe A | B**

查詢語法 [SOURce : ] FUNCtion : SHAPe? 回送參數 A | B

此命令設定波形產生器有效的緩衝區。有兩種波形緩衝區,一種為 A,另一種為 B。使 用者可透過 FUNC : SHAP A | B 命令選擇有效的緩衝區。

#### **[SOURce :] FUNCtion : SHAPe : A | B <shape>**

查詢語法 [SOURce :] FUNCtion [ : SHAPe] [ : A | B]? 回送參數 SIN| SQU| CSIN| DST<1. .30>| US<1. .6>

此命令可指定波形緩衝區。有兩個緩衝區可供交流電源供應器輸出,因此使用者須指定 交流電源供應器的波形緩衝區的內容為 A 或 B。

<shape> SINusoid 正弦波輸出 SQUare 方形波輸出 DST <n> 失真的波形輸出 1-30 CSINusoid <n> 設定削波峰值百分比% (或% THD) US <n> 使用者定義波形輸出 1-6

限幅位準在削波產生時以峰值振幅百分比表示。百分比範圍從 0 到 100。在選項 THD 標記未送出前,此為內定單位。若 THD 標記已送出,範圍會變成從百分比 0 到 43。交 流電源供應器可輸出的最大峰值電壓為 425V 峰值。因此可編程的最大均方根值端視選 擇波形的峰值至均方根比例。請參閱附錄 F 中的非正弦波的最大可編程電壓。

## **[SOURce :] FUNCtion : TRANsient ON** | **OFF**

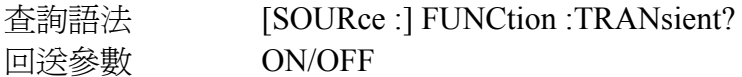

此命令設定暫態選項。

## **[SOURce :]**

 VOLTage  $[$  : LEVel] [ : IMMediate] [: AMPLitude] <n> 設定均方根電壓振幅

## **[SOURce :] VOLTage [ : LEVel] [ : IMMediate] [ : AMPLitude] <NR2>**

查詢語法 VOLTage [ : LEVel] [ : IMMediate] [ : AMPLitude]? 回送參數 <NR2>

此命令設定交流電源供應器的均方根輸出電壓位準。此命令編程只會更改設定值。但不 會輸出直到"OUTP ON"被編程。

## **V <NR2>**

此命令使交流電源供應器立即輸出設定值。

此項無查詢命令。

#### **SYSTem**

: ERRor? 錯誤字串查詢

錯誤回應字串:

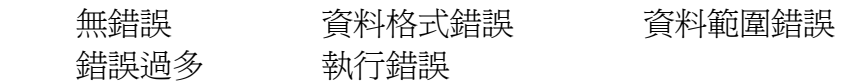

**TRACe | DATA**

#### **[**: DATA] <US1, .., US6>, <D1, D2. . .> 指定波形數值

此命令設定使用者定義之波形表值。第一個參數為波形號碼 1 至 6,後面為資料點數 1000。 其定義一個波形週期的相關振幅。第一個資料點定義之相關振幅會是 0 度參考 相位輸出。若不是整 1000 資料點和命令一起送出,則會產生錯誤。

資料點應在範圍 0 到 4095 之間以符合正確的均方根值。其資料應符合下列要求:

- 1:  $D1+D2+...+D1000 = 1000 \times 2048$
- 2:  $(D1-2048)^2 + (D2-2048)^2 + ... + (D1000-2048)^2 = 500 \times (2048)^2$

第一項要求為設定平均值於 0 到 4095 中間。第二項要求為取得均方根值。

交流電源供應器的接收器緩衝區為 1000 位元組,因此當資料下載至交流電源供應器時, 時間限制必須夠長以便交流電源供應器處理能資料。對多相位系統(6590 機型)時間限制 至少須 20 秒。

波形資料儲存於電池備份 RAM,並在輸入電源取消時繼續保存。

#### **TRIGger**

[ : SEQuence1 | : TRANsient] [ : IMMediate]

此命令在執行 MODE 時,控制交流電源供應器的觸發。當 MODE 命令執行時,INITiate 命令須送至交流電源供應器以起始設定暫態觸發系統。TRIGger 命令在 INIT 之後觸發 交流電源供應器。

**TRIGger [ : SEQuence1 | : TRANsient] [ : IMMediate]** 

在觸發狀態起始設定後,TRIGger 會產生一個觸發信號。

TPHase <NR2> **Example 2018** 

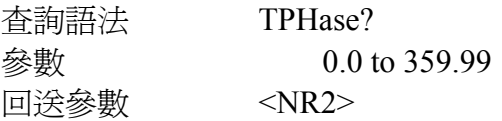

此命令設定交流電源供應器的暫態相位。 **TPHase:SYNC IMM | SYNC** 

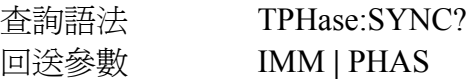

"TPH:SYNC IMM"可被編程,暫態相位則是隨機的。若"TPH:SYNC PHAS"已被編程, 則暫態相位會根據暫態相位角度輸出。

#### **PHASe[:IMMediate]:REVerse**

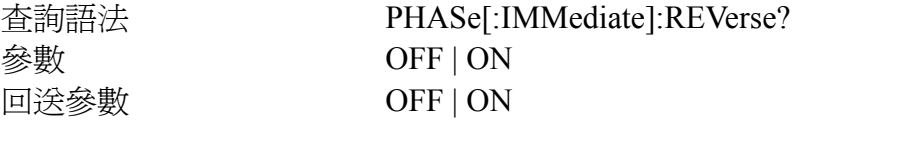

此命令於輸出相位角時有效。若選項選擇 ON,輸出的起始相位角度將移動 180°。若選 擇 OFF,輸出的起始相位角將會依照設定。

例 PHASe[:IMMediate]:REVerse ON PHASe[:IMMediate]:SYNC PHAS PHASe 90.0

若上述命令可被依序的編程然後輸出電壓。輸出的起始相位角度將為 270。

## **[SOURce:]**

 LIST :COUNt <n> | INFinity : SYNC IMMediate | PHASe : SPHase : QUIT : BASE TIME | CYCle : DWEL  $\langle n \rangle$ {,  $\langle n \rangle$ } : POINts? : FREQuency [: LEVel] <n>{, <n>} : POINts? : VOLTage [: LEVel] :  $STARK \leq n \geq \{ \langle \leq n \rangle \}$  : POINts? : END  $\langle n \rangle$  { $\langle n \rangle$ } : POINts? : SHAPe  $A | B \{A | B\}$  POINts? :  $STARK \le n \ge \{ , \le n \ge \}$ : END  $\langle n \rangle \{ \langle n \rangle \}$ : LOOP  $\leq n \geq \{ \leq n \geq \}$ : STEPno  $\langle n \rangle$ {,  $\langle n \rangle$ }

## **LIST : COUNt <NR1> | INFinity**

此命令設定執行 LIST 的次數。使用 INFinity 無限次執行 LIST。 查詢語法 [SOURce : ] : LIST : COUNt? 參數 1 至 60000

回送參數 <NR1> | INFINITY

#### **LIST : SYNC IMMediate | PHASe**

LIST : SYNC IMM 在 LIST 模態下,由交流電源供應器立即輸出暫態相 位。 LIST : SYNC PHASe 在 LIST 模態下,由交流電源供應器同步輸出暫態相 位。

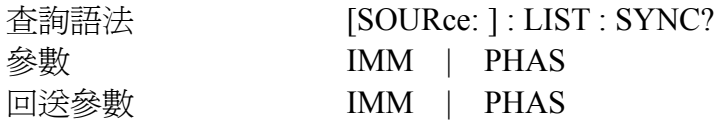

## **LIST : SPHase <NR2>**

此命令在 LIST 模態設定輸出電壓波形相位。

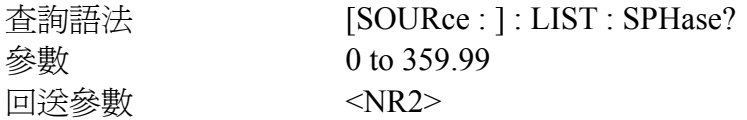

## **LIST: QUIT**

此命令中斷執行的 LIST。

#### **LIST : BASE TIME | CYCle**

此命令設定 LIST 模態的時基。

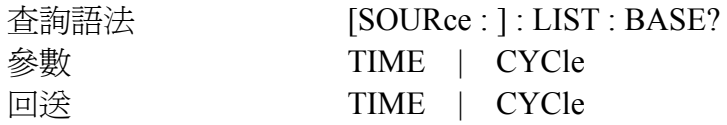

## **LIST : DWEL <NR2>{, <NR2>}**

此命令設定 LIST 靜止時間的順序。每一個數值代表時間的秒數。完成前輸出會停留在 LIST 順序。注意,在送出命令前必須先選擇時基(LIST: BASE TIME | CYCle)。

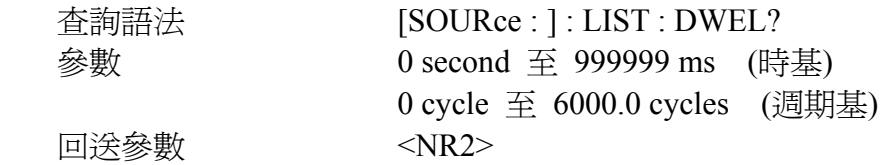

## LIST : DWEL : POINt? <NR1>

此查詢回覆在 LIST: DWEL 中指定的點數。回覆的數值為總點數。

回送參數 <NR1>

## **LIST : FREQuency [: LEVel] <NR2>{, <NR2>}**

此命令設定頻率的順序。頻率點數在命令參數中給予,並以逗號或空格分隔。

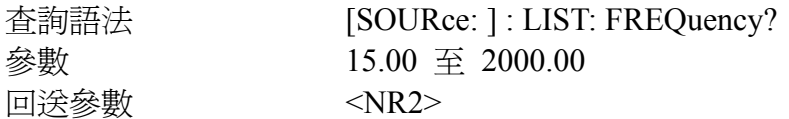

#### **LIST : FREQuency [: LEVel] : POINt?**

此查詢回覆在 LIST: FREQ 中指定的點數。回覆的數值為總點數。

回送參數 <NR1>

#### **LIST : VOLTage [: LEVel] : STARt <NR2>{, <NR2>}**

此命令設定起始電壓的順序。起始電壓點數在命令參數中給予,並以逗號或空格分隔。

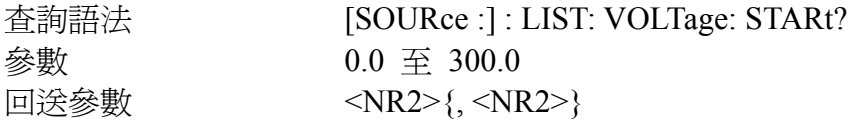

## **LIST : VOLTage [: LEVel] : STARt : POINt?**

此查詢回覆在 LIST: VOLTage [: LEVel] : STARt 中指定的點數。回覆的數值為總點數。

回送參數 <NR1>

## **LIST : VOLTage [: LEVel] : END <NR2>{, <NR2>}**

此命令設定結束電壓的順序。結束電壓點數在命令參數中給予,並以逗號或空格分隔。

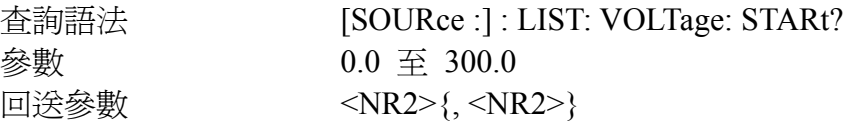

#### **LIST : VOLTage [: LEVel] : END : POINt? <NR1>**

此查詢回覆在 LIST: VOLTage [: LEVel] : END 中指定的點數。回覆的數值為總點數。

回送參數 <NR1>

#### **LIST : SHAPe A | B{, A | B}**

此命令設定波形的順序。波形點數在命令參數中給予,並以逗號或空格分隔。有兩種波 形緩衝區,A 和 B。使用者可透過 FUNC: SHAP A | B 命令選擇一個啟用的緩衝區。

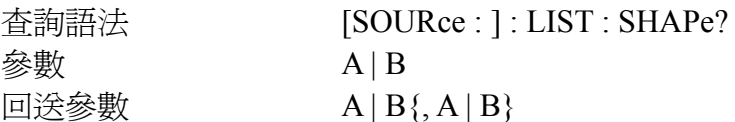

#### **LIST: SHAPe: POINt?**

此查詢回覆在 LIST: SHAPe 中指定的點數。回覆的數值為總點數。

回送參數 <NR1>

#### **LIST : STARt <NR1>{, <NR1>}**

此命令設定 LOOP SETUP 的起始順序。這些參數以逗號和空格分隔。

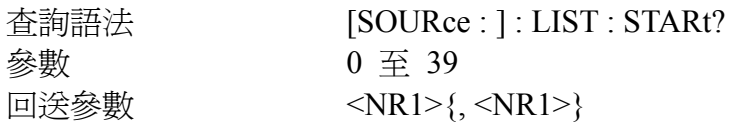

#### **LIST : END <NR1>{, <NR1>}**

此命令設定 LOOP SETUP 的結束順序。這些參數以逗號和空格分隔。

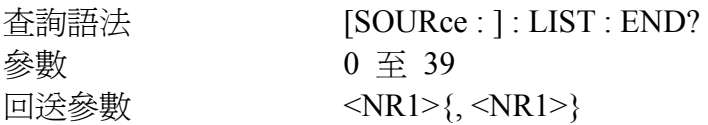

#### **LIST : LOOP <NR1>{, <NR1>}**

此命令控制循環週期的順序。循環表示自順序開始到結束的執行次數。

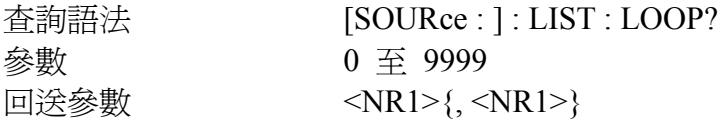

#### **LIST : STEPno <NR1>**

此命令設定在順序中執行的步驟數。

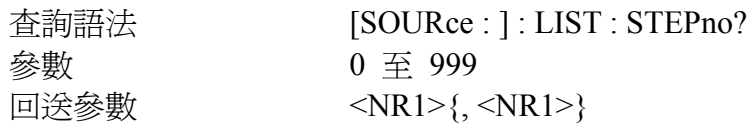

#### **[SOURce : ]**

: STEP

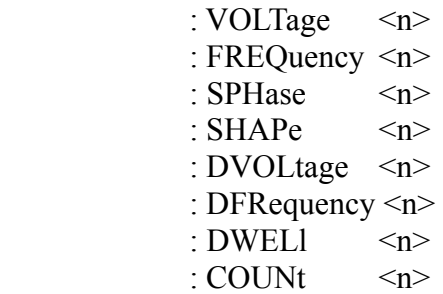

## **STEP : VOLTage <NR2>**

此命令設定起始電壓。

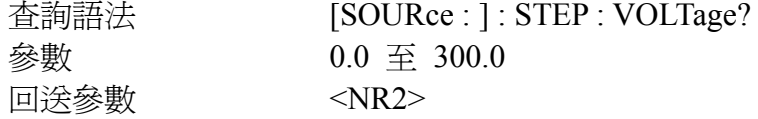

## **STEP : FREQuency <NR2>**

此命令設定起始頻率。

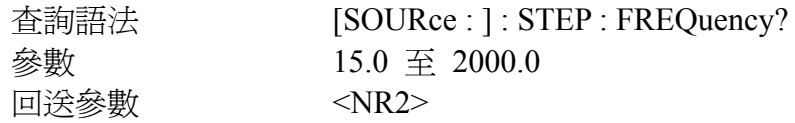

## **STEP : SPHase <NR2>**

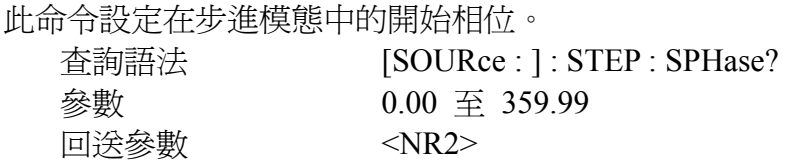

## **STEP : SHAPe A | B**

此命令設定波形。

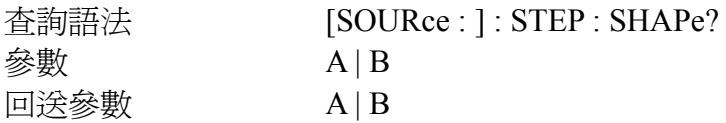

## **STEP : DVOLtage <NR2>**

此命令設定每一步驟的角接電壓。

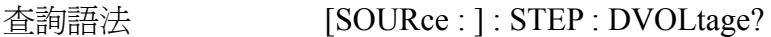

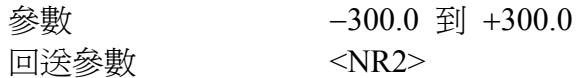

#### **STEP : DFRequency <NR2**>

此命令設定每一步驟的角接頻率。

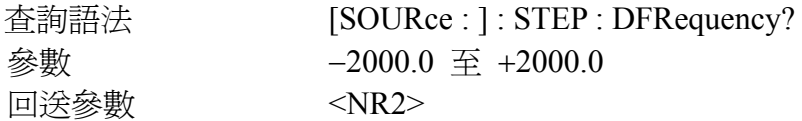

#### **STEP : DWELl <NR2>**

此命令設定每一步驟的靜止時間。

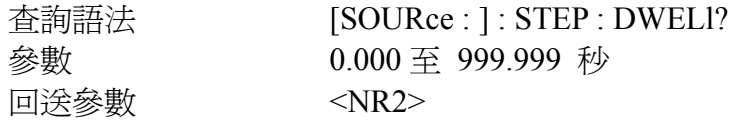

## **STEP : COUNt <NR1>**

此命令設定執行步驟的次數。

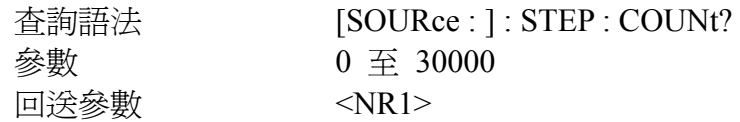

## **[SOURce : ]**

 : PULSe : SYNC IMMediate | PHASe : SPHase <n> : VOLTage <n> : FREQuency <n> :  $SHAPe \qquad \text{on}$ : COUNt  $\langle n \rangle$  : DCYCle <n> : PERiod <n> : QUIT

#### **PULSe : SYNC IMMediate | PHASe**

若 PULSe : SYNC PHASe 已編程,交流電源供應器會在 PULSE 模態將指定的相角與輸 出電壓同步。若 PULSe: SYNC IMM 已編程,相角會被忽略。

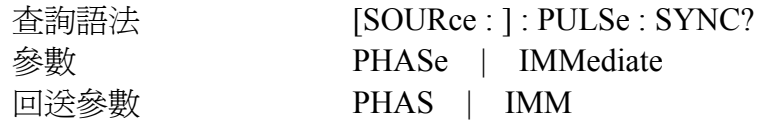

## **PULSe : SPHase <NR2>**

若 PULSe : SPHase 90 已編程,交流電源供應器不會輸出指定的電壓直到到達 90 度。若 PULSe: SYNC IMM 已編程,則此命令無效。

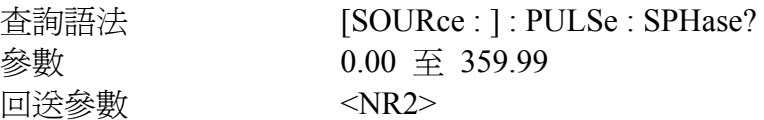

## **PULSe : VOLTage <NR2>**

此命令設定在 PULSE 模態下工作週期的電壓。

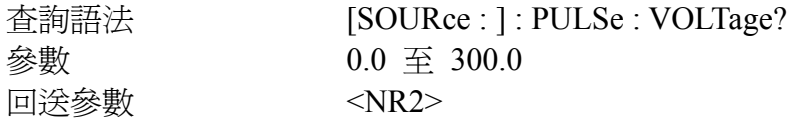

## **PULSe : FREQuency <NR2>**

此命令設定在 PULSE 模態下工作週期的頻率。

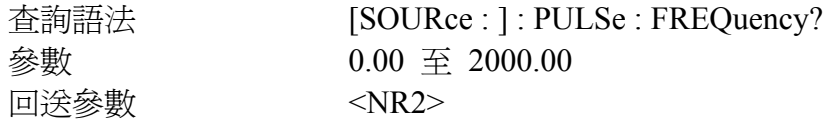

#### **PULSe : SHAPe A | B**

此命令設定在 PULSE 模態下工作週期的 A 或 B 波形。

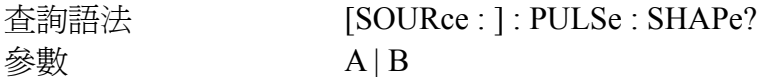

## **PULSe: COUNt <NR1>**

此命令設定在 PULSE 模態下輸脈衝的次數。

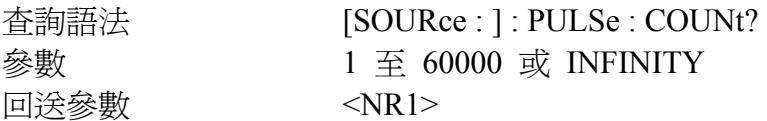

## **PULSe : DCYCle <NR2>**

此命令設定在 PULSE 模態下已觸發之輸出脈衝的工作週期。

查詢語法 [SOURce : ] : PULSe : DCYCle?

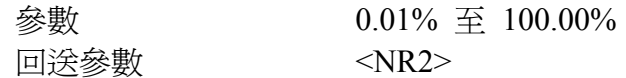

## **PULSe : PERiod <NR2>**

此命令設定在 PULSE 模態下已觸發之輸出脈衝的周期。

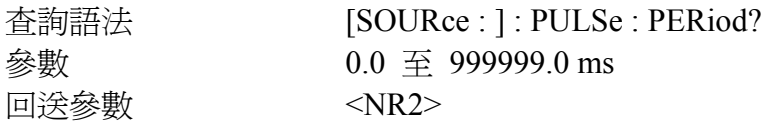

## **PULSe : QUIT**

此命令停止產生輸出脈衝。

## **SYSTem**

- : VERSion?
- : LOCal
- : REMote
- : RWLock

## **SYSTem : VERSion?**

此查詢要求交流電源供應器機型版本。

回送參數 Chroma ATE, 6530, 1234, 2.01

## **SYSTem : LOCal**

此命令僅適用於 RS-232C 控制。若 SYST : LOC 已編程,交流電源供應器會設成 LOCAL 狀態,此時前方面板會啟用。

## **SYSTem : REMote**

此命令僅適用於 RS-232C 控制。若 SYST : REM 已編程,交流電源供應器會設成 REMOTE 狀態, 此時前方面板除了 Local 鍵外, 其餘皆停用。

## **SYSTem : RWLock**

此命令僅適用於 RS-232C 控制。若 SYST : RWL 已編程,交流電源供應器會設成 Remote 鎖定狀態,此時前方面板會全部停用。

## **STATus**

## **STATus : QUEStionable [: EVENt] ?**

此杳詢會回覆 Questionable Event 暫存器之值。此事件暫存器是一個唯讀的暫存器,保

留所有由 Questionable NTR 和/或 PTR 濾波器通過的事件。If Service Request Enabled 暫 存器的 QUES 位元已設定,且 Questionable Event 暫存器> 0,Status Byte 暫存器的 QUES 位元亦會被設定。

## **STATus : QUEStionable : CONDition?**

此杳詢回覆 Ouestionable Condition 暫存器的値,是一個唯讀的暫存器,保留交流雷源供 應器的即時可疑狀態。

回送參數 0 至 255

## **STATus : QUEStionable : ENABle <NR1>**

此命令設定或讀取 Questionable Enable 暫存器的値。此暫存器是一個屏蔽,可自 Questionable Event 暫存器啟用特定位元以設定 Status Byte 暫存器的可疑摘要(QUES)。

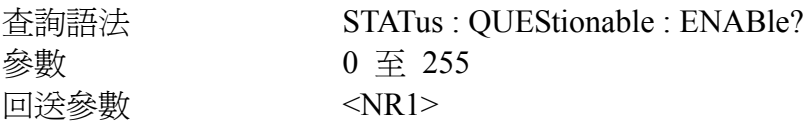

#### **STATus : QUEStionable : NTRansition <NR1>**

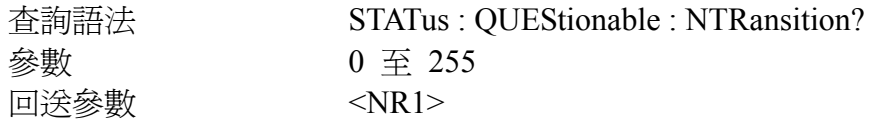

## **STATus : QUEStionable : PTRansition <NR1>**

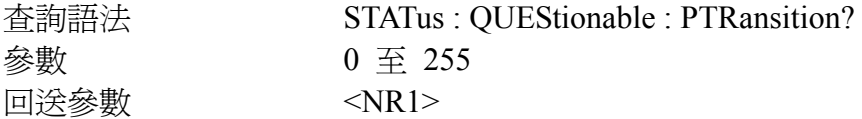

這些命令使 Questionable NTR 和 PTR 暫存器的值被設定或讀取。這些暫存器可作 Questionable Enable 和 Questionable Event 暫存器之間的極性濾波器,並產生如下的動作:

- ∗ 當某一位元的 Questionable NTR 暫存器設至 1,在 Questionable Condition 暫存器中 相對應位元的一個 1 至 0 轉換會造成 Questionable Event 暫存器的設定。
- ∗ 當某一位元的 Questionable NTR 暫存器設至 1,在 Questionable Condition 暫存器中 相對應位元的一個 0 至 1 轉換會造成 Questionable Event 暫存器的設定。
- ∗ 若兩個在 NTR 和 PTR 暫存器的相同位元設至 0,在 Questionable Condition 暫存器 中該位元無任何轉換可設定 Questionable Event 暫存器中相對應的字元。

Questionable Status 暫存器的位元配置

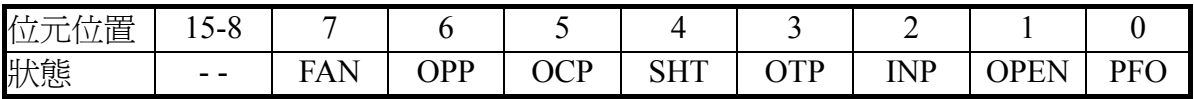

FAN : 風扇故障

OPP : 過功率保護

OCP : 過電流保護

SHT : 輸出短路保護

OTP : 過温保護

INP : 電源輸入保護

OPEN : 遙測保護

PFO : 電源供應故障

# **6.7** 命令摘要

## 通用命令

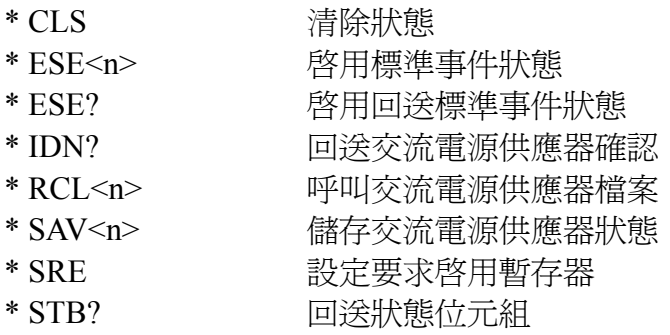

## 儀器命令

**FETCh | MEASure** [: SCALar] : CURRent  $\cdot$  AC? : AMPLitude : MAXimum? : CREStfactor? : INRush?

# **FETCh | MEASure**

[: SCALar]

: FREQuency?

## **FETCh | MEASure**

 [: SCALar] : POWer

: AC

 $[$  : REAL] ? : APParent?  : REACtive? : PFACtor? : TOTal?

**FETCh | MEASure** [: SCALar] : VOLTage : AC?

#### **INITiate**

 [: IMMediate] : CONTinuous : SEQuence1 ON | OFF

## **INSTrument**

: COUPle ALL | NONE

- : NSElect <n>
- : SELect <OUTPut>

## **ORELay ON | OFF**

## **OUTPut**

 $[:\text{STATE}]$  <br>  $\leq$ bool> : PROTection : CLEar : DELay  $\langle n \rangle$ 

## **RANGe HIGH | LOW | AUTO**

## **[SOURce :]**

 CURRent [: LEVel] [: IMMediate] [: AMPLitude] <n>

## **[SOURce :]**

 FREQuency [: CW | : IMMediate] <n>

## **[SOURce :]**

**FUNCtion**  : SHAPe A/B  $\left[$ : A/B $\right]$  [shape] : TRAN ON/OFF

## **[SOURce :]**

 VOLTage [: LEVel]  [: IMMediate]  $\left[$ : AMPLitude $\right]$  <n>

#### **SYSTem**

: ERRor?

## **TRACe | DATA**

 $[:$  DATA $]$  < US1, . . , US6>, < D1, D2. . . >

#### **TRIGger**

[: SEQuence1 | : TRANsient] [: IMMediate]

**TPHAse <NR2>** : SYNC IMMediate | PHASe

#### **PHASe[:IMMediate]:REVerse**

## **QUIT | OFF**

```
[SOURce :]
        LIST 
              : COUNt \langle n \rangle | INFinity
               : SYNC IMMediate | PHASe 
               : SPHase 
               : QUIT 
               : BASE TIME | CYCle 
              : DWEL \langle n \rangle {, \langle n \rangle}
                             : POINts? 
               : FREQuency [: LEVel] <n>{, <n>} 
                                                : POINts? 
              : SHAPe A | B \{A | B\} POINts? 
              : STARK \leq n \geq \{ , \leq n \geq \}: END \langle n \rangle {, \langle n \rangle}
              : LOOP \langle n \rangle{, \langle n \rangle}
              : STEPno \le n>\{, \le n>\}
```
## **[SOURce :]**

: STEP

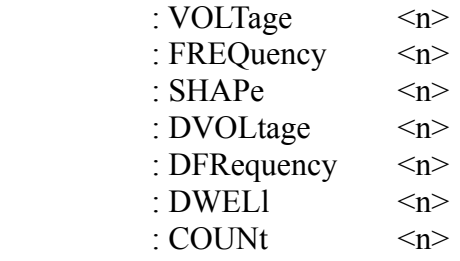

## **[SOURce :]**

## : PULSe

 : SYNC IMMediate | PHASe : SPHase <n> : VOLTage <n> : FREQuency <n> :  $SHAPe \qquad \langle n \rangle$  : COUNt <n> | INFinity : DCYCle <n> : PERiod <n> : QUIT

## **SYSTem**

- : VERSion?
- : LOCal
- : REMote
- : RWLock

## **STATus**

- : QUEStionable
	- [: EVENt]?
		- : CONDition?
		- : ENABle <n>
		- : NTRansition <n>
		- : PTRansition <n>

# 附錄**A** 內建波形

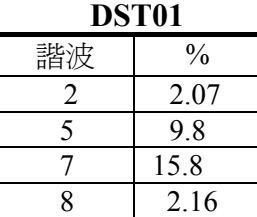

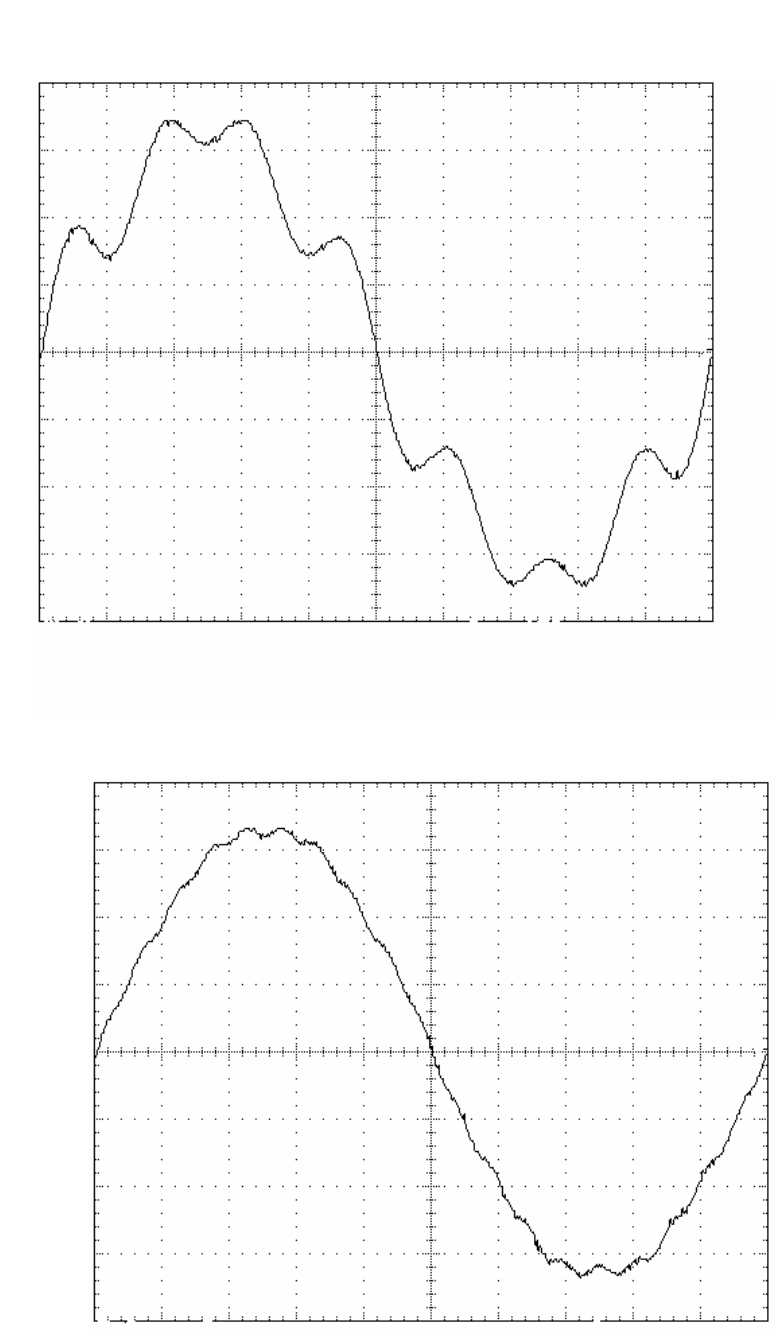

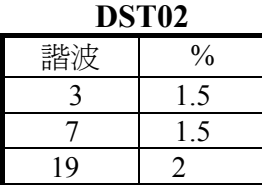

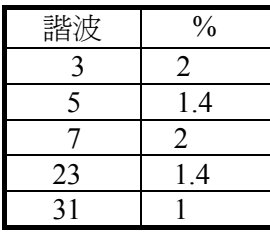

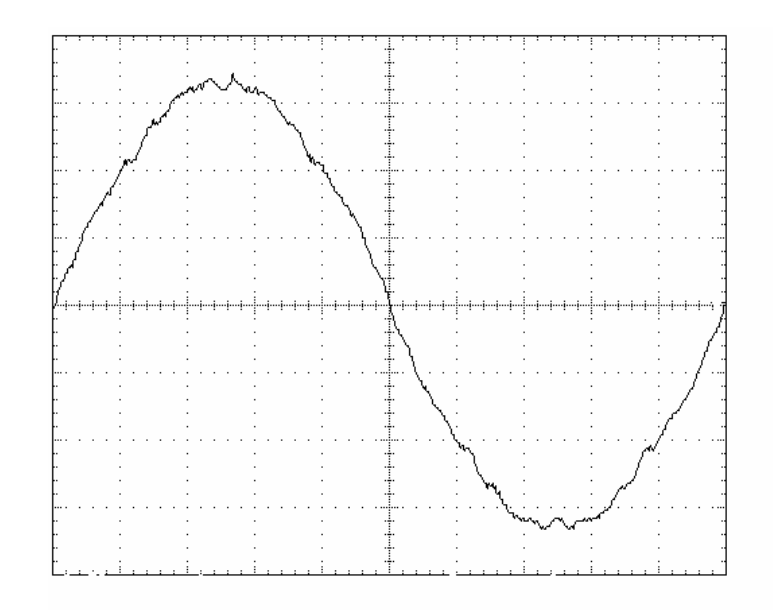

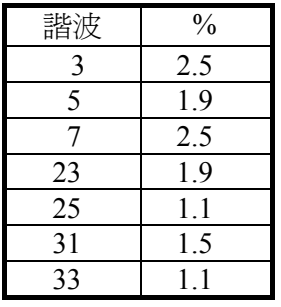

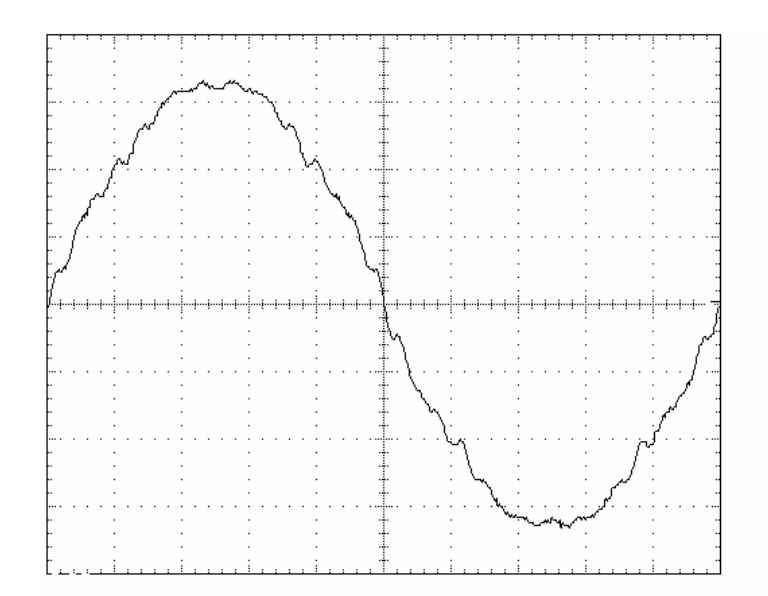

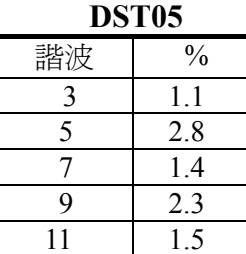

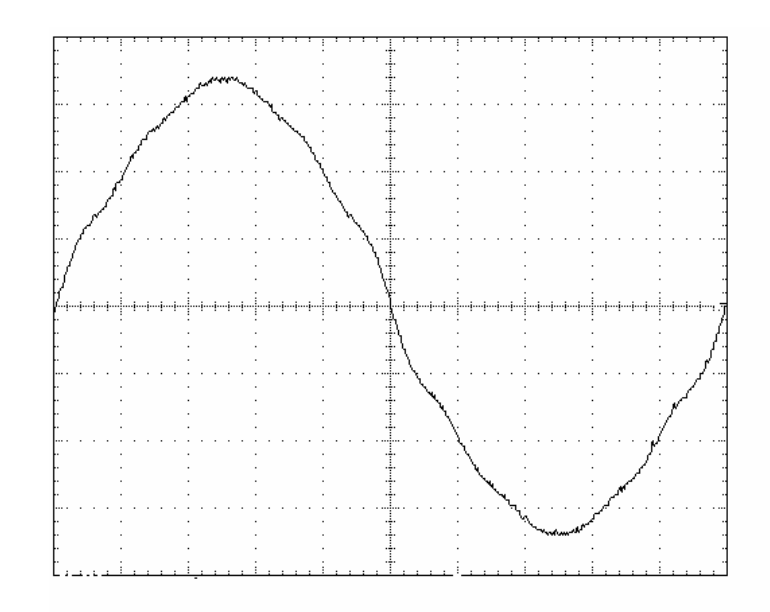

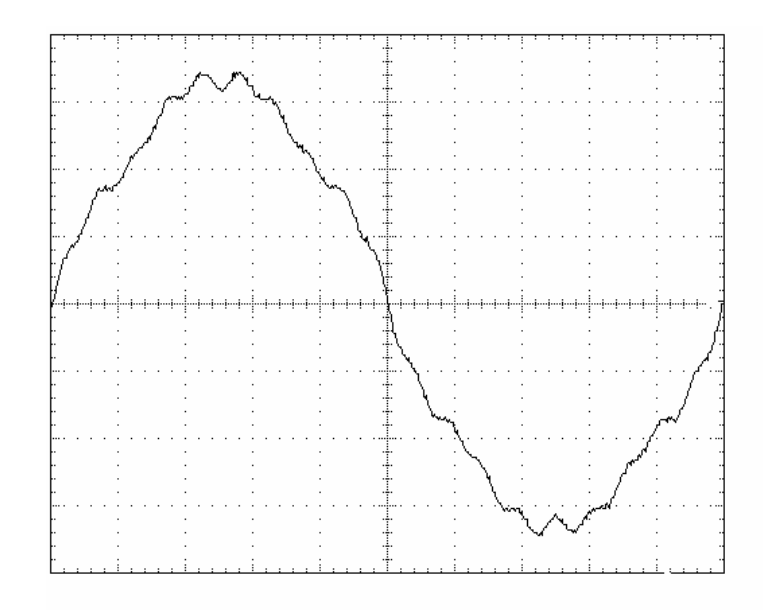

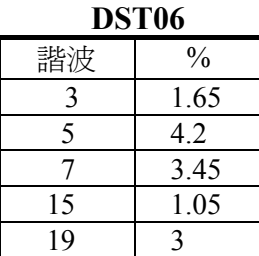

# 可程式交流電源供應器 **6530/6520/6512** 使用手冊

## **DST07**

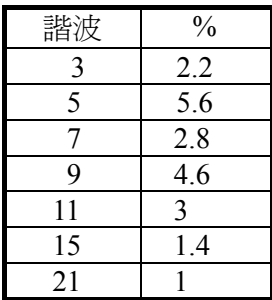

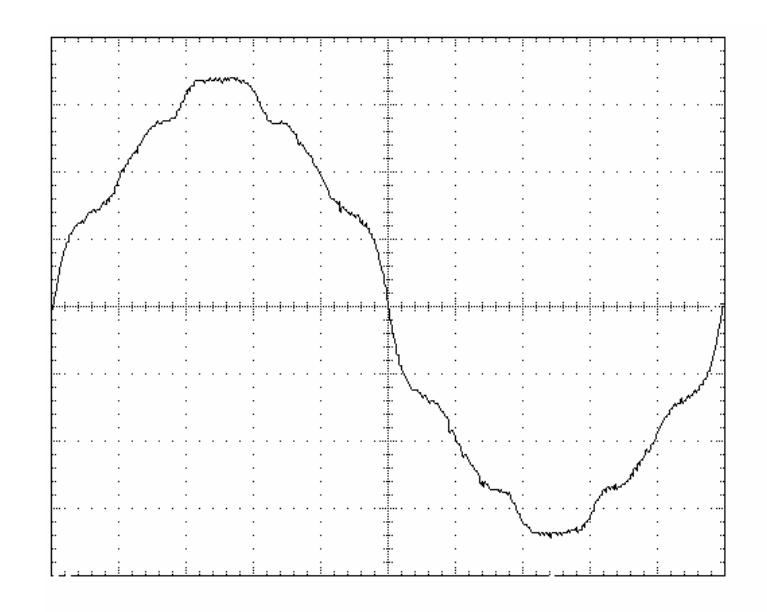

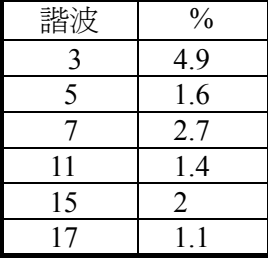

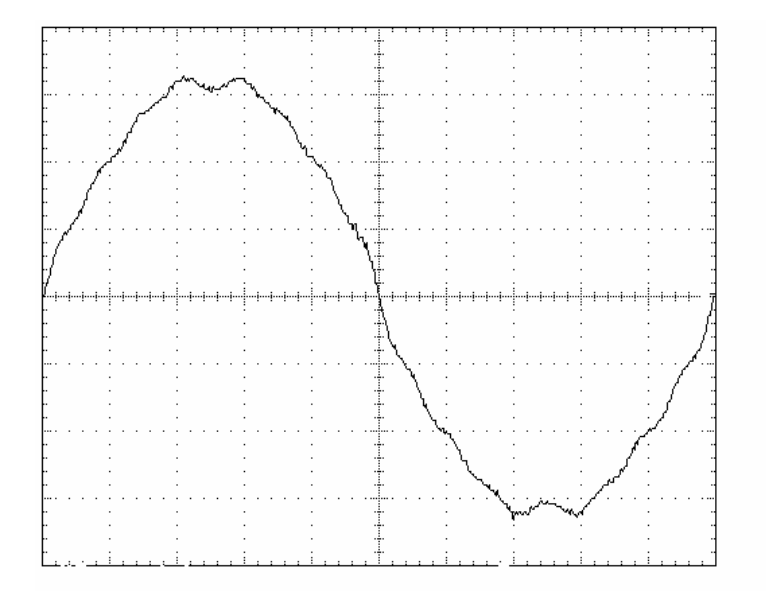

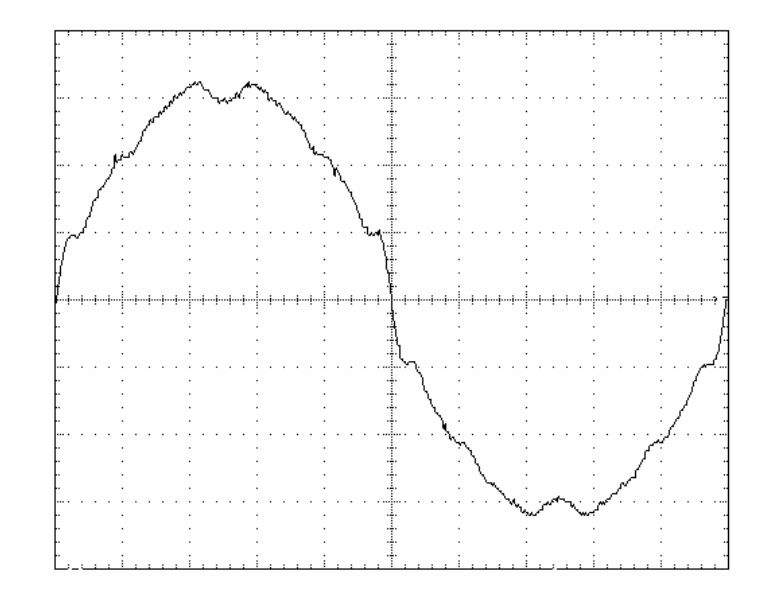

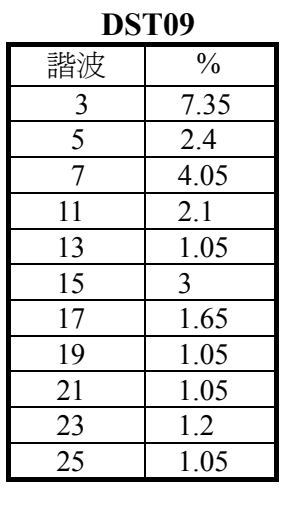

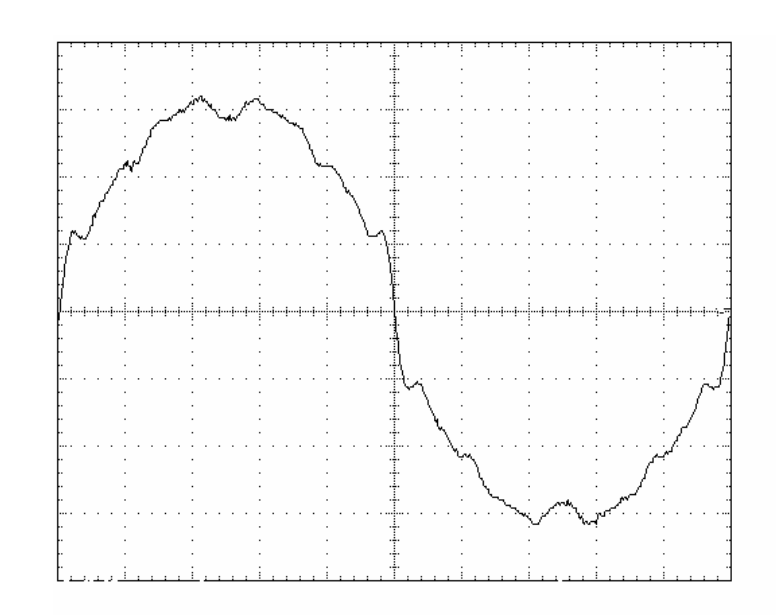

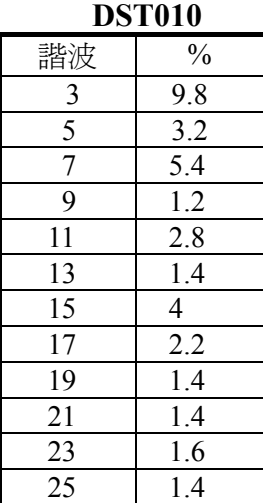

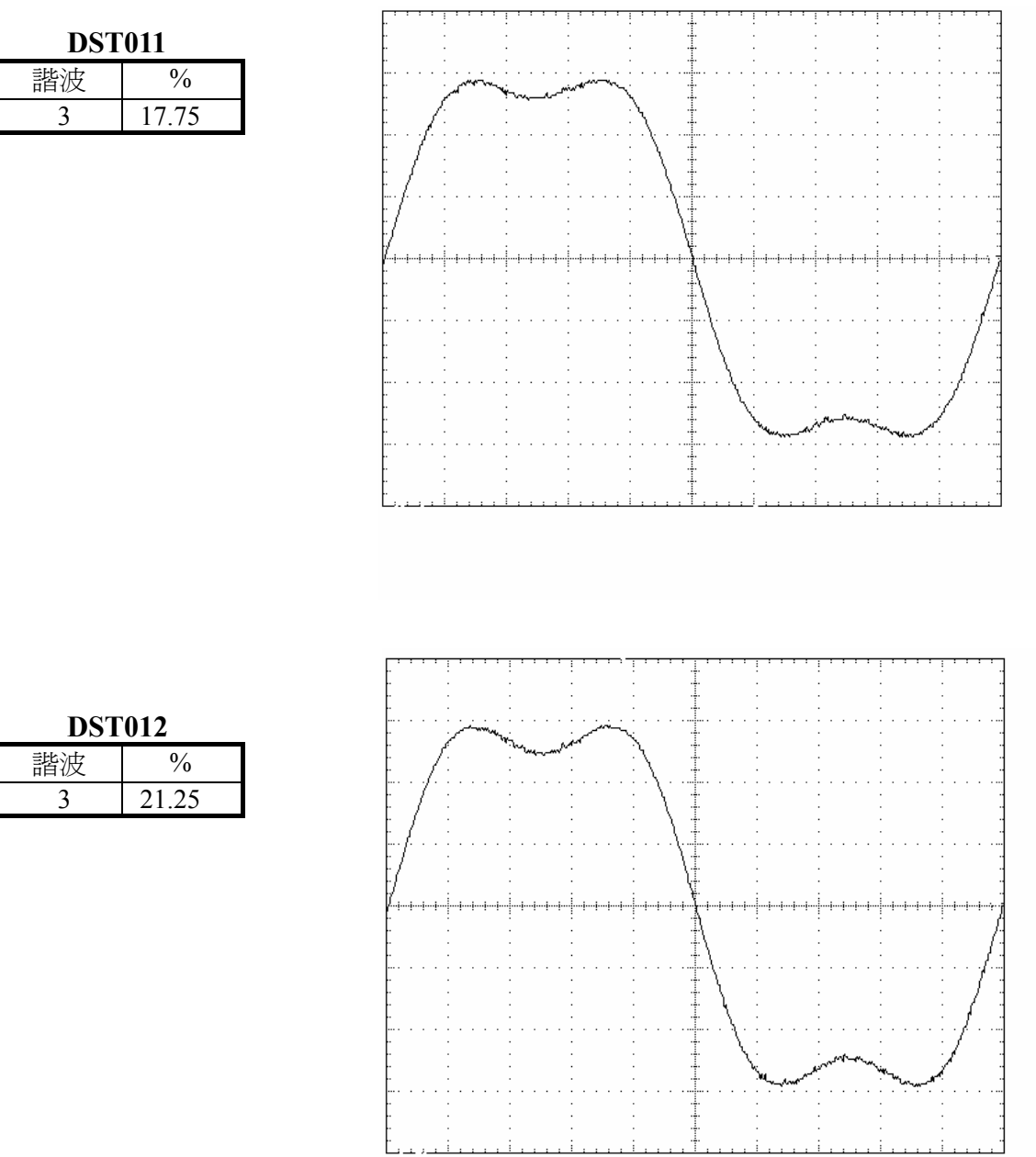

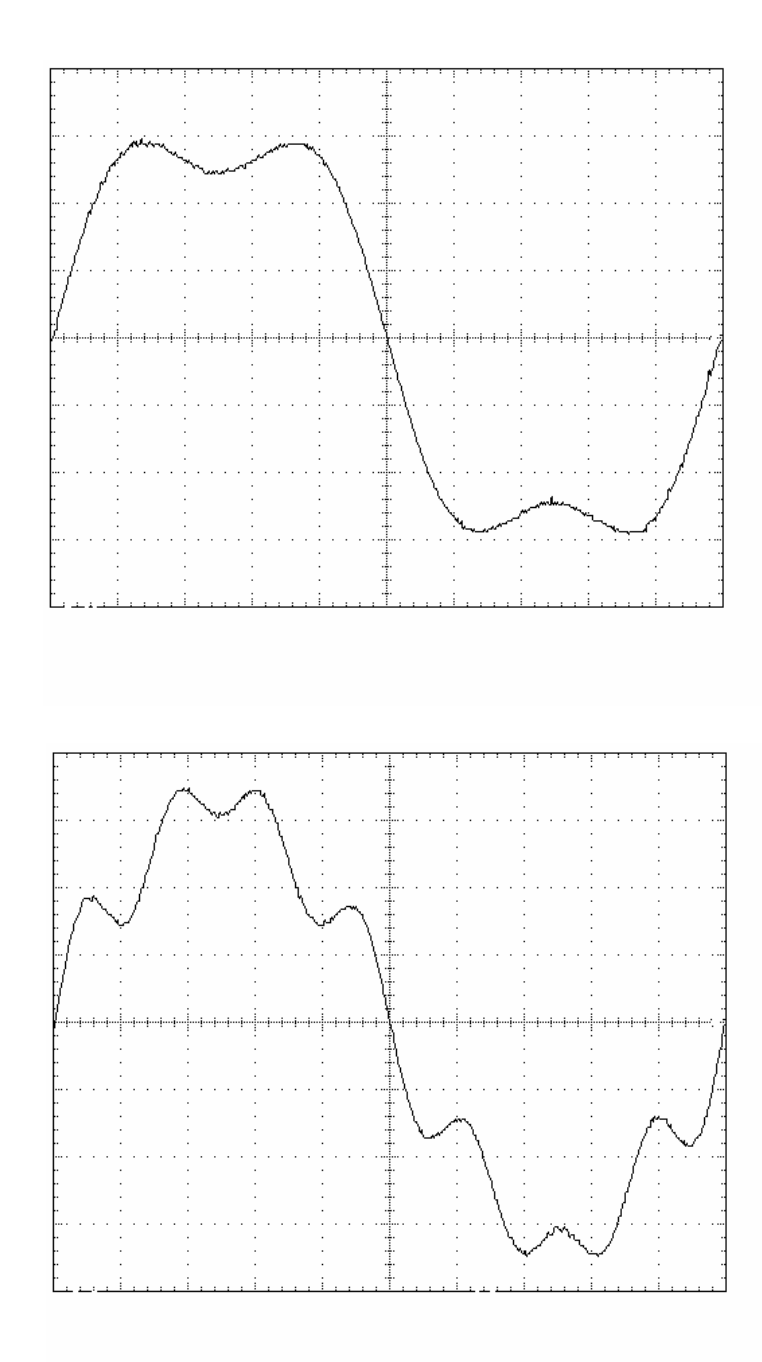

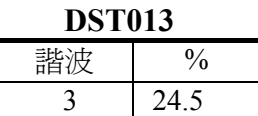

 **DST014**  諧波 | %

 $\begin{array}{|c|c|c|}\n\hline\n2 & 2.3 \\
\hline\n5 & 9.8 \\
\hline\n\end{array}$  $\frac{5}{7}$  9.8  $\begin{array}{|c|c|c|}\n\hline\n7 & 15.8 \\
\hline\n8 & 2.5 \\
\hline\n\end{array}$ 

2.5

# 可程式交流電源供應器 **6530/6520/6512** 使用手冊

## **DST015**

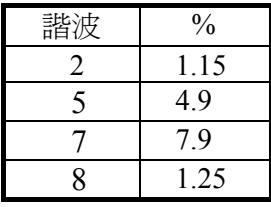

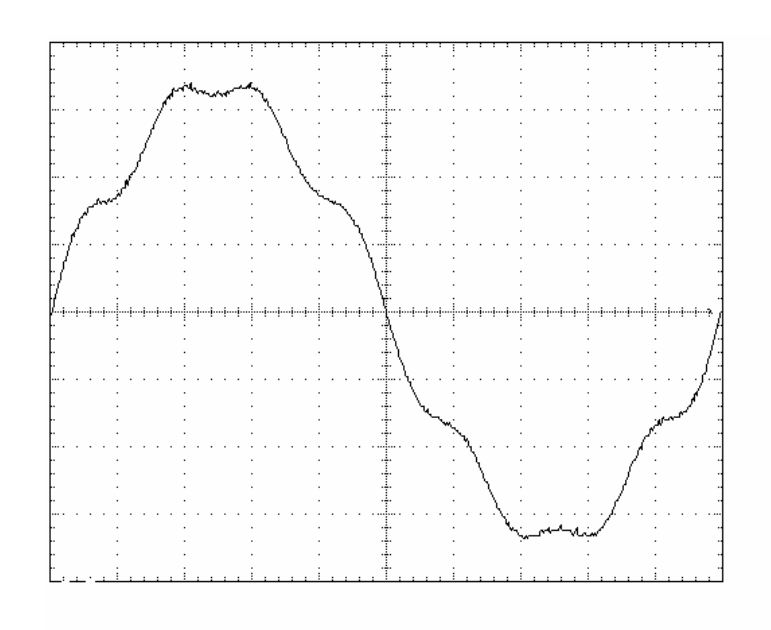

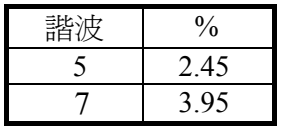

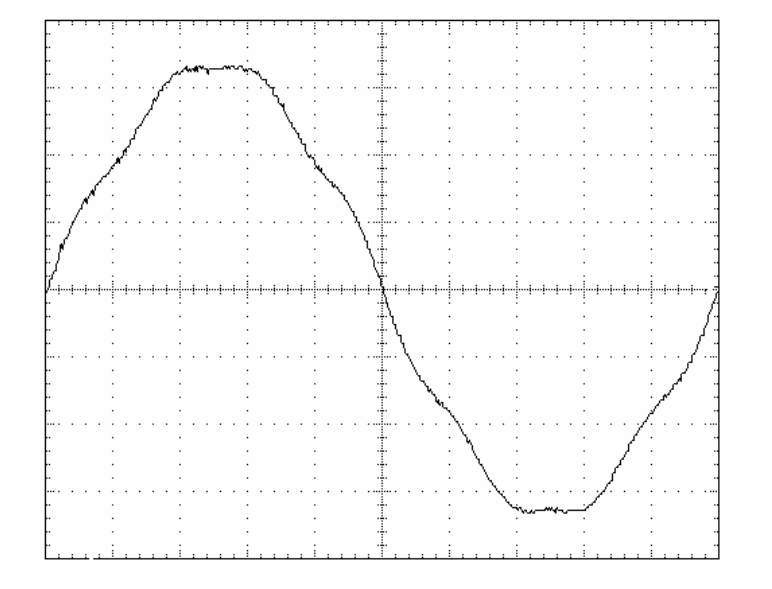

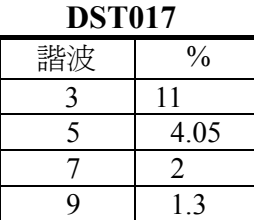

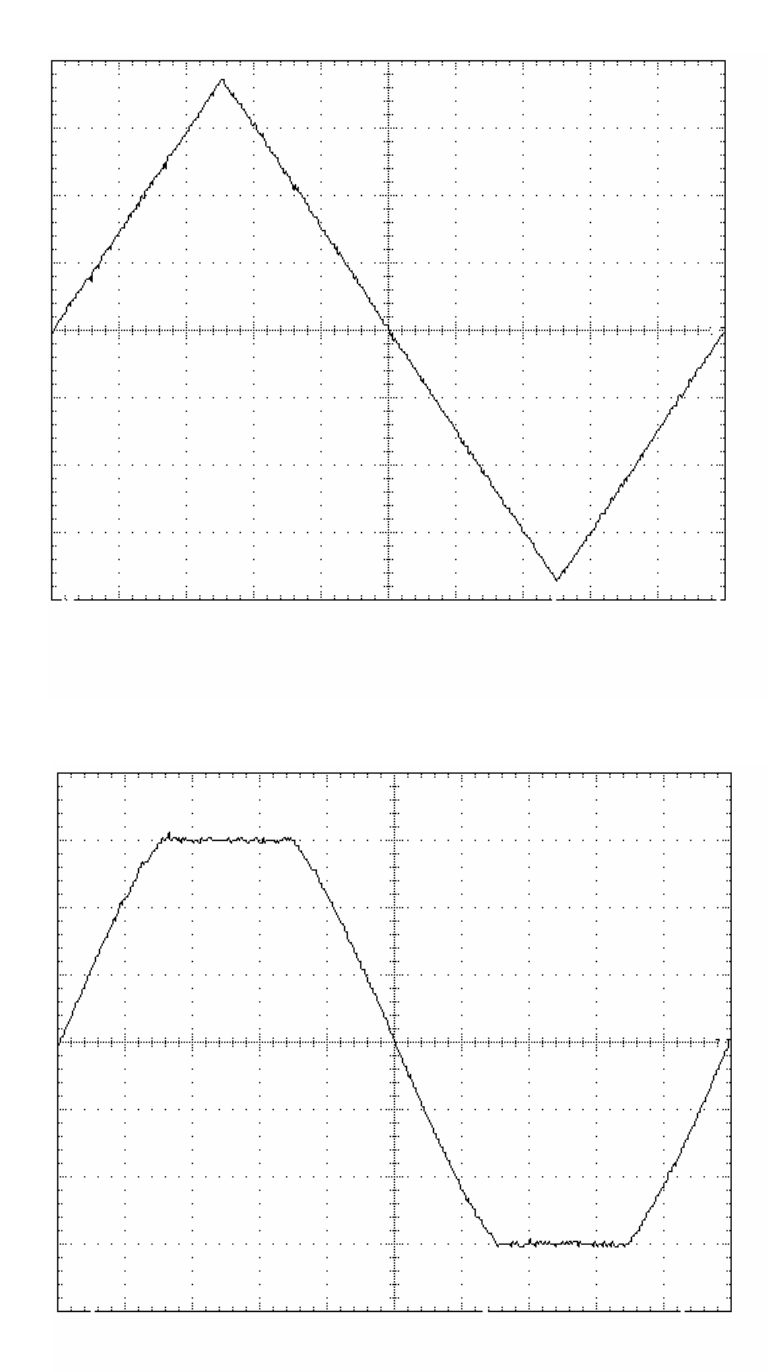

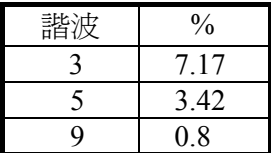

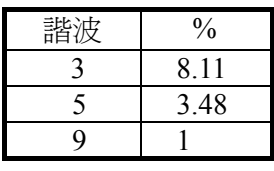

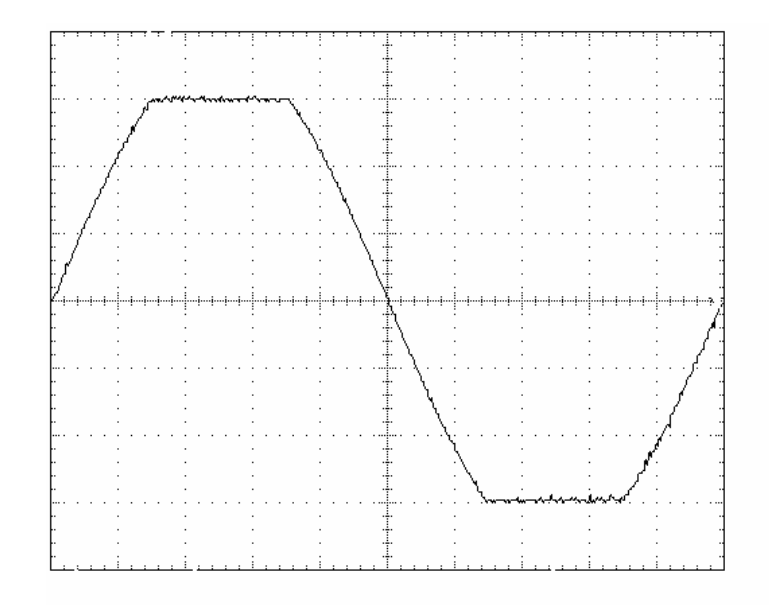

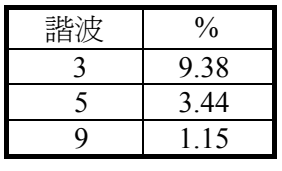

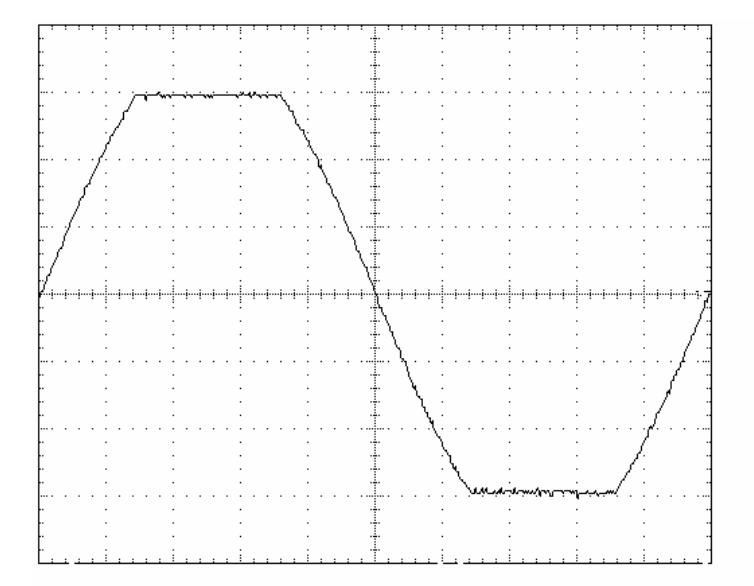

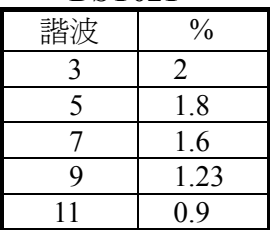

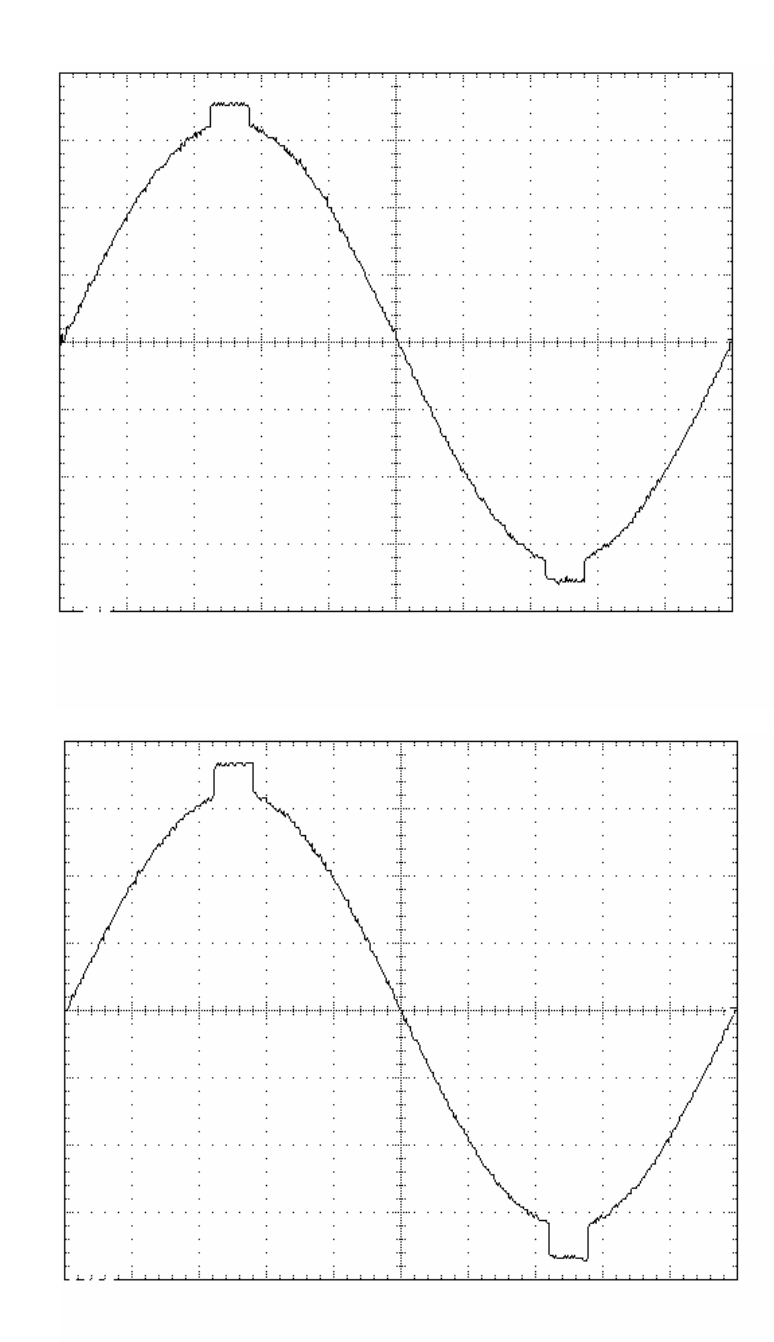

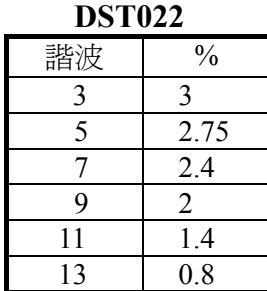

# 可程式交流電源供應器 **6530/6520/6512** 使用手冊

## **DST023**

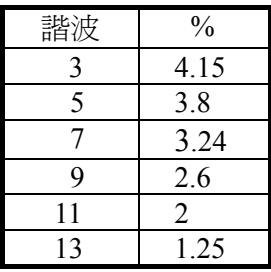

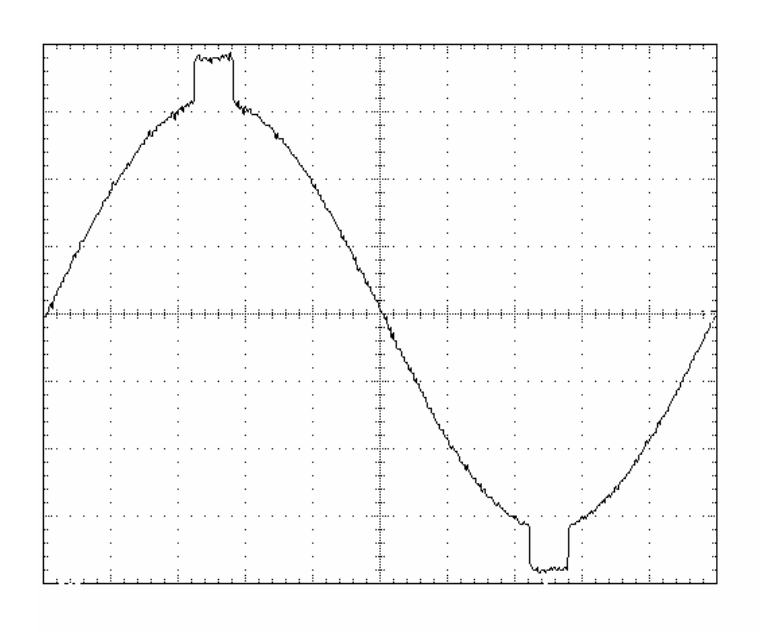

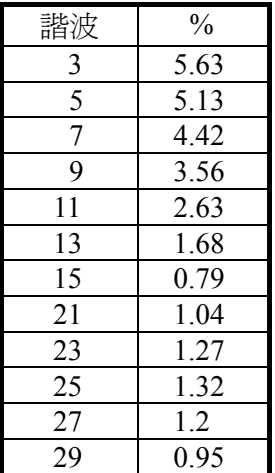

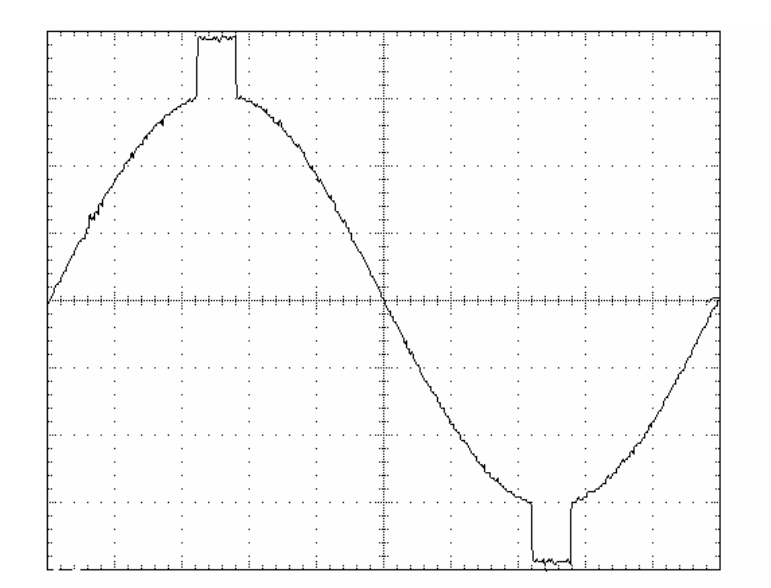

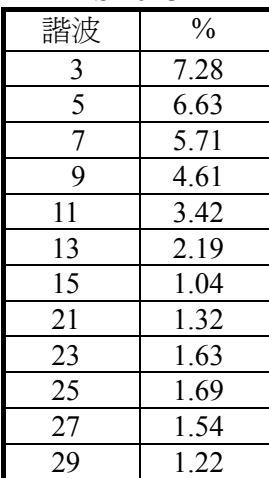

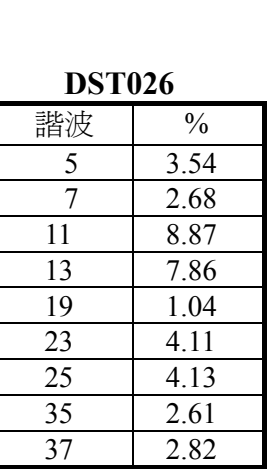

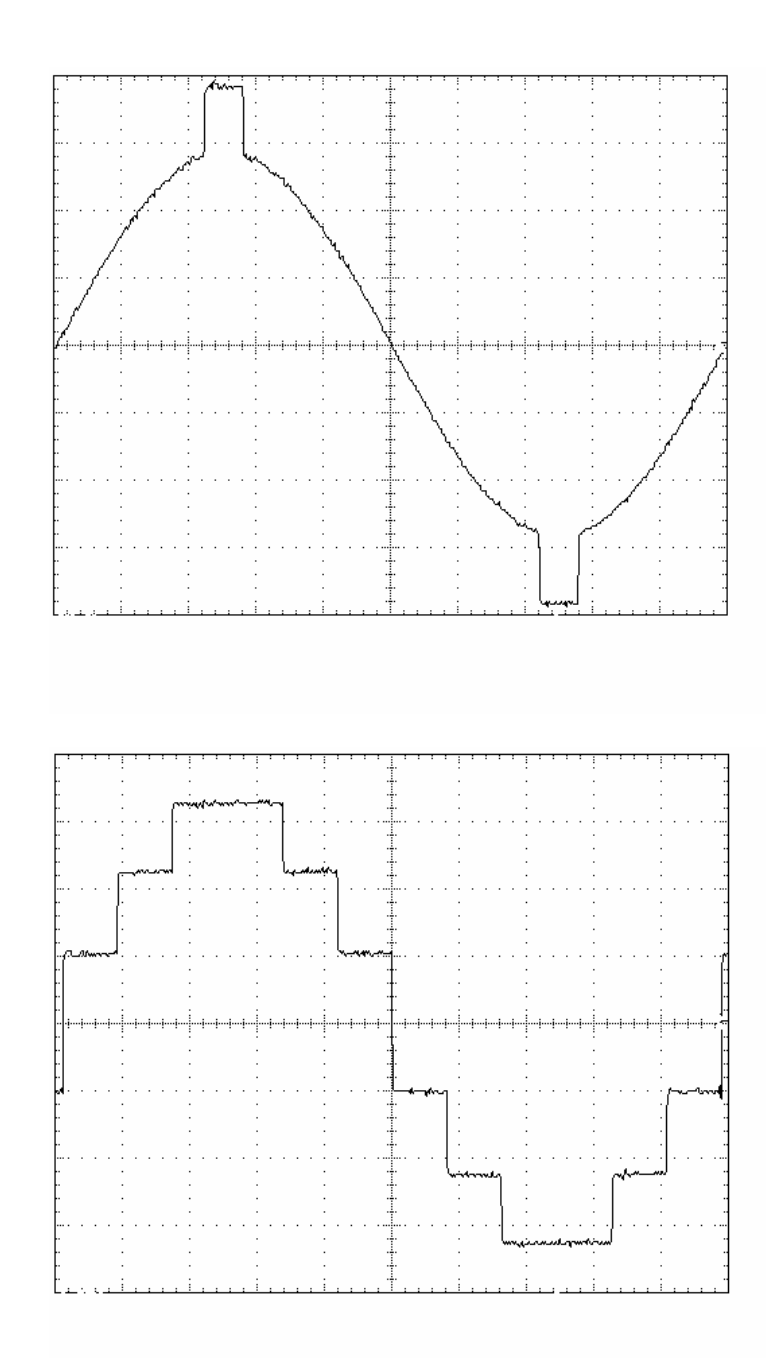

# 可程式交流電源供應器 **6530/6520/6512** 使用手冊

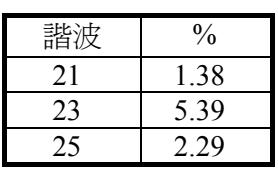

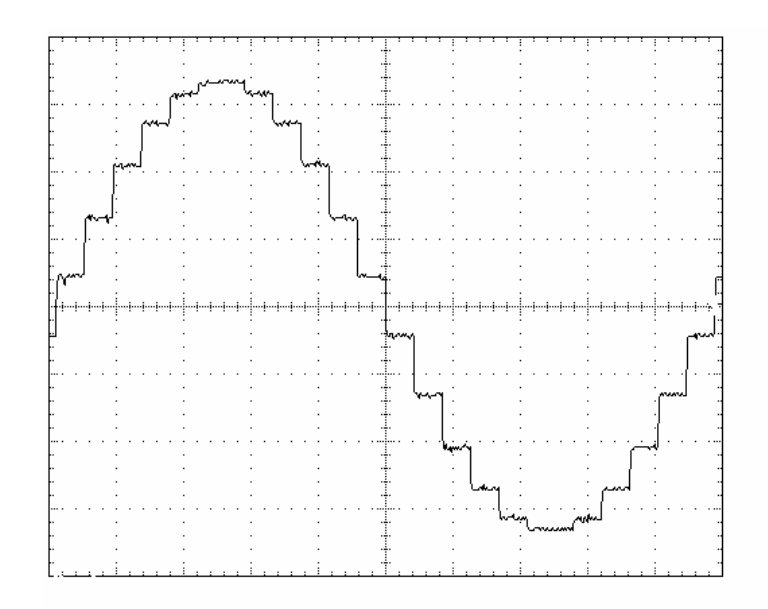

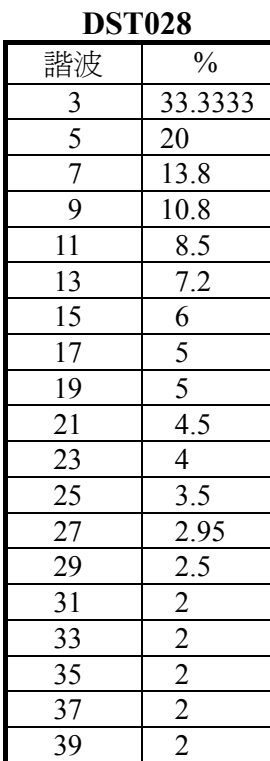

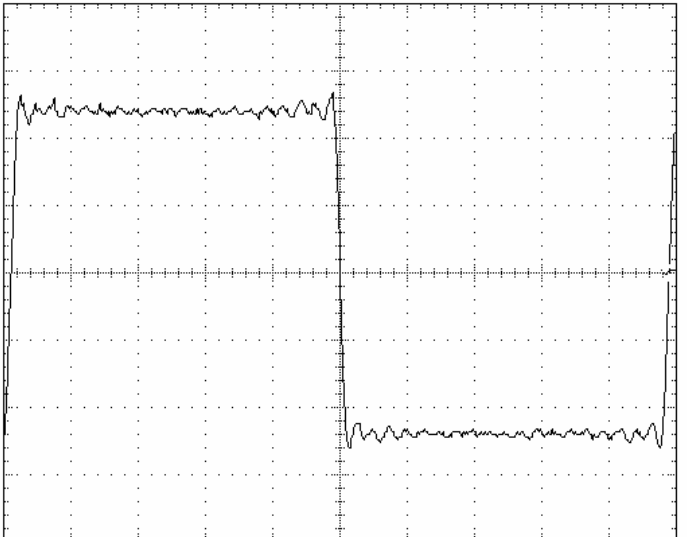
#### **DST029**

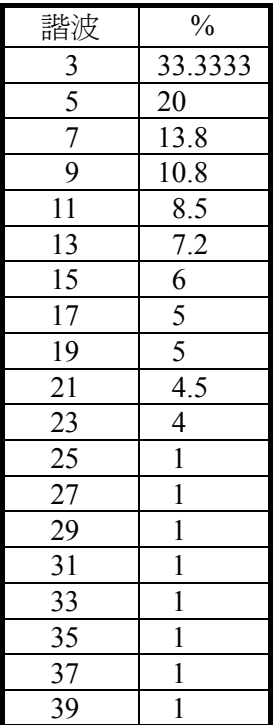

#### **DST030**

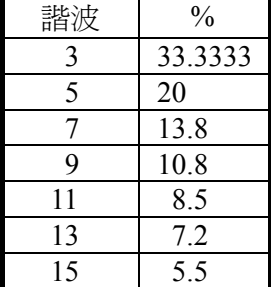

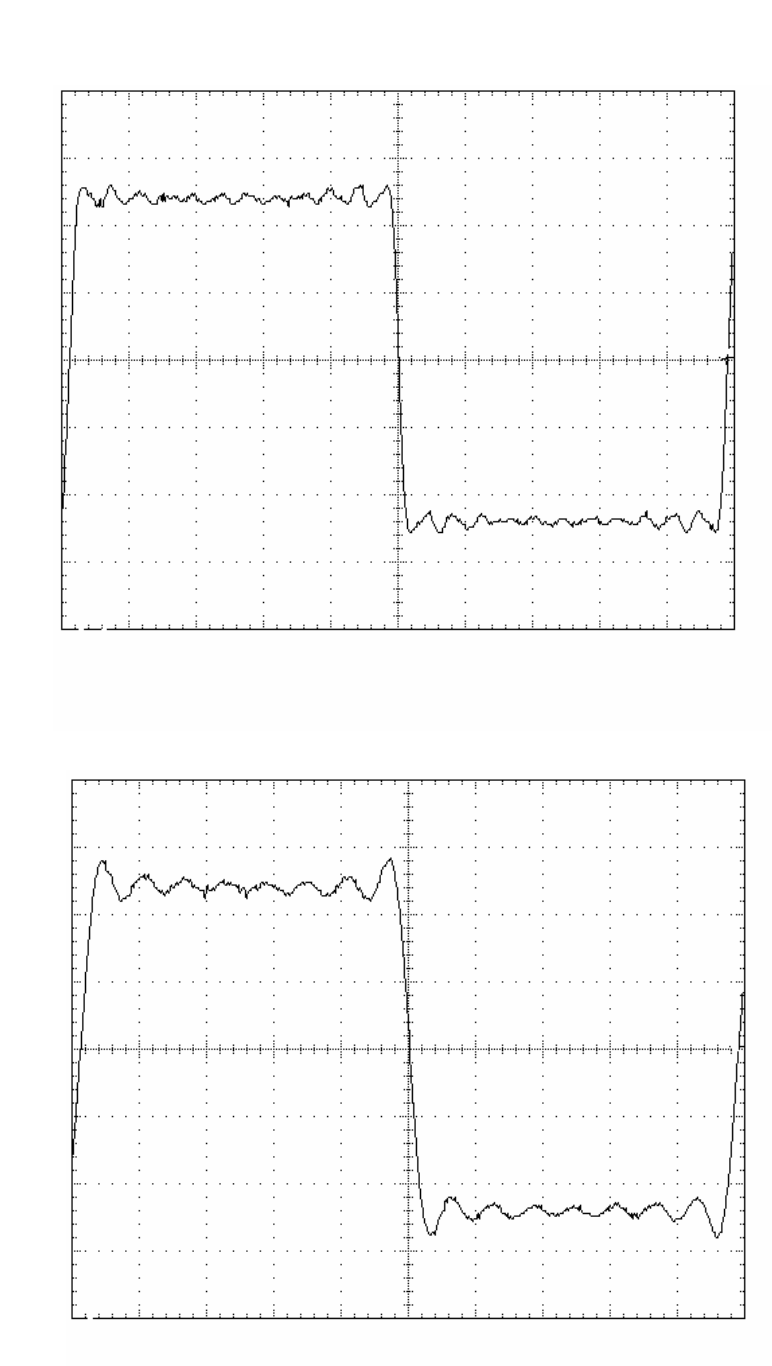

# 附錄**B** 模態操作的參數

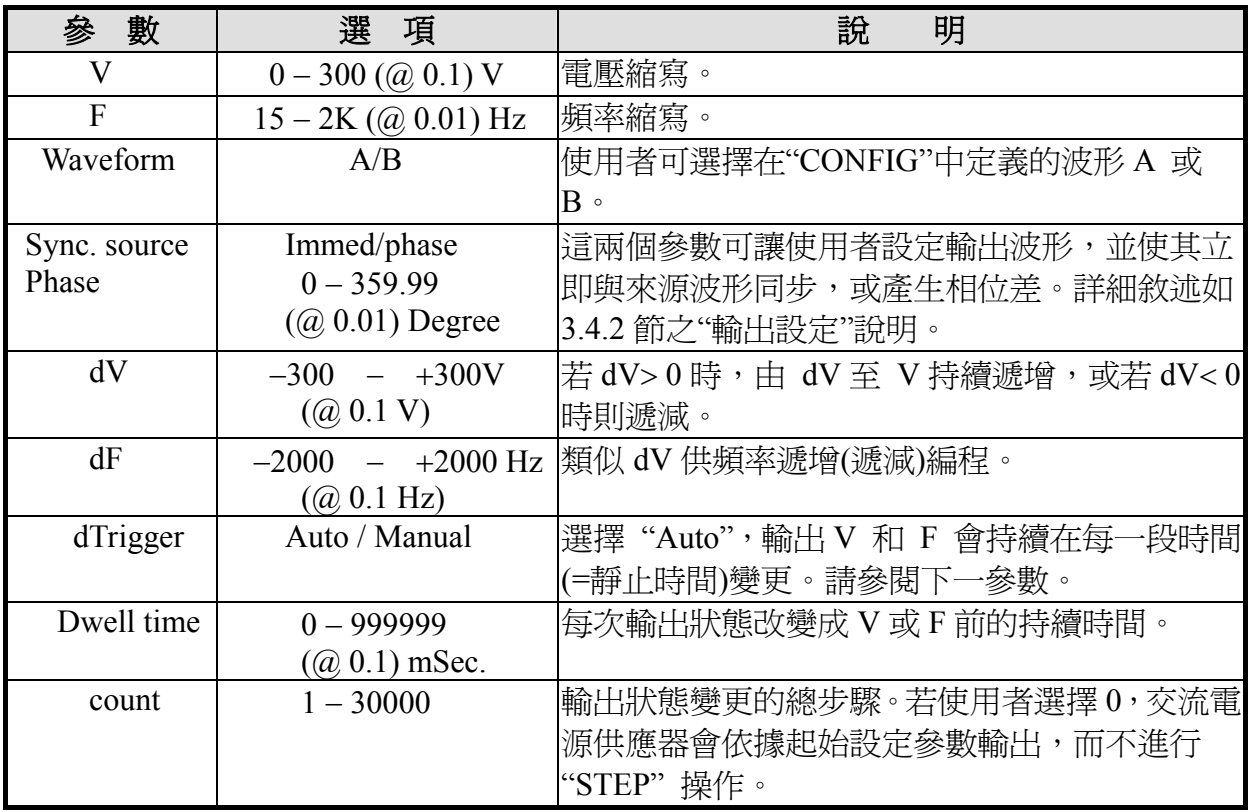

表 B-1 Mode = STEP 可編程參數

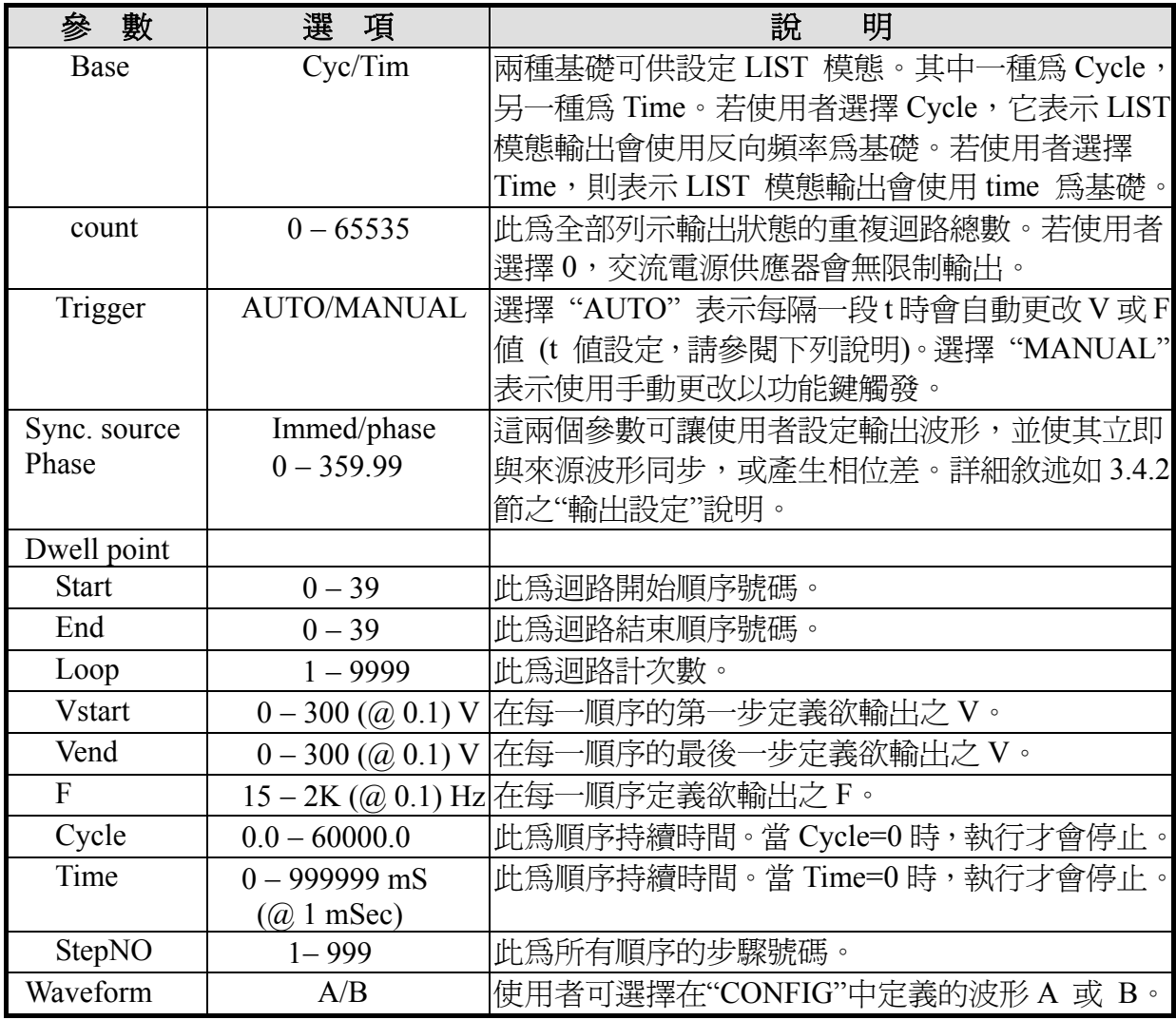

表 B-2 Mode = LIST 可編程參數

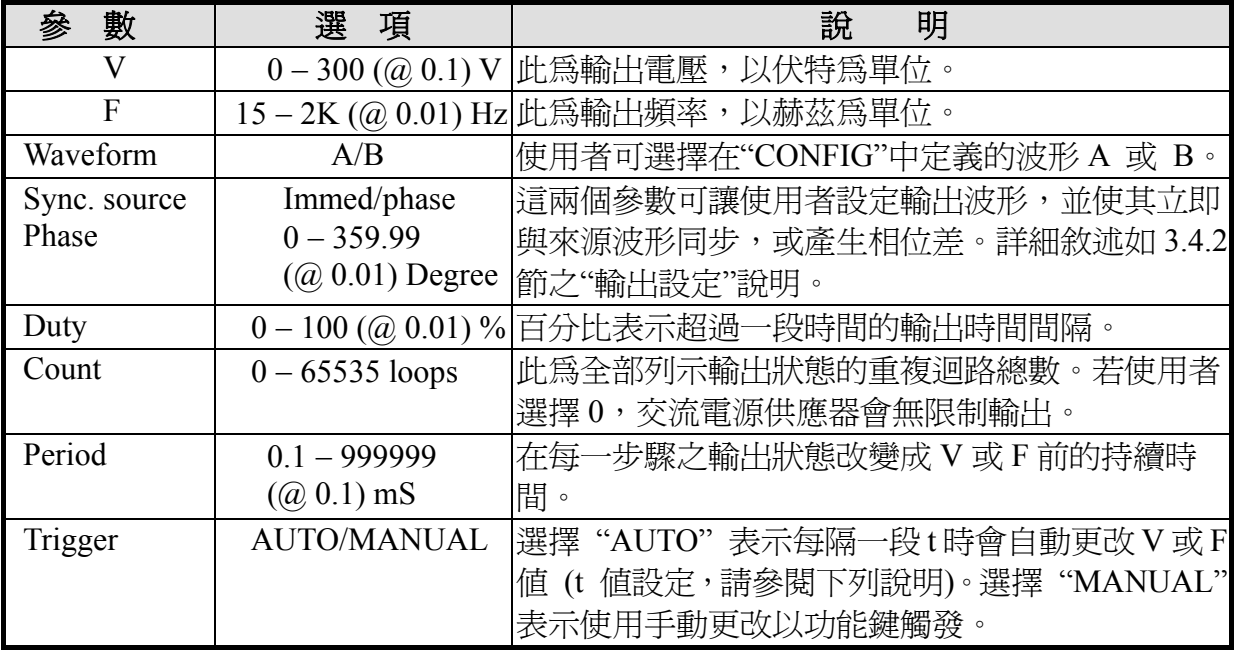

表 B-3 Mode = PULSE 可編程參數

## 附錄**C** 使用者介面接腳配置

25 接腳 D 型公接頭:

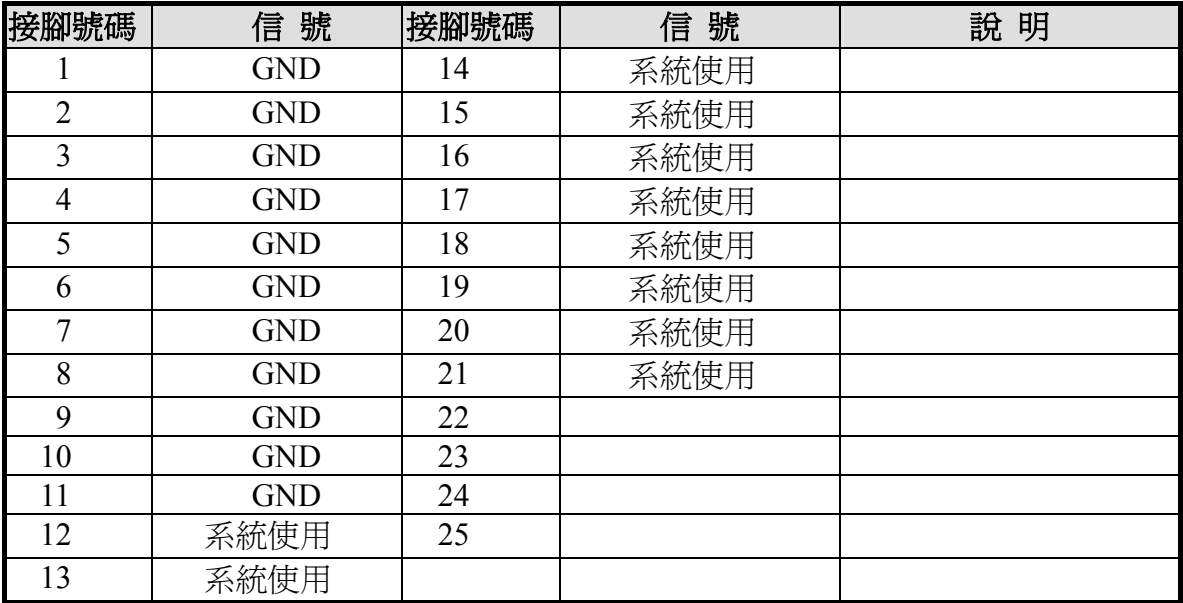

## 附錄**D** 印表機**(**打印機**)**介面接腳配置

25 支接腳 D 型母接頭:

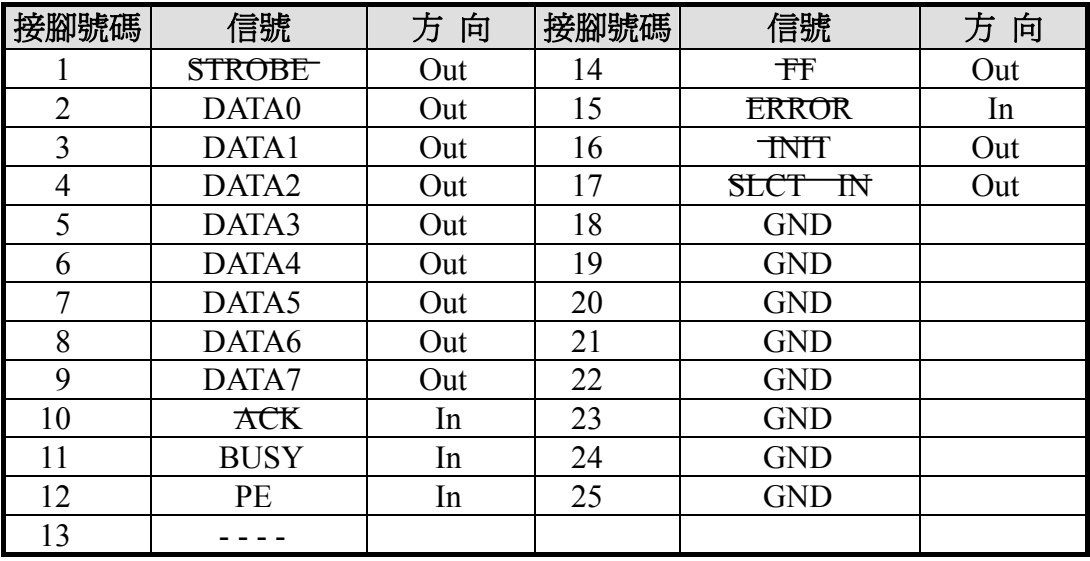

# 附錄**E TTL I/O**接腳配置

9 支接腳 D 型母接頭:

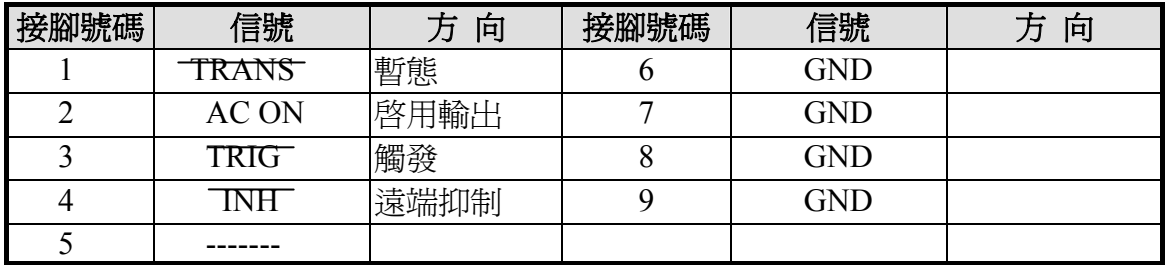

### 附錄**F** 非正弦波形輸出電壓**RMS**檔位表

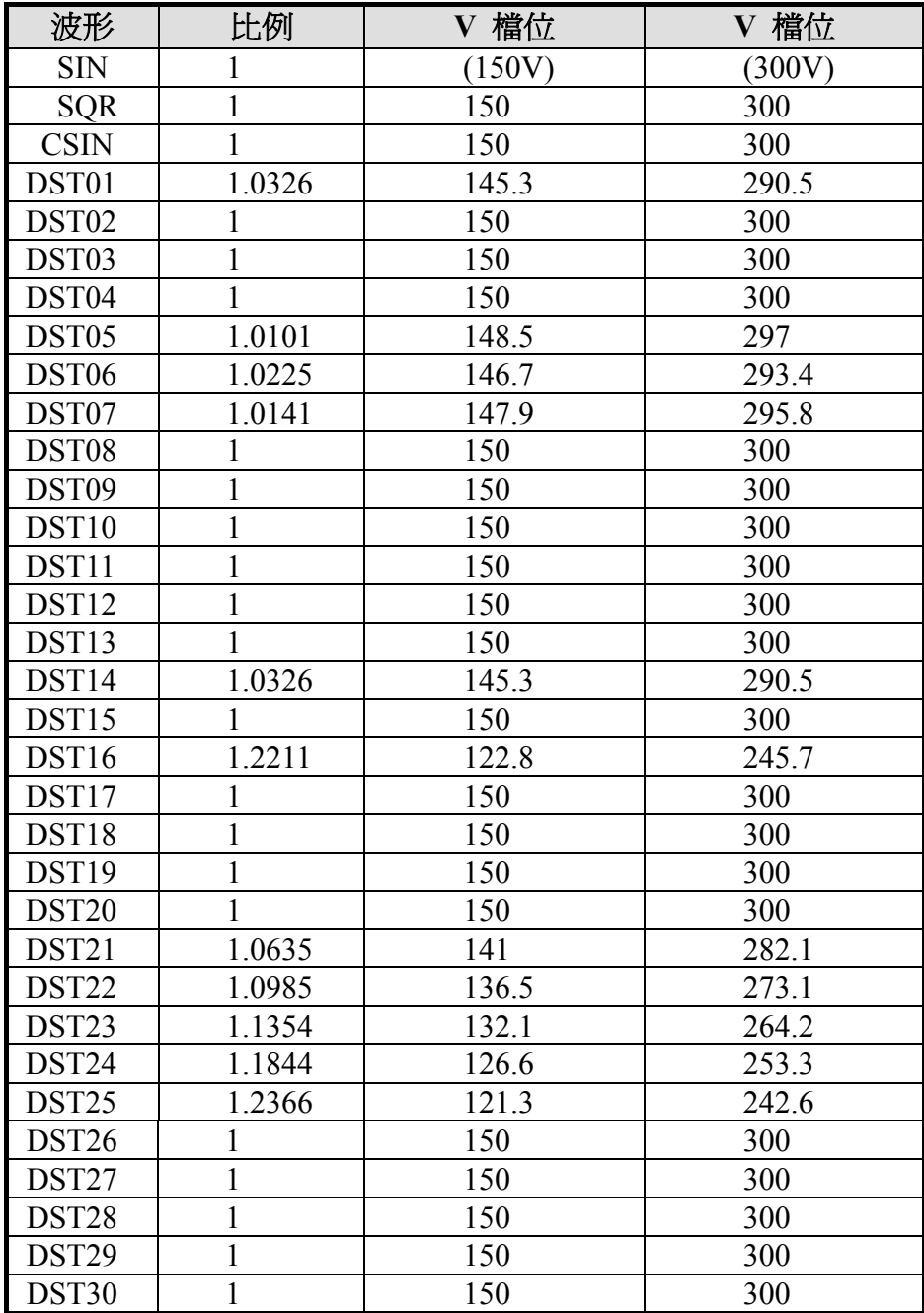

### 附錄**G** 韌體版本 **2.00** 以下的**List** 模態參數

#### $Mode = LIST$

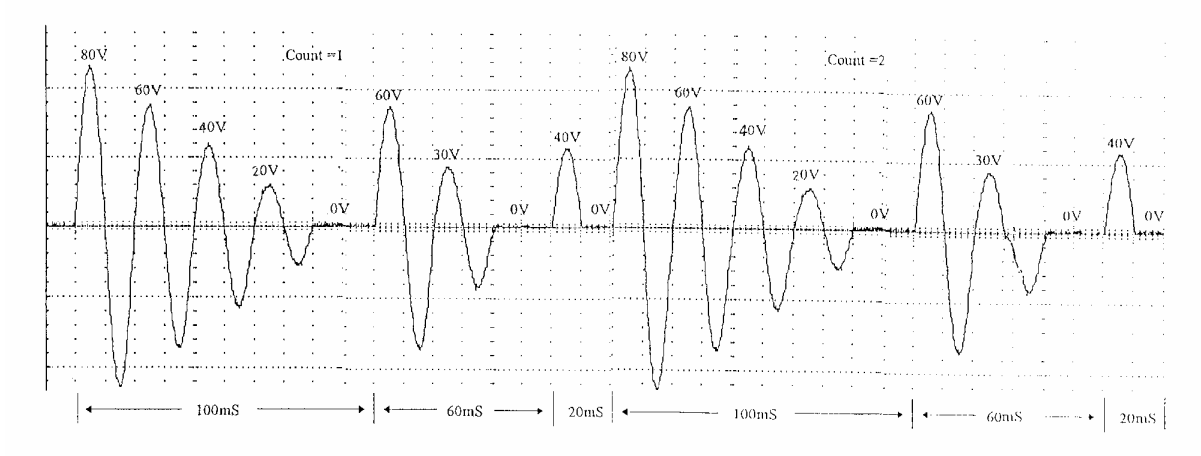

圖 G-1 List 暫態

在 LIST 模態下,使用者可使用參數 V、F 和 t 一步一步指定輸出暫態的狀態。

範例:

起始設定 V 和 F:  $V = 40V \cdot F = 50Hz \cdot waveform = A$ ; Trigger=Auto  $\cdot$  Sync. source=phase · phase=0 degree 。

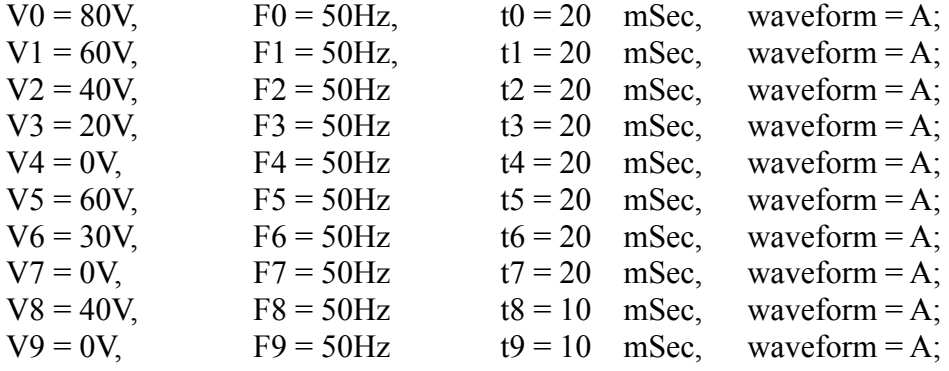

處理順序在 t10=0 停止並重複整個週期 2 次第(參閱圖 G-1)。

#### 操作程序如下所示:

1. 依 3.3.2 敘述的程序選擇 LIST 模態。其 LCD 畫面顯示如下:

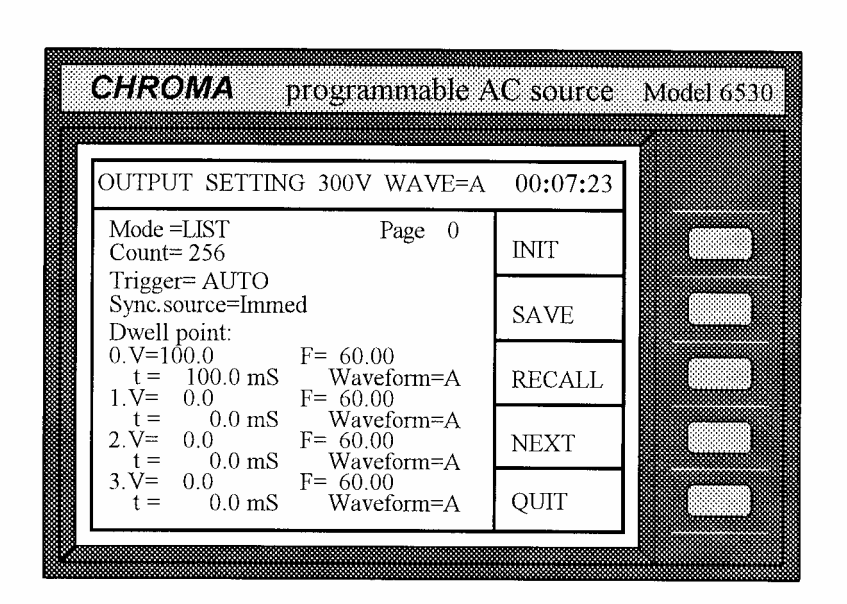

2. 移動游標到 "Count="一行。

Count= 256

3. 按 2、ENTER 設定重複次數。 (跳過 Trigger=AUTO, 並保留 Count=0。t 表示無 限次。)

Count= 2

4. 移動游標至 "Sync. source="一行。按 **▲** 選擇 Sync. source 為相位直到 "phase" 出 現,然後按 **ENTER**。

Sync. source=Immed

Sync. source=phase phase= 0.0

5. 移動游標到 "phase="。按 **0**、**ENTER** 以設定相位角度。

Sync. source=phase phase= 00.0

6. 移動游標至 "0.V=100.0"一行。按 **8**、**0**、**ENTER** 以設定 v=80。

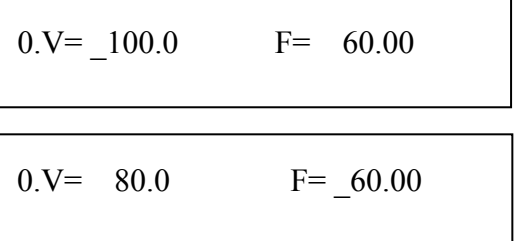

7. 游標右移以便編程 F。按 **5**、**0**、**ENTER** 以設定 F=50。

$$
0.V = 80.0
$$
 F= 50.00

8. 移動游標至 "t="一行。按 **5**、**0**、**ENTER** 以設定 t=20 mS。

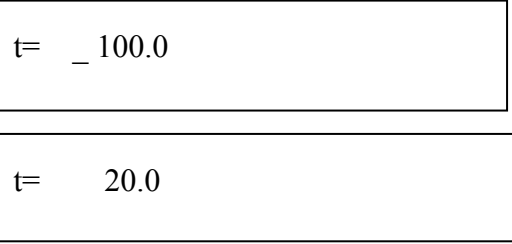

- 9. 移動游標至 "Waveform=A"一行。按 **ENTER** 以保持其不變。
- 10. 重複步驟 6 至 9,並輸入想要的數值 V1= 60V、F1=50Hz、t1=20mS V2=40V、  $F2=50Hz \cdot t2=20mS$ ; V3=20V  $\cdot$  F3=50Hz  $\cdot$  t3=20mS  $\cdot$
- 11. 按功能鍵 **NEXT** 以進入第二頁,並設定順序 4。重複步驟 6 至 9,以輸入想要的數 值 V4=0V、F4=50Hz、t4=20mS;V5=60V、F5=50Hz、t5=20mS;V6=30V、F6=50Hz、 t6=20mS; V7=0V、F7=50Hz、t7=20mS; V8=40V、F8=50Hz、t8=10mS; V9=0V、 F9=50Hz、t9=10mS。(針對任何順序,時間指定為 0 可結束該順序。 其相對應順序 不會被執行,LIST 模態會停在該順序。現設定 t10=0。)

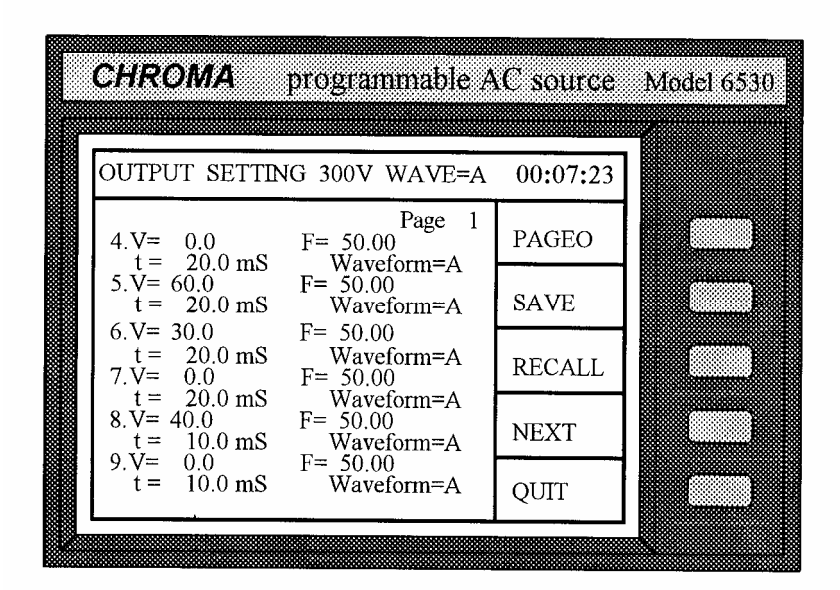

- 12. 一旦結束,按 **PAGE0** 進入 Page0。然後按 **INIT** 以起始設定 LIST 模態,按 **TRIG** 開 始輸出在 LIST 模態下編程的功率規格。
- 13. 按 **QUIT** 結束 LIST 模態下的操作,LCD 會回到主操作畫面。
- 註 1:當使用者編程 V/F/t 步驟超出 page0,須按 **NEXT** 來延伸 LCD 畫面至其他頁, 按 **PREV** 可回到前一頁。除此之外,按 **PAGE0** 可讓使用者直接回到 page 0。 順序總次數為 100,由順序 0 到 99。
- 註 2:預先編程的輸出條件可利用功能鍵 **SAVE** 和 **RECALL** 儲存及呼叫。詳情請參閱 3.2.2.11 和 3.2.2.12 中的操作範例。
- 註 3:若 "initiate continuous="設成 ON,在第一回輸出後,**INIT** 不會顯示。使用者可 再次按 TRIG 若須輸出在相同 LIST 模態中久一些。 若 "initiate continuous=" 設 成 OFF,使用者可先按 **INIT** 以進行起始設定。
- 註 4: 若 Trigger=MANUAL,按 **TRIG** 則交流電源供應器會執行編程的參數一次。此 結果同 count=1。
- 註 5: 在 LIST 模熊下結束輸出,最後一個順序狀熊不會在輸出中保留。交流電源供 應器若 "Output Status=RUN",會於固定模熊下輸出 V、F 值。若 "Output Status=PAUSE",則輸出會取消。

Mode=LIST 可編程參數列示於下一頁。

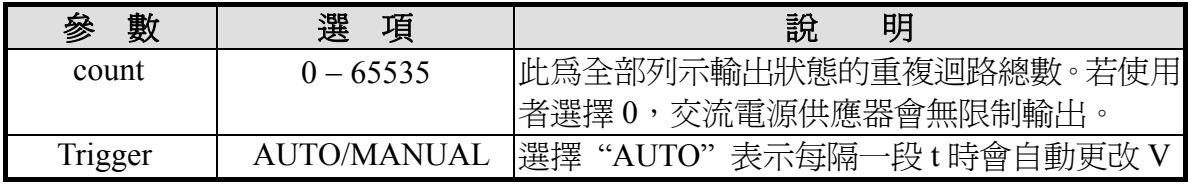

|              |                                  | 或 F 値 (t 値設定,請參閱下列說明)。選擇        |
|--------------|----------------------------------|---------------------------------|
|              |                                  | "MANUAL"表示使用手動更改以功能鍵觸發。         |
| Sync. source | Immed/phase                      | 這兩個參數可讓使用者設定輸出波形,並使其立           |
| Phase        | $0 - 359.99$                     | 即與來源波形同步,或產生相位差。詳細敘述如           |
|              | $(Q(0.01))$ Degree               | 3.4.2 節之"輸出設定"說明。               |
| Dwell point  |                                  |                                 |
| V            |                                  | 0-300 (@ 0.1) V  在每一順序定義欲輸出之 V。 |
| $\mathbf F$  |                                  | 15-2K (@ 0.1) Hz 在每一順序定義欲輸出之 F。 |
| Time         | $0 - 999999$ mS                  | 此為順序持續時間。當 Time=0 時,執行才會停       |
|              | $(Q_0 0.1 \text{ m} \text{sec})$ | ⊺⊦∘                             |
| Waveform     | A/B                              | 使用者可選擇在"CONFIG"中定義的波形 A 或       |
|              |                                  | B۰                              |

表 G-1 Mode=LIST 可編程參數